## Сравнение локальной базы Клеверенс, базы с обменом через Интернет и облачной базы

Последние изменения: 2024-03-26

Для работы любому продукту Клеверенс нужна база — промежуточное хранилище данных, которыми мобильное устройство обменивается с учетной системой (и наоборот). За редким исключением (батч-режим), для обмена данными с ТСД базе требуется беспроводная связь (Wi-Fi, мобильный интернет). В зависимости от того, каким образом организован и настроен этот обмен, база может быть:

- локальная;
- облачная;
- с обменом через Интернет.

## Локальная база Клеверенс (для работы «на месте»)

Самая простая в настройке и самая негибкая в работе база. Локальная база устанавливается на ПК и рассчитана только на обмен с устройствами, подключенными к той же беспроводной сети (Wi-Fi), что и этот ПК. Если ТСД подключить к другой подсети или к другой локальной сети, обмен между ним и базой будет невозможен.

```
Как развернуть локальную базу?
Как подключить ТСД к локальной базе?
Лицензирование
```
**Как выглядит приложение локальной базы на ПК:**

Начало работы

# Склад 15, Омни, v.1.6.1.1183

База данных «Склад 15, Омни» подробнее

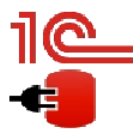

Имя базы: Управление торговлей, редакция 11 v.11.4.14.181 Версия 1С: 8.3.23.1782 Папка/Адрес: Srvr="VM-WS2019ST-1C";Ref="ut114demo";

**• Онлайн** 

Открыть базу 1С... Настройки подключения...

#### Папка с обработками 1С:

C:\ProgramData\Cleverence\Databases\782c9613-58ec-4b07-8f4a-48e41c4a22be\Обработки 1С

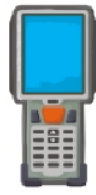

Специальная программа поможет Вам установить клиентское приложение на мобильное устройство. Тестирование без ТСД • клиент Mobile SMARTS, версия для ПК. Для Android устройств необходимо скачать и установить клиент Mobile SMARTS, версия для Android.

Установка на мобильное устройство

**Плюсы:**

- простота настройки;
- можно выбрать режим работы (онлайн или офлайн);
- есть встроенные механизмы защиты данных от несанкционированного доступа;
- скорость обмена выше за счет того что все компоненты системы находятся рядом.

#### **Минусы:**

- все ТСД должны быть в радиусе действия одной локальной сети;
- если нужно подключить удаленный ТСД, потребуется самостоятельно пробрасывать порты на роутере, что может быть сложно и небезопасно.

Долгое время локальное соединение было единственно возможным способом связи между компонентами системы Клеверенс. Но так как чаще всего база, ТСД и учетная система находятся в разных точках, Клеверенсу пришлось поработать над простой настройкой удаленного доступа в рамках своих продуктов.

## База Клеверенс с обменом через Интернет (для работы с удаленными ТСД)

Это та же локальная база, в которой активирована функция обмена через Интернет (в мастере настройки). Сохраняется простота настройки, но повышаются возможности и вариативность работы. К базе с обменом через Интернет можно подключить любое устройство: и локальное, и находящееся на значительном удалении от нее. Во втором случае обмен данными происходит через защищенный сетевой шлюз, и сохраняется возможность выбора режима обмена данными с базой (онлайн или офлайн).

### **Как выглядит приложение локальной базы на ПК**

**Как развернуть базу с обменом через Интернет? Как подключить ТСД к базе с обменом через Интернет? Особенности лицензирования**

### **Плюсы:**

- для удаленного доступа к базе не нужно самостоятельно выполнять сложные действия (пробрасывать порты, публиковать базу в открытом доступе), т.к. вся настройка происходит за несколько кликов;
- можно одновременно подключать и удаленные, и локальные ТСД;
- есть полноценный онлайн-режим;
- есть защита данных от несанкционированного доступа.

### **Минусы:**

- появляются дополнительные требования (авторизация на сайте «Клеверенс», обязательное наличие активной подписки на обновления).
- скорость обмена может быть ниже за счет удаленности устройств от базы.

При необходимости в любой момент для локальной базы можно активировать возможность обмена через Интернет.

## Облачная база Клеверенс

Как уже понятно из названия, отличие от двух предыдущих видов баз заключается в том, что облачная база разворачивается не на физическом ПК, а в облаке Клеверенс. Доступ к базе можно обеспечить с любого ПК, нужен только доступ к сети Интернет и пароль от личного кабинета на сайте Клеверенс. И, так как сервер базы не располагается на статичном ПК, для облачной базы нет понятия «удаленный ТСД», все устройства находятся на равных правах и подключаются без каких-либо дополнительных настроек.

**Как развернуть облачную базу? Как подключить ТСД к облачной базе? Особенности лицензирования**

#### **Как выглядит приложение локальной базы на ПК**

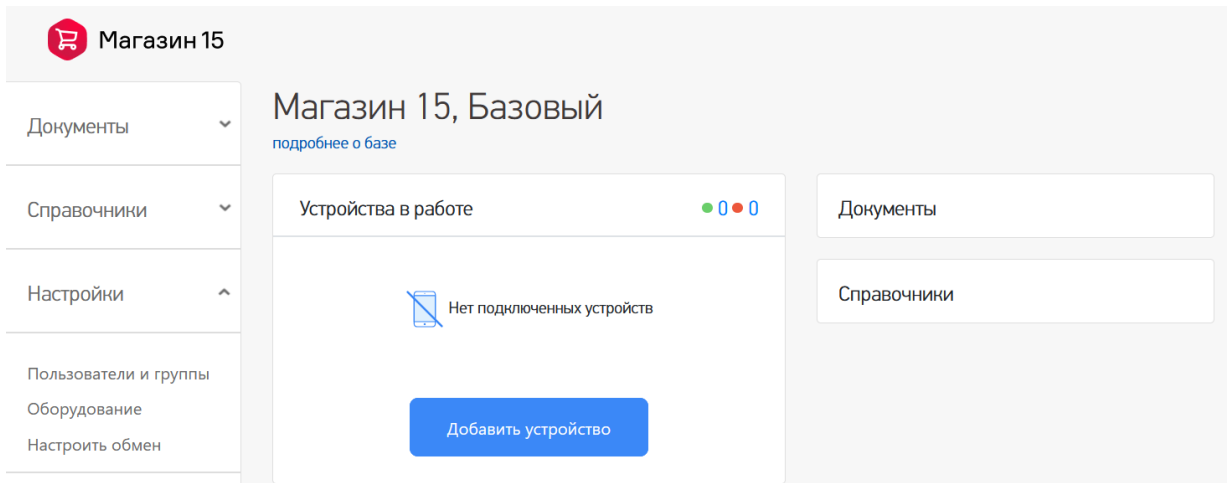

#### **Плюсы:**

- не нужен физический сервер для размещения базы;
- доступ к базе можно обеспечить из любого браузера и любого ПК;
- вообще не важно, где находятся мобильные устройства;
- можно просматривать список всех полученных лицензий и продлевать/ активировать/ покупать новые по нажатию одной кнопки;
- можно просматривать список всех подключенных устройств и управлять ими.

#### **Минусы:**

- на данный момент количество баз, которые можно развернуть в облаке, ограничено;
- появляются дополнительные требования (например, авторизация на сайте «Клеверенс»).

## Итоги

Несмотря на разное расположение и способы обмена с мобильными устройствами, по своему функционалу вышеперечисленные базы практически не отличаются. Облачная база предоставляет более широкие возможности (например, просмотр и управление лицензиями), но при этом поддерживает все привычные функции.

Перед установкой базы необходимо определиться, есть ли необходимость подключать удаленные устройства и насколько важен доступ к базе из любой точки. В зависимости от этого можно выбрать нужный тип и приступить к установке, а впоследствии — к полноценной работе.

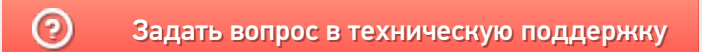

## Действия с облачными базами Клеверенс

Применимо к продуктам: Mobile SMARTS платформа

#### Последние изменения: 2024-03-26

Список действий для облачных баз Клеверенс открывается по кнопке (три точки) в правой части интерфейса. Ниже рассмотрим, что это за действия и для чего они предназначены.

- Подключить устройство к базе
- Остановить, запустить, перезапустить базу
- Помощь
- Удалить базу из облака

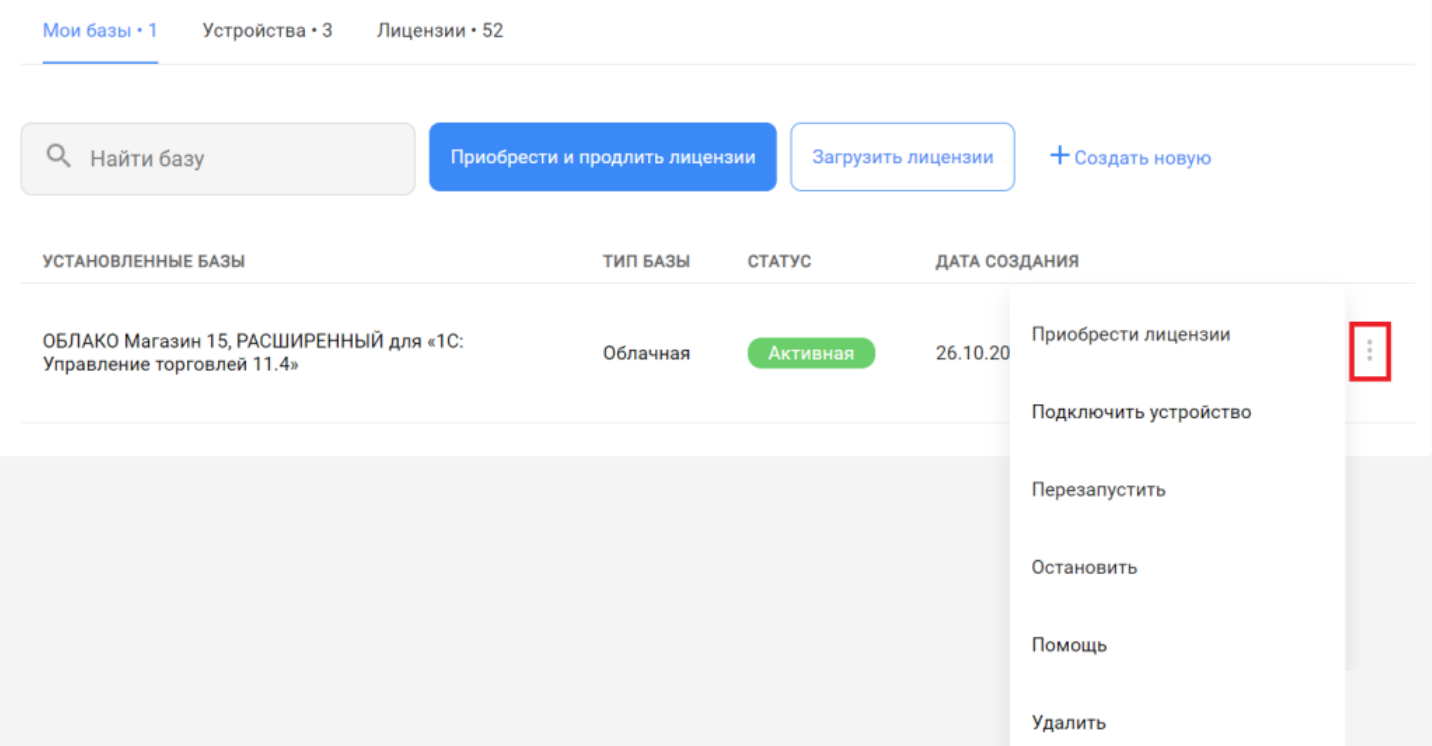

## Подключить устройство к базе

В этом действии описаны все возможные способы установки клиентского приложения на мобильное устройство (ТСД, смартфон, планшет):

- с помощью специальной утилиты
	- на ТСД с ОС Android;
	- на ТСД с ОС Windows.
- скачав установочный файл (.apk) по ссылке (только для ОС Android);
- через Google Play (только для ОС Android).

Добавление мобильного устройства

## 1. Выберите операционную систему

Какая операционная система у мобильного устройства?

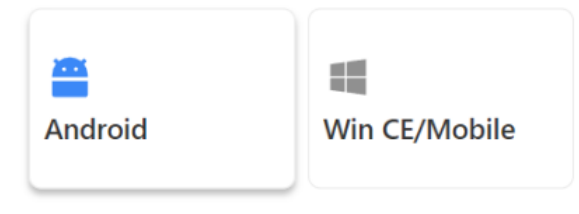

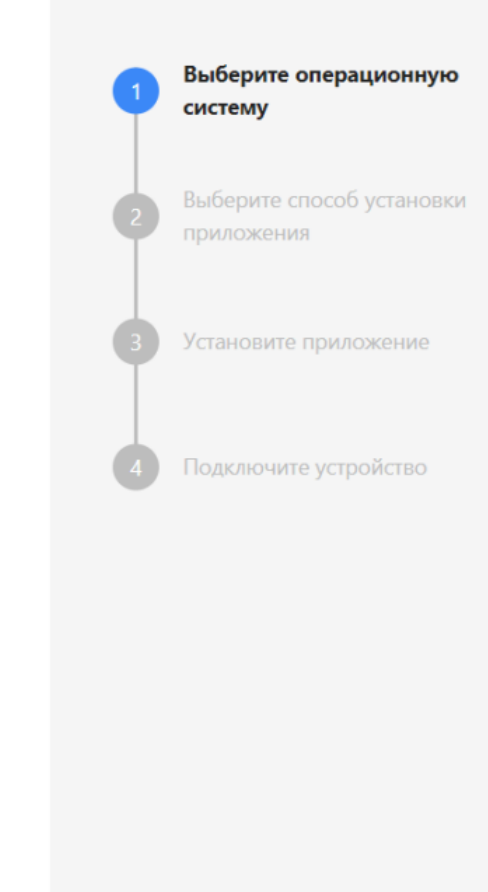

Отменить установку

Далее

После того как вы установите приложение на устройство одним из указанных способов, потребуется подключить его к облачной базе. Для этого запустите его на ТСД и отсканируйте специальный QR-код подключения из облачной базы.

Добавление мобильного устройства

## 4. Подключите устройство

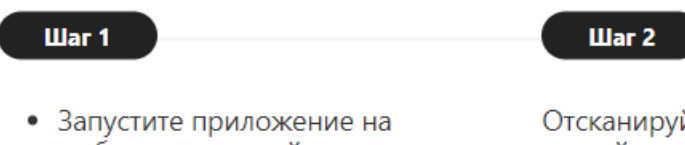

- мобильном устройстве
- Подтвердите разрешение на получение приложением доступа к файлам и камере
- Нажмите кнопку сканирования штрихкода в правом нижнем углу

Отсканируйте QR-код мобильным устройством в приложении для подключения к базе. Вы также можете ввести адрес базы для подключения вручную или скопировать в буфер обмена.

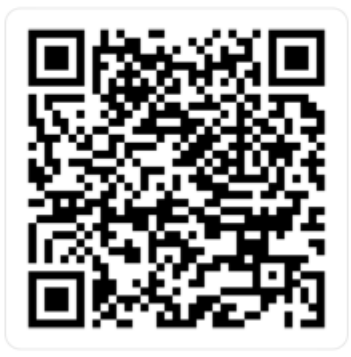

https://clv.sg/yk6e

После этого новое устройство появится в списке устройств, подключенных к текущей базе (вкладка «Устройства).

## Остановить, запустить, перезапустить базу

Действия запуска, остановки или перезапуска базы происходят по запросу администратора.

Обратите внимание, что работать можно только с активной базой! Если по какой-то причине база имеет другой статус, ее потребуется запустить, иначе работа будет невозможна (но перед запуском базы рекомендуем уточнить у администратора, не является ли ее остановка плановой).

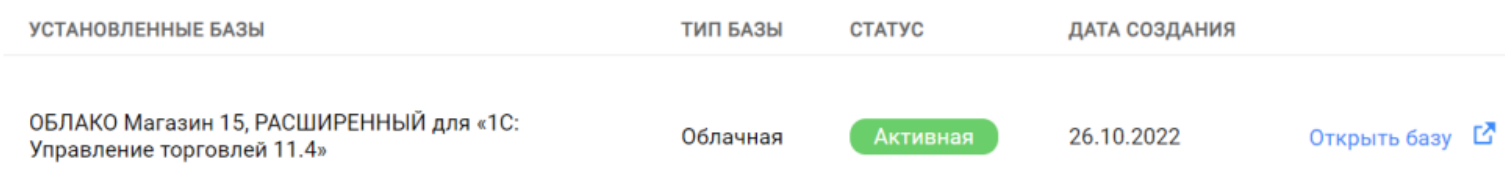

**Остановка активной базы** может потребоваться по запросу администратора, после чего статус базы меняется на «Остановлена». Повторный запуск базы происходит только после разрешения администратора.

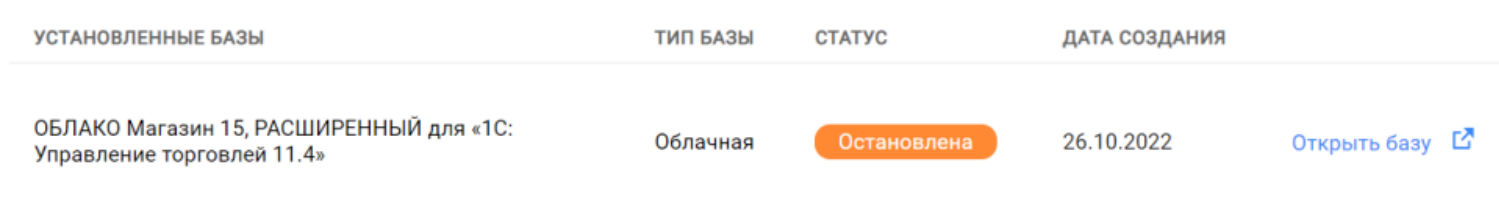

Также в некоторых случаях может потребоваться **перезапустить базу**. Чаще всего это происходит для инициализации запуска коннектора или устранения мелких неполадок, мешающих работе базы.

X

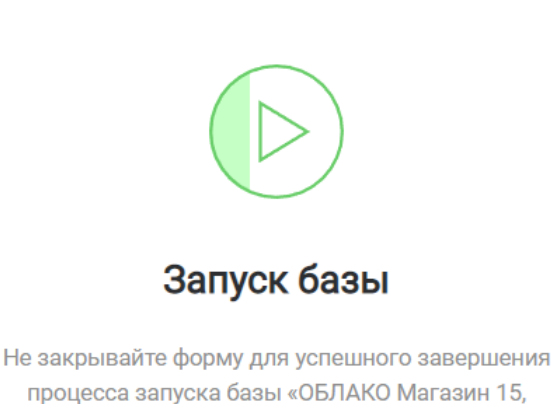

процесса запуска базы «ОБЛАКО Магазин 15, РАСШИРЕННЫЙ для «1С: Управление торговлей  $11.4<sub>32</sub>$ 

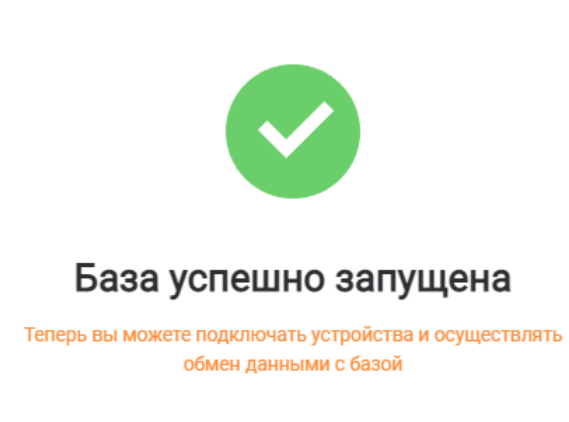

Вернуться к списку и

## Помощь

Если у вас возникнут какие-либо вопросы по работе вашей базы, отправьте запрос в техподдержку «Клеверенс», в котором кратко опишите суть вашей проблемы и ожидаемый результат.

## Удалить базу из облака

Ресурсы облака по количеству размещаемых баз ограничены - по умолчанию в облаке могут находиться всего 2 базы (но можно увеличить их количество, обратившись в техническую поддержку или отдел продаж «Клеверенс»). Поэтому с помощью кнопки «Удалить» можно убрать из списка лишние базы.

X

Если же вы случайно удалили нужную базу, не спешите расстраиваться о безвозвратно потерянных данных. Удаленную базу можно восстановить благодаря резервному копированию баз в облаке «Клеверенс». За бэкапом базы обратитесь в техподдержку (подробнее в статье «Резервное копирование облачной базы Клеверенс»).

Не нашли что искали?

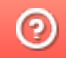

Задать вопрос в техническую поддержку

## Резервное копирование облачных баз Клеверенс

<u>іние изменения: 2024-03-26</u> Посл

По всем базам Клеверенс, расположенным в облаке, регулярно производится резервное копирование данных. Это происходит в такие моменты, как:

- изменение конфигурации базы;
- изменение статусов документов;
- перед удалением базы из облака.

Поэтому если вы потеряли (удалили) важный документ, хотите откатить настройки базы к начальному значению или случайно удалили не ту базу - обратитесь в техподдержку «Клеверенса» за бэкапом для восстановления данных. Для этого оставьте запрос на портале техподдержки, либо напишите письмо, используя кнопку «Помощь» в личном кабинете.

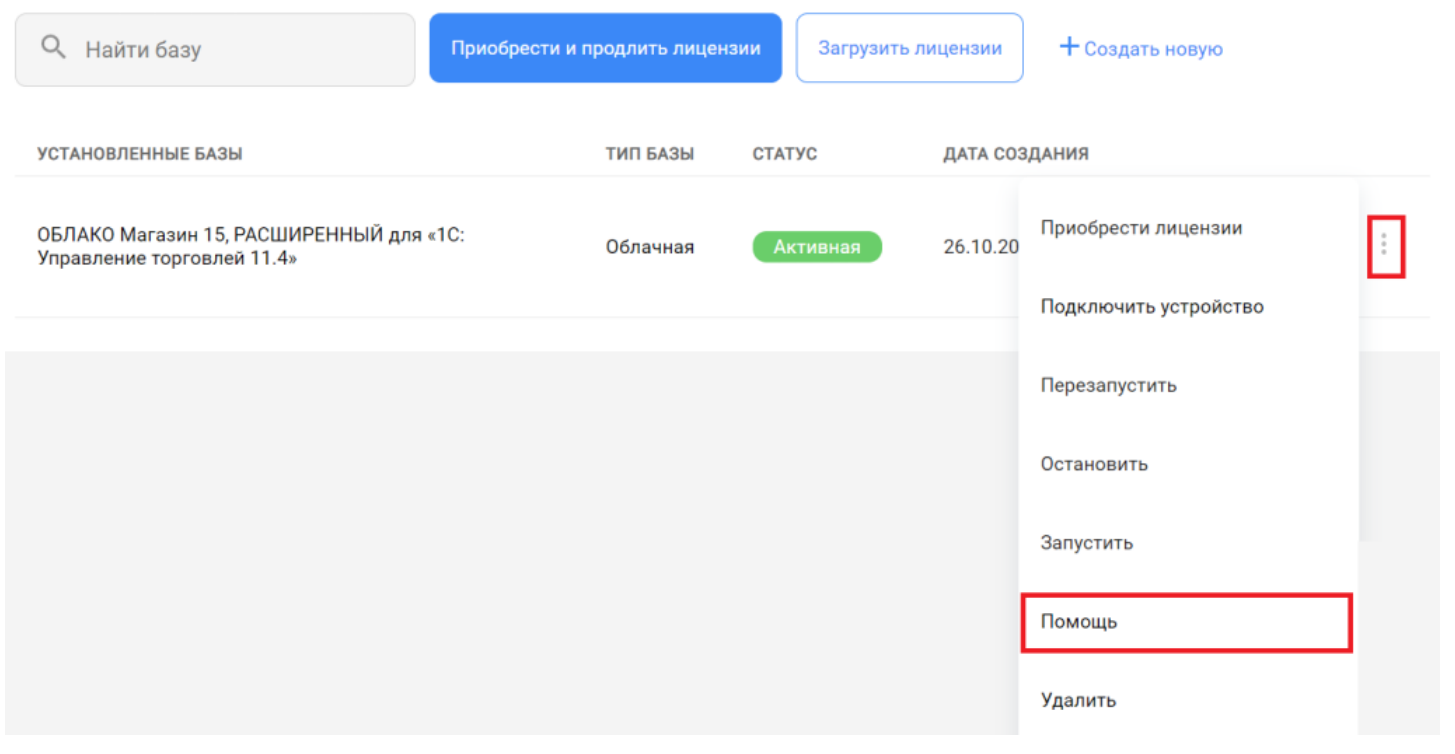

На текущий период срок хранения бэкапов не ограничен по времени, и вы можете обратиться за ними в любой момент времени.

### Не нашли что искали?

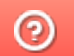

Задать вопрос в техническую поддержку

## Как подключить мобильное устройство с ОС Android к облачной базе Клеверенс

Последние изменения: 2024-03-26

Для того чтобы подключить к облачной базе Клеверенса новое устройство с ОС Android, необходимо:

- 1. Скачать и установить apk-файл для установки клиентского приложения.
	- С помощью утилиты через USB
	- По ссылке
	- Через Google Play
	- Скачать и установить самостоятельно
- 2. Подключить устройство к облачной базе.

## Как скачать установочный файл

1. Откройте нужную вам облачную базу и нажмите кнопку «Добавить устройство».

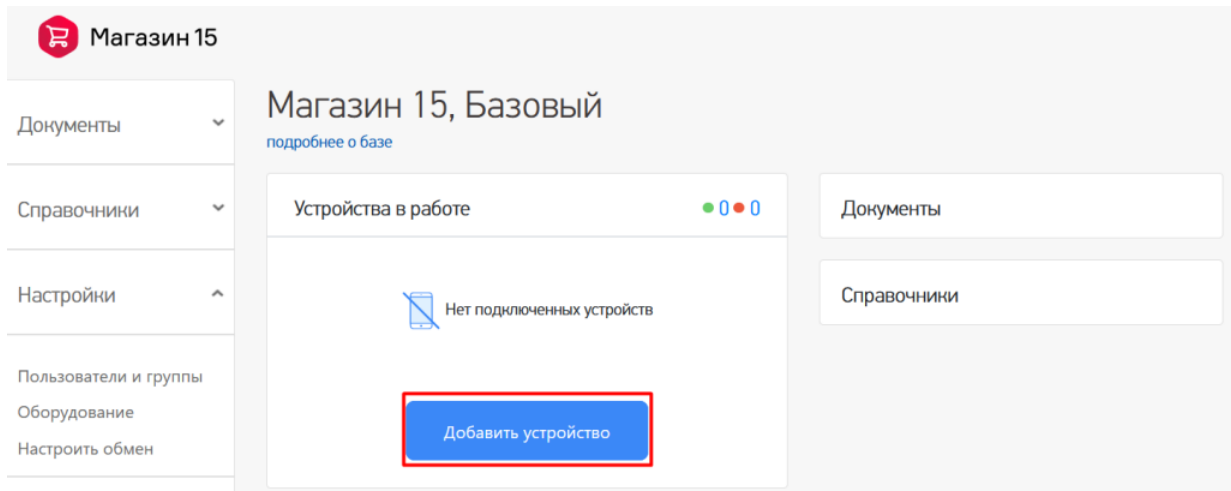

2. Выберите операционную систему, которая установлена на вашем мобильном устройстве (в нашем случае это Android).

Добавление мобильного устройства

### 1. Выберите операционную систему

Какая операционная система у мобильного устройства?

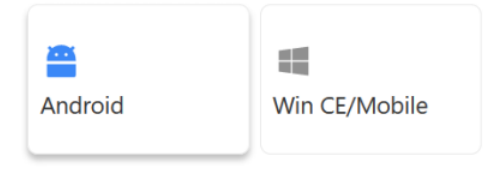

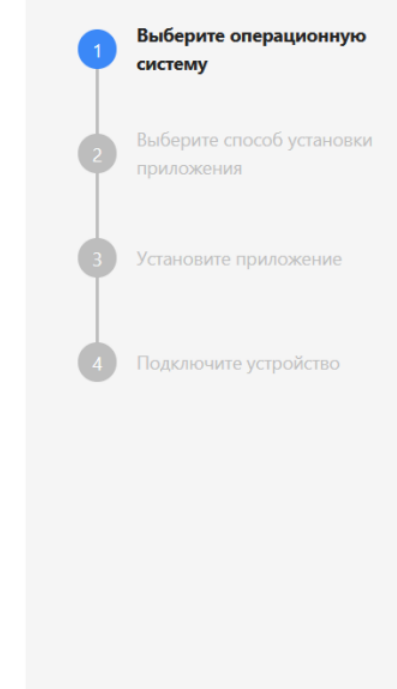

Отменить установку

3. Выберите способ скачивания и установки арк-файла.

Добавление мобильного устройства

### 2. Выберите способ установки приложения

Установите приложение Ŷ டு  $\rightarrow$  $\div$ *<u>Hepes Google</u>* С помощью По ссылке Скачать .apk утилиты **Play** и установить **uepes USB** самостоятел ьно Оптимально, если Вам потребуется Если на устройстве<br>работает магазин Мы дадим устройство может открыть на иструкцию по быть подключено устройстве приложений самостоятельной к компьютеру браузер и перейти Google Play установке uepes USB по ссылке Отменить установку Назад

Выберите операционную систему Android Выберите способ установки приложения Установите приложение Подключите устройство

### С помощью утилиты через USB

Скачайте утилиту, подключите ваше устройство к ПК с помощью USB-кабеля и следуйте инструкции «Установка приложения на мобильное устройство с ОС Android».

Далее →

Добавление мобильного устройства

### 3. Установите приложение

### Скачайте утилиту для установки приложения Магазин 15, Базовый на мобильное устройство через USB

- У Скачайте утилиту
- Подключите ваше устройство по USB
- Запустите утилиту на ПК
- Установите приложение на устройство

Ознакомиться с подробной инструкцией по установке на Win CE/Mobile и на Android

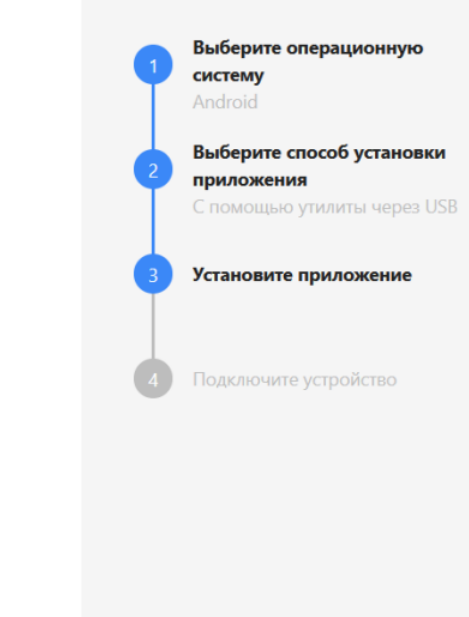

Выберите операционную

Выберите способ установки

Установите приложение

Подключите устройство

систему

Android

приложения

По ссылке

Отменить установку

Назад

### По ссылке

Если мобильное устройство, которое вы хотите подключить к облачной базе, подключено к сети Интернет, можно открыть ссылку для скачивания apk-файла прямо на устройстве. Для этого либо отсканируйте предоставленный QR-код, либо введите ссылку в браузере устройства вручную.

Далее

Добавление мобильного устройства

### 3. Установите приложение

### Установите приложение «Магазин 15, Базовый» на мобильное устройство

Вариант 1: Вариант 2: Вариант 3: Скачайте файл .apk на Отсканируйте QR-код Вручную введите свой ПК, подключите мобильным адрес https://clv.sg/nl58 в устройство по USB, устройством для строке браузера на загрузите на него файл скачивания приложения на ваше устройстве, перейдите и затем установите устройство и по ссылке, загрузите и приложение. последующей затем установите .apk установки. файл.

Назад

Отменить установку

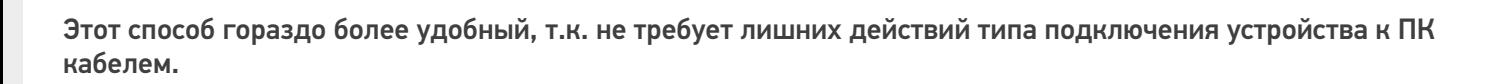

 $\rightarrow$ 

Далее

## **Yepes Google Play**

Применимо в случае, если ваше устройство подключено к сети Интернет и имеет аккаунт в магазине приложений Google Play. Отсканируйте QR-код, показанный на экране, и на устройстве появится ссылка для установки приложения из Google Play.

Добавление мобильного устройства

### 3. Установите приложение

### Установите приложение «Магазин 15, Базовый» на мобильное устройство

Отсканируйте QR-код мобильным устройством для установки приложения через Google Play.

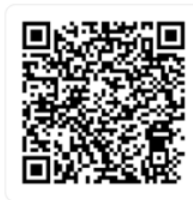

Установить через Google Play

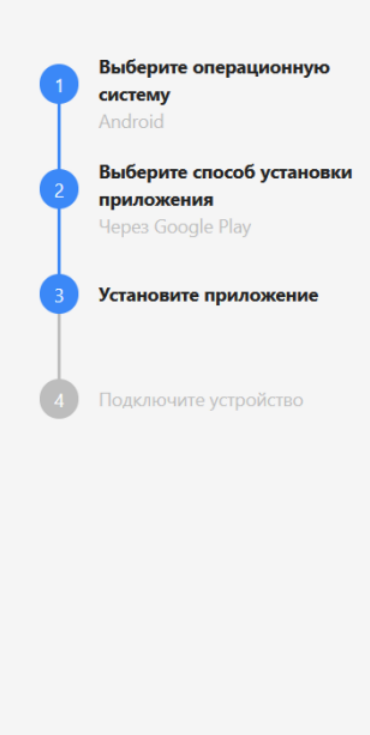

Отменить установку

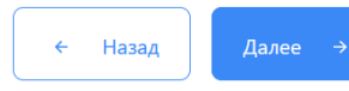

### Скачать и установить самостоятельно

Воспользуйтесь одним из предложенных способов.

Выберите операционную

систему

Android

Добавление мобильного устройства

### 3. Установите приложение

### Установите приложение «Магазин 15, Базовый» на мобильное устройство

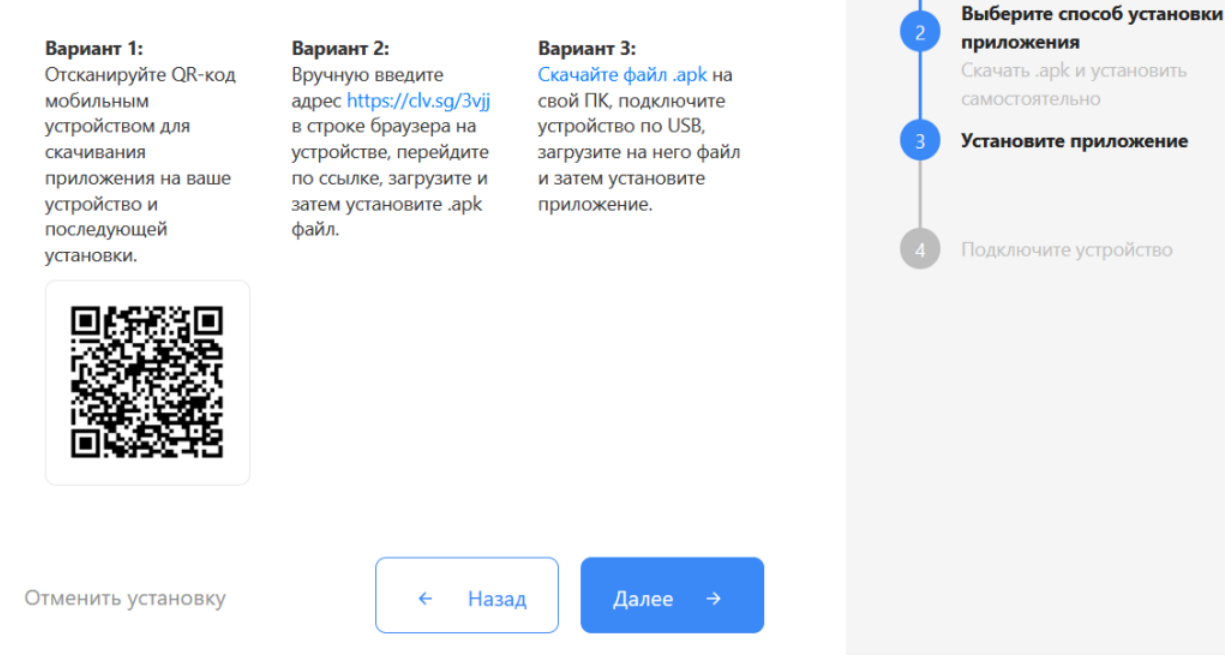

## Как подключить устройство к облачной базе

После установки и запуска приложения на устройстве (любым способом), на нем откроется окно для подключения первой базы. Для этого отсканируйте QR-код базы (пункт 4) с помощью сканера штрихкодов или камеры устройства.

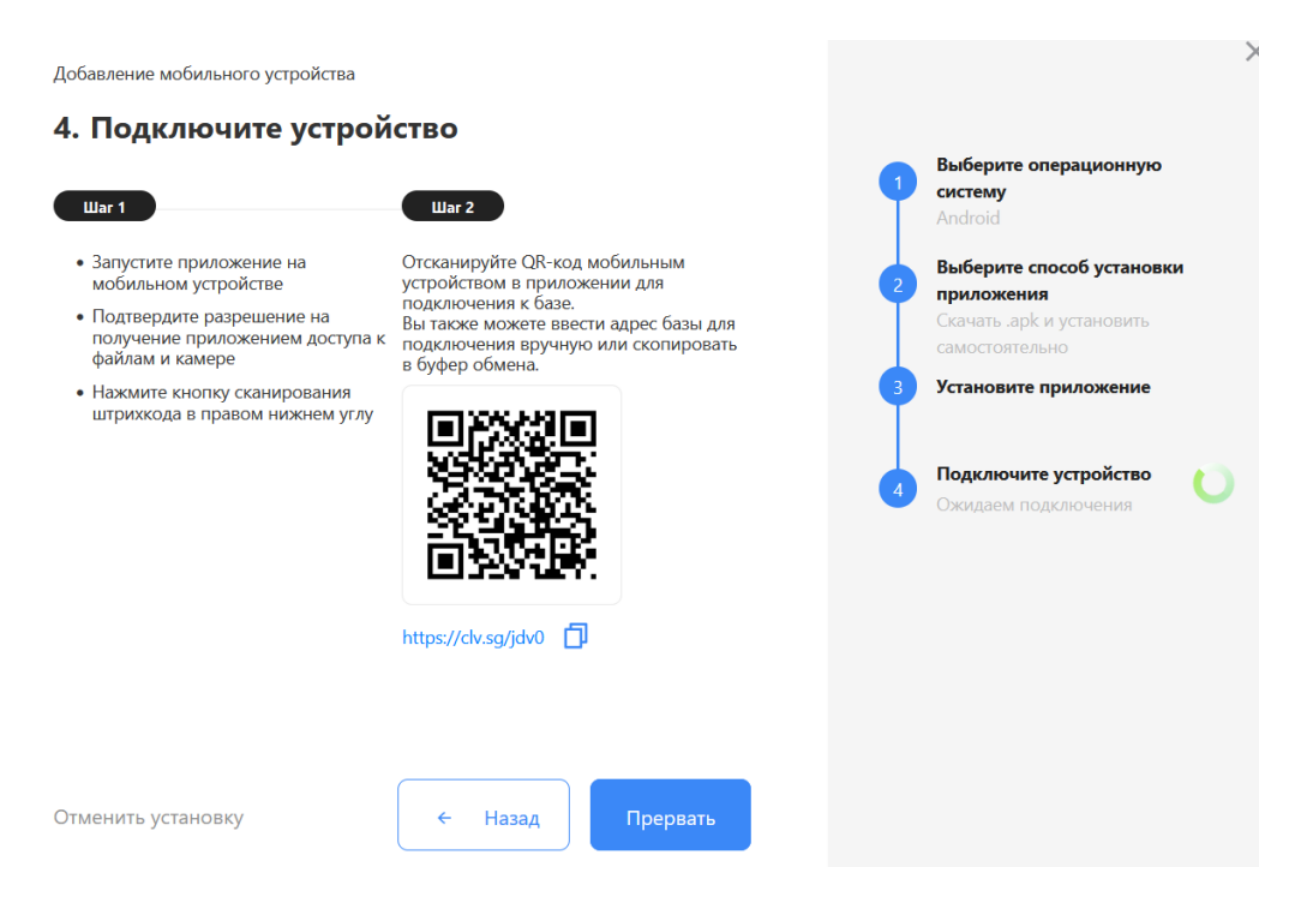

Когда устройство будет подключено к базе, на экране ПК появится соответствующее подтверждение.

## Не нашли что искали?

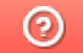

Задать вопрос в техническую поддержку

## Установка приложения Mobile SMARTS на мобильное устройство с ОС Android по USB

Последние изменения: 2024-03-26

В процессе разворачивания облачной базы вам будет предложено подключить к ней новое мобильное устройство. Это необходимо для того, чтобы можно было работать на устройстве и передавать полученные на нем данные в базу Клеверенс (для дальнейшего учета и контроля).

Процесс подключения к облачной базе устройства с ОС Android происходит по инструкции «Как подключить Android к облачной базе». Одним из способов является установка приложения на устройство с помощью специальной утилиты через USB-кабель. Рассмотрим его подробнее.

Добавление мобильного устройства

### 2. Выберите способ установки приложения

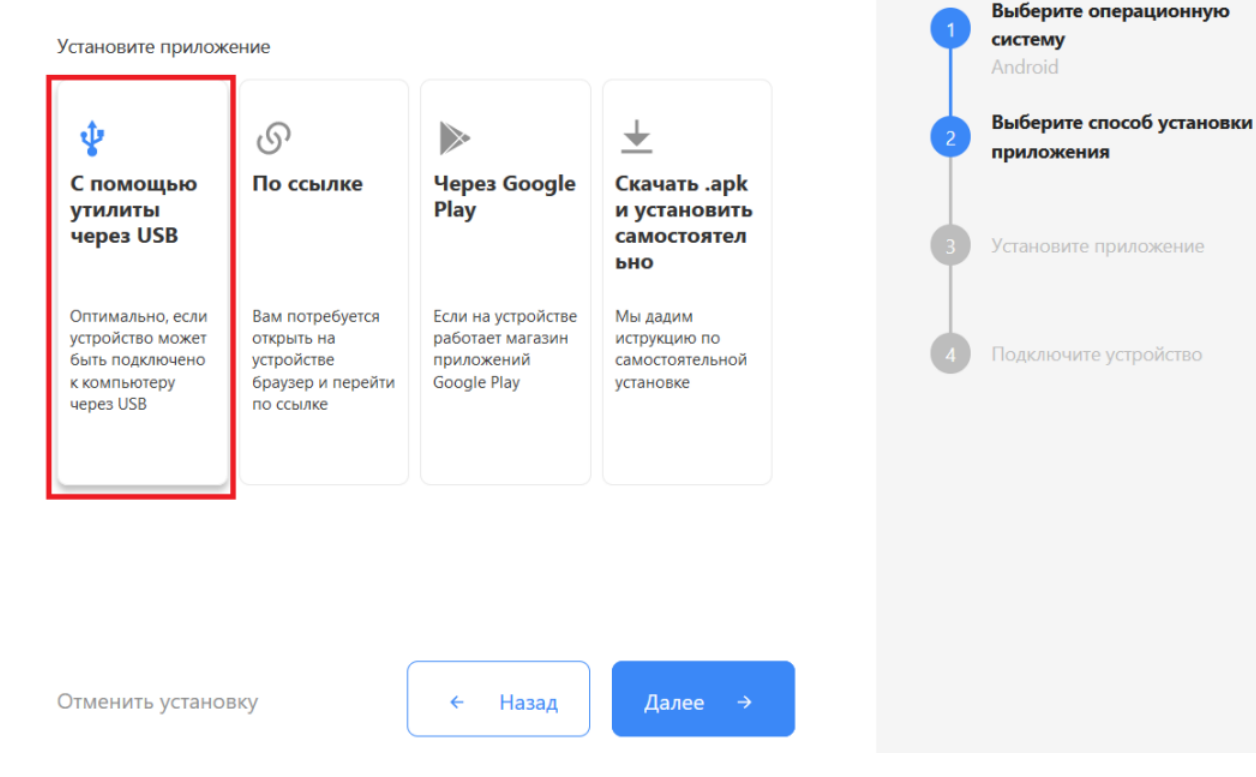

1. Порядок первичных действий кратко описан на экране ПК.

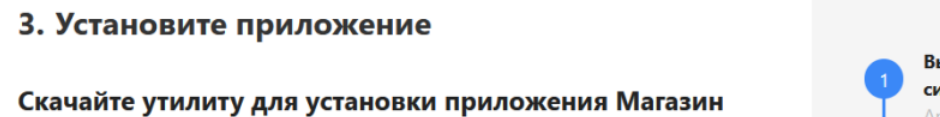

15, Базовый на мобильное устройство через USB

- У Скачайте утилиту
- Подключите ваше устройство по USB
- Запустите утилиту на ПК

Добавление мобильного устройства

• Установите приложение на устройство

Ознакомиться с подробной инструкцией по установке на Win CE/Mobile и на Android

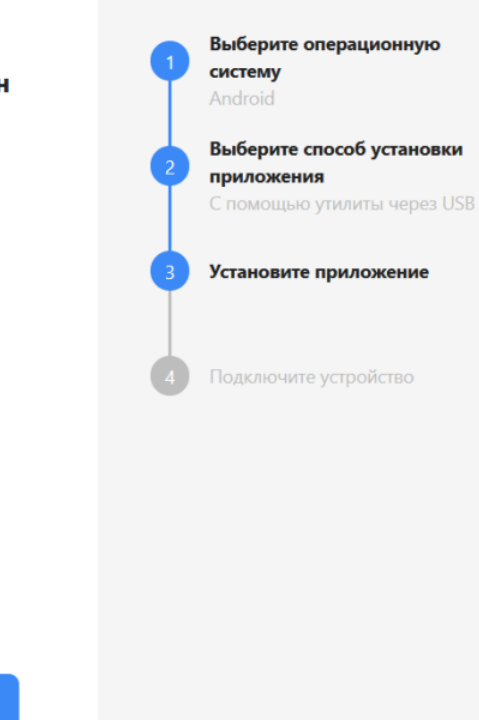

 $\times$ 

ď

2. После того как они выполнены, запустите скачанную утилиту и подключите ваше устройство к ПК с помощью USB-кабеля.

Далее

• Установка клиента на мобильное устройство

Отменить установку

## Подключите мобильное устройство по USB

Назад

#### Для мобильных устройств на ОС Windows

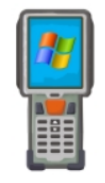

Для Windows устройств необходимо подключить мобильное устройство через USB-кабель. При определении устройства программой ActiveSync (Windows XP) или Центром устройств Windows Mobile окно установки откроется автоматически.

Для мобильных устройств на ОС Android Для Android-устройств необходимо скачать и установить программу-клиент. Список проверенного оборудования можно посмотреть здесь. Инструкция по установке файла APK на мобильное устройство Android здесь. Загрузить на Google play

Обратите внимание, что у подключенного устройства должна быть разрешена передача файлов и режим отладки по USB.

3. После того как утилита определит устройство, нажмите кнопку «Установить».

## Обнаружено Android - устройство Список проверенного оборудования можно посмотреть здесь. Инструкция по установке файла АРК на мобильное устройство Android здесь. Загрузить на з<sub>агрузи</sub><br>.АРК Google play Доступна установка через ADB Полноэкранный заблокированный режим (киоск) □ Автозапуск при загрузке устройства Внимание!!! Если вы установите приложение в режиме киоска, то удалить его вы сможете только сбросом устройства до заводских настроек.

4. Вам будет предложено скачать установочный файл приложения для ТСД с сайта «Клеверенс». Нажмите «Да», после чего скачивание и установка приложения на устройство начнутся автоматически.

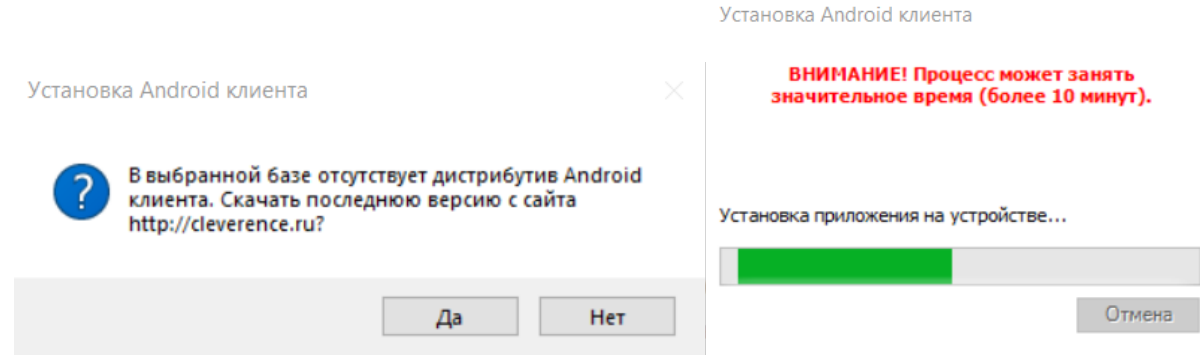

5. После завершения установки вы можете сразу же открыть приложение на ТСД.

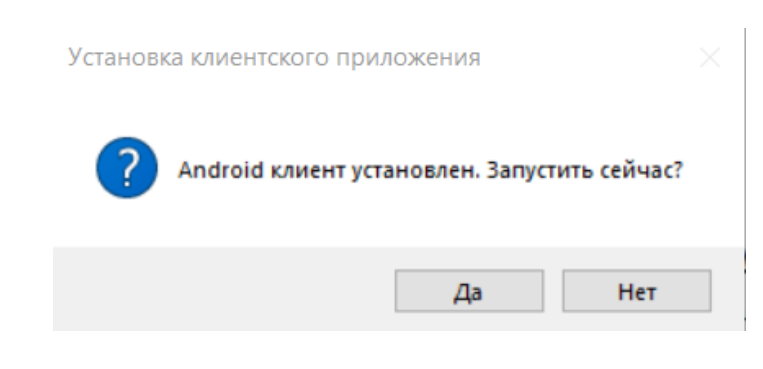

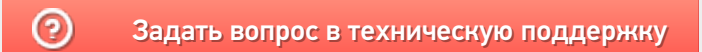

## Как подключить устройство с ОС Windows к облачной базе Клеверенс

Последние изменения: 2024-03-26

Для того чтобы подключить к облачной базе Клеверенса новое устройство с ОС Windows, необходимо:

- 1. Скачать apk-файл клиентского приложения.
- 2. Установить приложение на устройство.
- 3. Подключить устройство к облачной базе.

## Как скачать установочный файл

1. Откройте нужную вам облачную базу и нажмите кнопку «Добавить устройство».

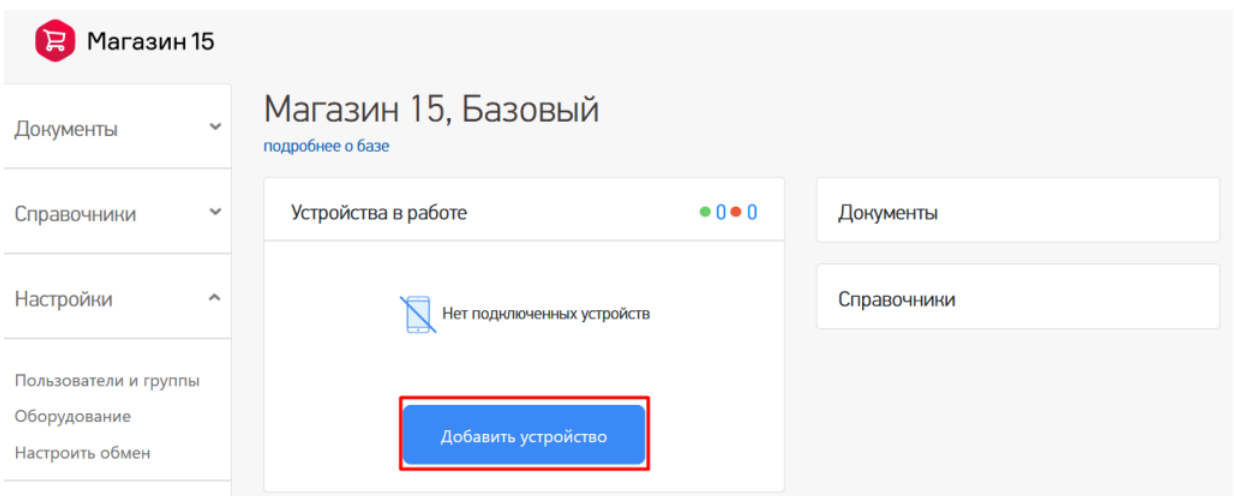

2. Выберите операционную систему, которая установлена на вашем мобильном устройстве (в нашем случае это Windows).

Добавление мобильного устройства

### 1. Выберите операционную систему

Выберите операционную Какая операционная система у мобильного устройства? систему Выберите способ установки 鱼 42 приложения Android Win CE/Mobile Установите приложение Подключите устройство Далее Отменить установку 3. Скачайте предложенную утилиту. Добавление мобильного устройства 3. Установите приложение Выберите операционную систему Скачайте утилиту для установки приложения Магазин Win CE/Mobile 15, Базовый на мобильное устройство через USB Выберите способ установки • Скачайте утилиту приложения С помощью утилиты через USB • Подключите ваше устройство по USB • Запустите утилиту на ПК Установите приложение • Установите приложение на устройство Ознакомиться с подробной инструкцией по установке на Win CE/Mobile и на Android Подключите устройство Отменить установку Назад Далее →

## Как установить приложение на устройство

1. После того как предыдущие действия выполнены, запустите на ПК скачанную утилиту и подключите ваше устройство (ТСД, смартфон, планшет) к ПК с помощью USB-кабеля.

### Для мобильных устройств на ОС Windows

Для мобильных устройств на ОС Android

программу-клиент.

Android здесь.

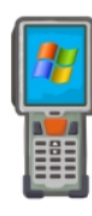

Для Windows устройств необходимо подключить мобильное устройство через USB-кабель. При определении устройства программой ActiveSync (Windows XP) или Центром устройств Windows Mobile окно установки откроется автоматически.

Для Android-устройств необходимо скачать и установить

Список проверенного оборудования можно посмотреть здесь. Инструкция по установке файла АРК на мобильное устройство

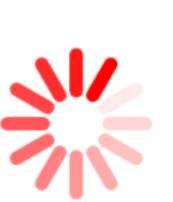

#### Загрузить на Загрузит Google play APK

2. После того как утилита определит устройство, модель подключенного устройства определиться автоматически. Если этого не произошло, то выберите ее из выпадающего списка. Конфигурация для загрузки на устройстве тоже определится автоматически, но если этого не произошло, выберите ее из списка.

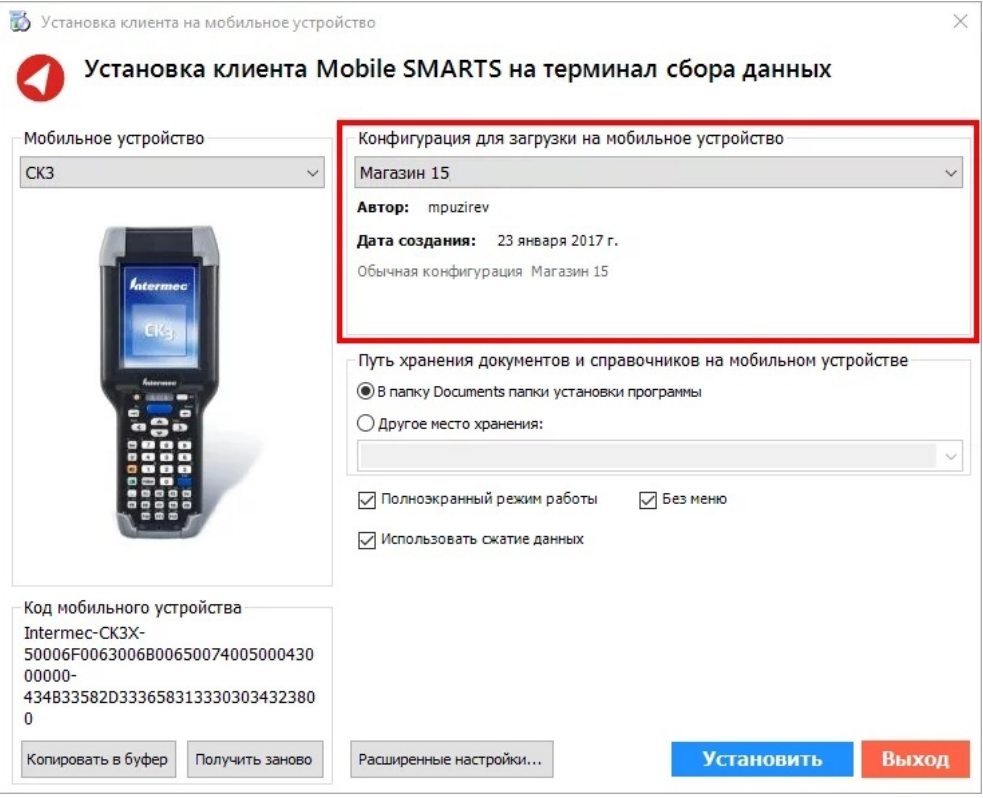

3. Далее можно внести корректировки в настройки и продолжить установку.

Если вы используете большие справочники номенклатуры, базу данных программы следует устанавливать на SD карту, заранее вставленную в терминал. Устанавливать саму программу на SD карту не нужно!

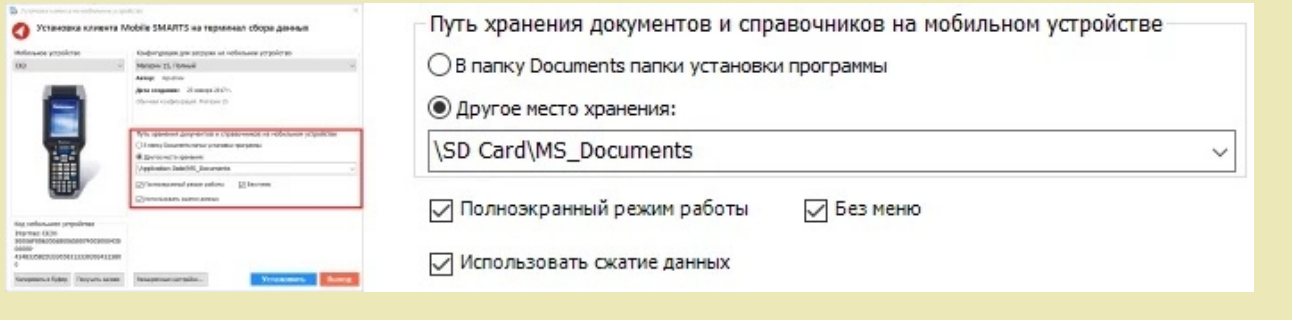

Для установки базы данных на SD карту нужно выбрать «Другое место хранения» и выбрать из списка (задать вручную) путь к директории на внешней карте памяти, например «\SD Card \MS\_Documents».

Ни в коем случае не следует устанавливать дистрибутивы программы на SD карту. На многих моделях ТСД используется старый протокол работы с SD картой, из-за чего программа будет зависать при включении ТСД из спящего режима. Устанавливайте на SD карту только базу данных программы.

Подробнее про расширенные настройки установки читайте в статье.

4. После всех внесенных изменений в настройках программы следует нажать «Установить». В начале процесса установки на экране появится следующая комбинация окон:

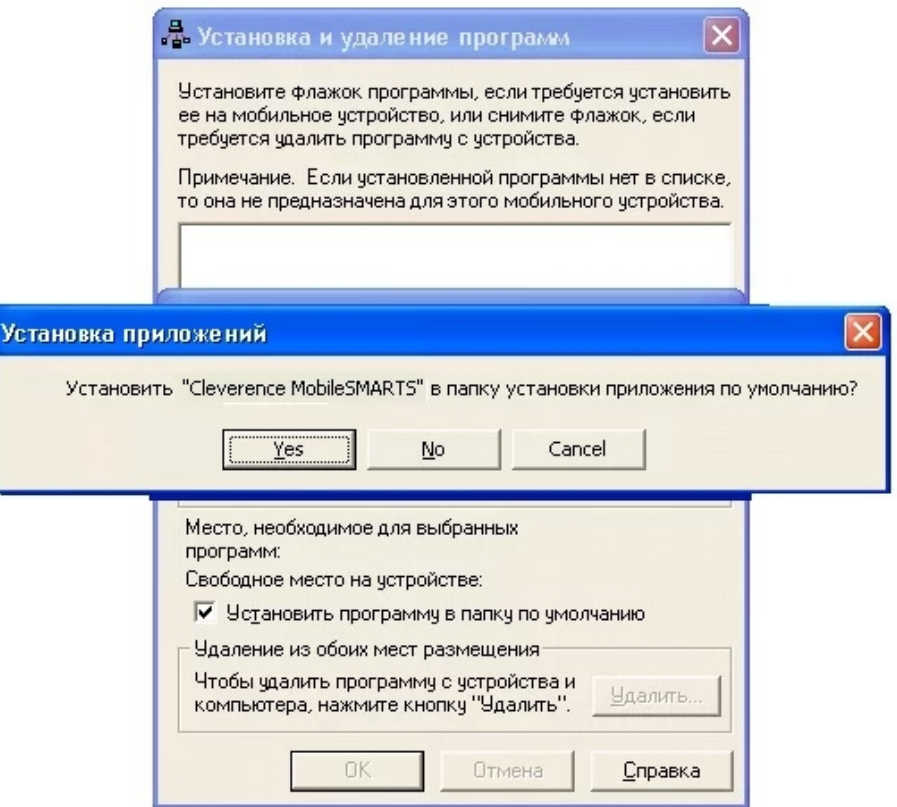

5. После нажатия «Да», «Да» или «ОК» начнется копирование дистрибутива на терминал и запуск установки:

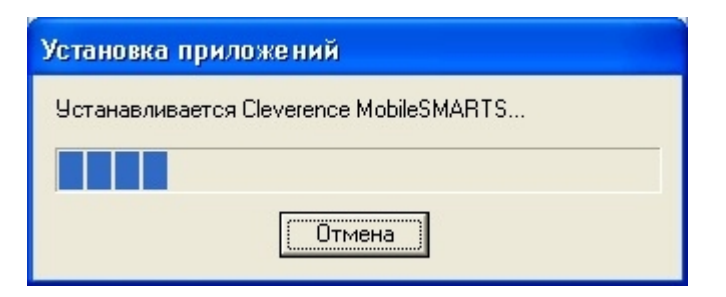

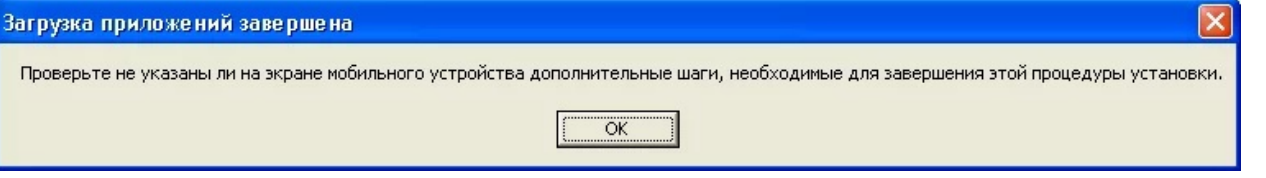

6. В этот момент на терминале будет отображаться диалоговое окно выбора папки для установки, и тут следует нажать «Enter»:

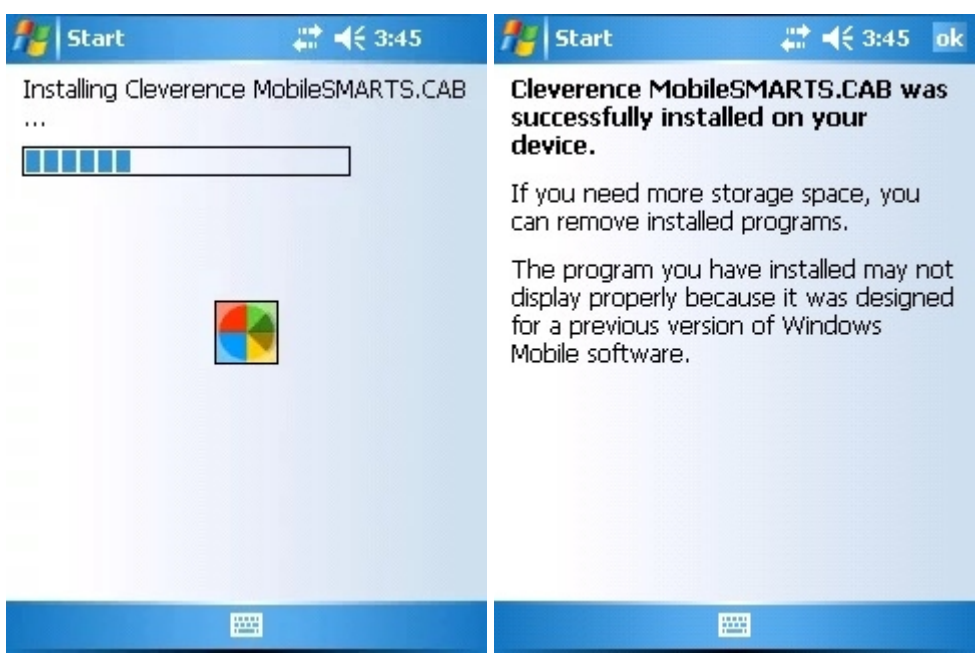

7. Сразу после этого происходит установка дополнительных файлов программы. Время установки таких файлов отличается в зависимости от модели, от нескольких секунд до 10-12 минут.

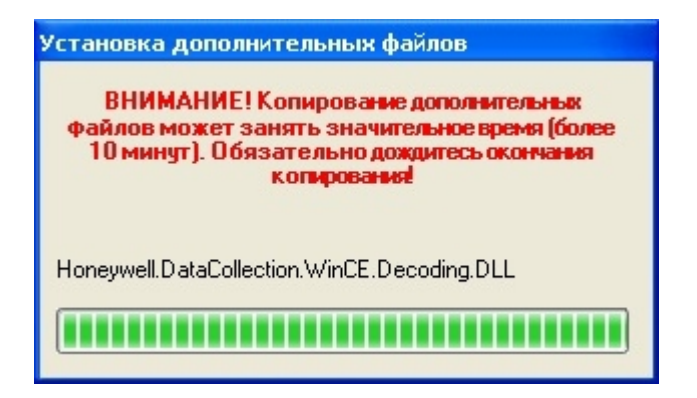

## Для Windows Server 2008 и выше

Центр мобильных устройств на серверные ОС не устанавливается, его можно добавить только через компоненты. Для этого потребуется подключение к сети Интернет и обязательная установка обновлений Windows. Также вы можете попробовать найти ответ на странице технической поддержки.

Чтобы установить приложение на ТСД, необходимо:

- установить на ПК в сети ту же версию платформы, что стоит и на сервере;
- подключить ТСД к ПК и произвести установку клиента;
- после установки клиента удалить платформу с пользовательского ПК.

## Как подключить устройство к облачной базе

 $\rightarrow$ 

После установки и запуска приложения на устройстве (любым способом), на нем откроется окно для подключения первой базы. Для этого отсканируйте QR-код базы (пункт 4) с помощью сканера штрихкодов или камеры устройства.

Добавление мобильного устройства

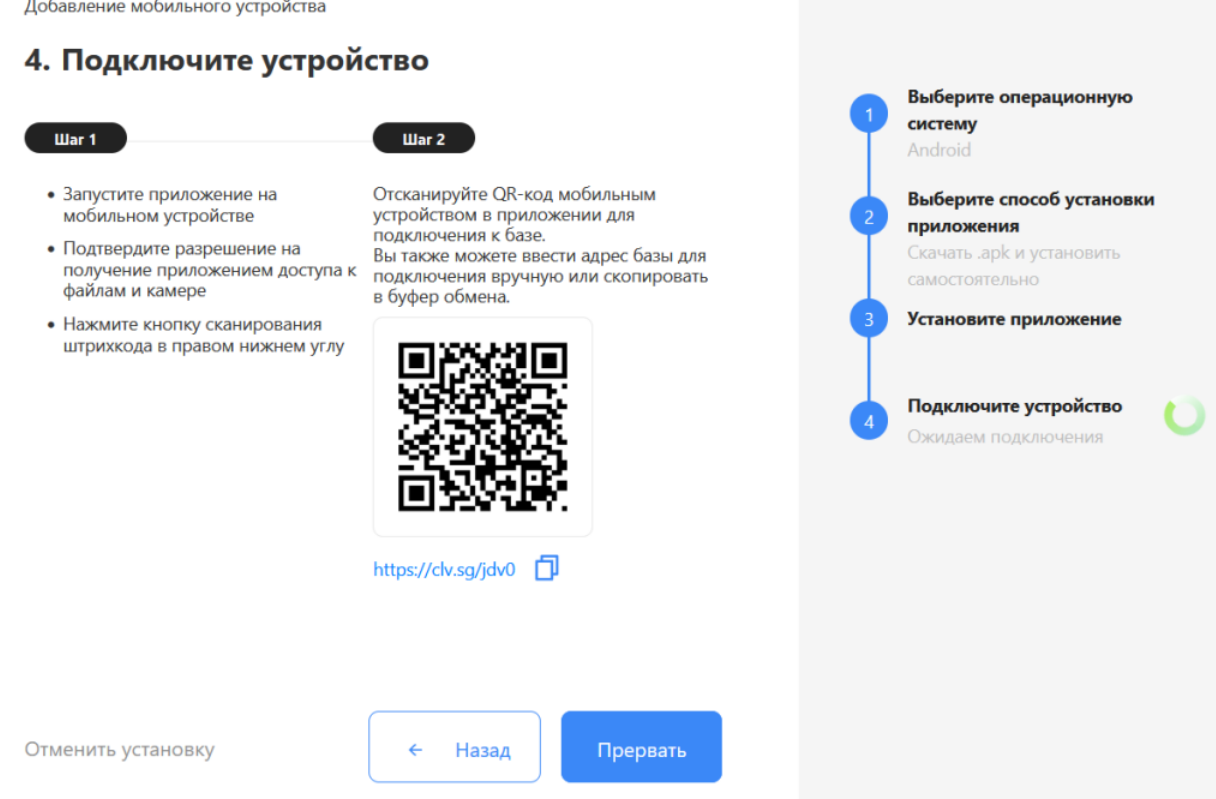

Когда устройство будет подключено к базе, на экране ПК появится соответствующее подтверждение.

### Не нашли что искали?

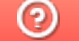

Задать вопрос в техническую поддержку

## Как лицензировать устройства, подключенные к облачной базе Клеверенс

Последние изменения: 2024-03-26

### **Что такое облако «Клеверенс»?**

Для полноценной работы у каждого мобильного устройства (ТСД), подключенного к облачной базе, должна быть отдельная лицензия. Без лицензий база и подключенные к ней устройства будут работать в демо-режиме.

## Как приобрести лицензию

Приобрести облачную лицензию можно в отделе продаж «Клеверенса» или у его партнеров. Лицензия может быть получена в виде кода, файла или QR-кода.

## Срок действия облачной лицензии

Лицензия для облачной базы имеет срок действия (3 месяца, 6 месяцев, год — выбирается при покупке), после истечения которой ее необходимо продлить. Устройство с истекшей лицензией будет работать в демо-режиме.

### Как активировать лицензию

Полученную лицензию можно активировать:

- в личном кабинете;
- на устройстве;
- на странице сайта.

### Как загрузить лицензию в личный кабинет

1. В личном кабинете выберите вкладку «Загрузить лицензии».

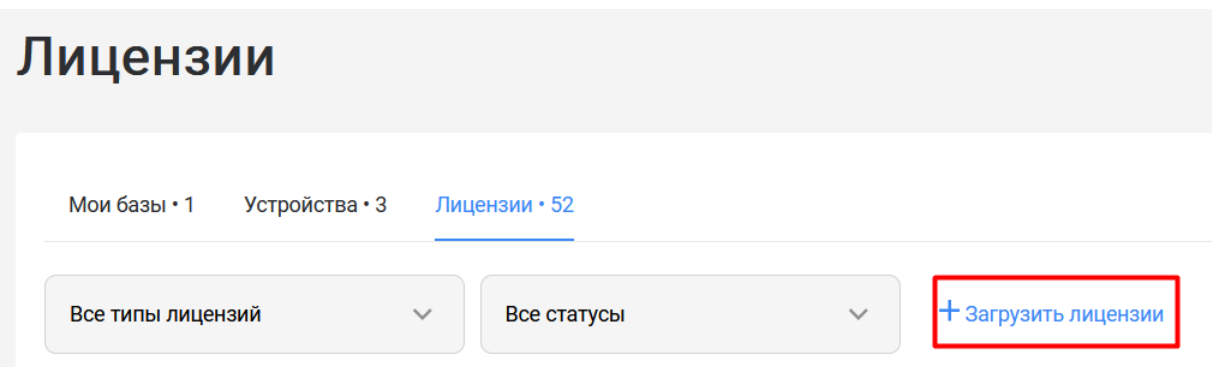

2. В личный кабинет можно загрузить либо коды активации лицензий (пример кода LICNN-XYYJR-RWWYQ-QJZZS-WFYRX), либо файлы защиты лицензий (.xml) с помощью соответствующих кнопок.

#### Загрузка лицензий

Если у вас есть неиспользованные лицензионные карточки, вы можете загрузить их здесь для дальнейшего использования через личный кабинет

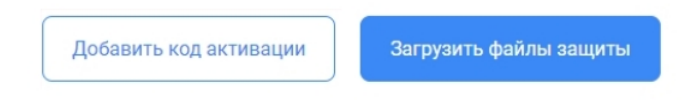

3. Далее перейдите к списку устройств и активируйте для них лицензии, которые ранее были загружены.

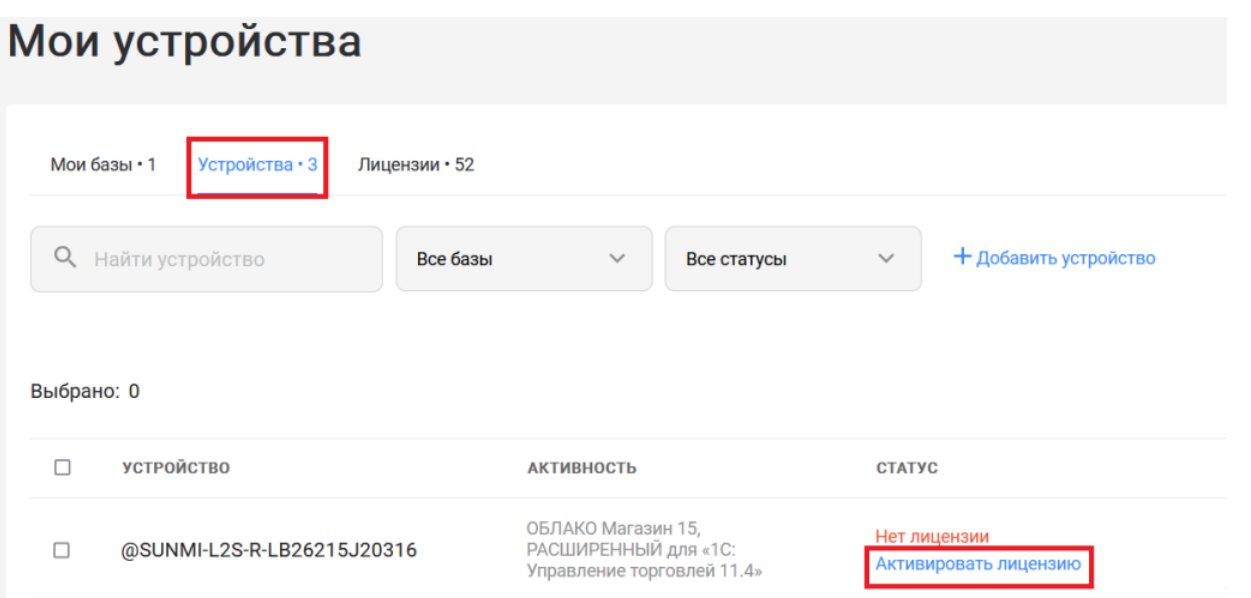

4. После этого клиентское приложение на устройстве перейдет в полноценный режим работы (без надписи «Демо»).

Если лицензия была активирована на устройстве, подключенном к облачной базе (или на странице сайта) то она автоматически отобразится на вкладке «Лицензии» в личном кабинете.

Также в личный кабинет можно вручную загружать лицензии, полученные для работы с локальными базами. Все лицензии, когда-либо полученные на устройства, подключенные к облачной (или локальной) базе, будут отображаться на вкладке «Лицензии» в личном кабинете.

## Лицензии

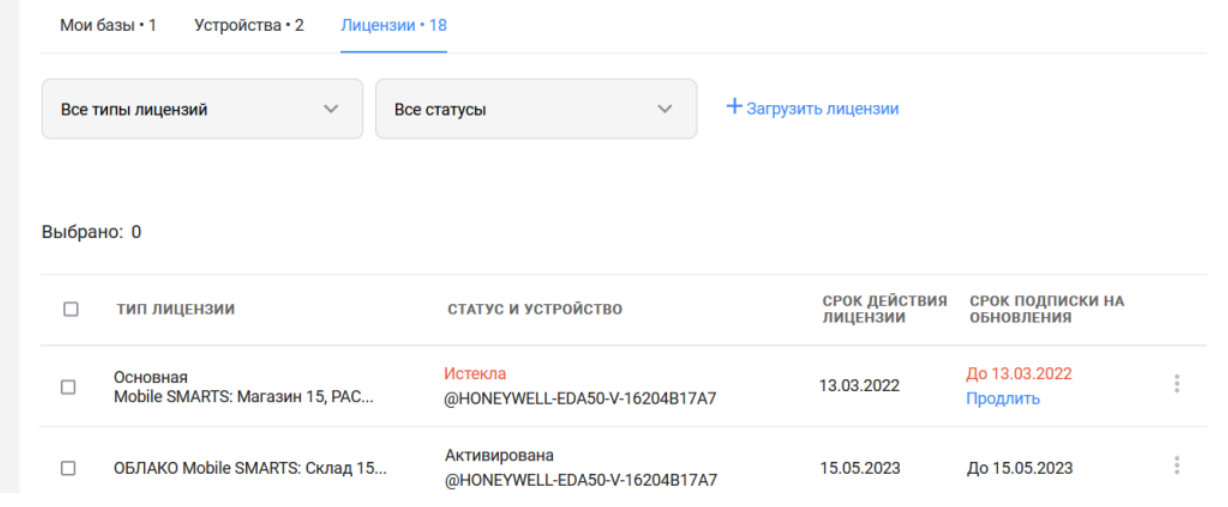

## Не нашли что искали?

 $\odot$ Задать вопрос в техническую поддержку

## Что делать, если устройство не отображается в списке?

Последние изменения: 2024-03-26

При нажатии на вкладку «Устройства» в личном кабинете «Клеверенс» отобразится список ТСД, которые подключались к вашим базам Mobile SMARTS. Эти устройства могут быть двух видов:

- **подключенные к облачной базе** попадают в данный список автоматически;
- **подключенные к локальной базе на ПК** можно добавить в список вручную.

Добавлять в личный кабинет устройства, подключенные к локальной базе на ПК, необязательно, но у этого есть ряд преимуществ:

- можно отслеживать, когда закончится срок действия лицензии на ТСД;
- можно продлить лицензию (подписку на обновление);
- можно заказать новую лицензию;
- можно отвязать устройство от базы, к которой оно было подключено, но больше не используется.

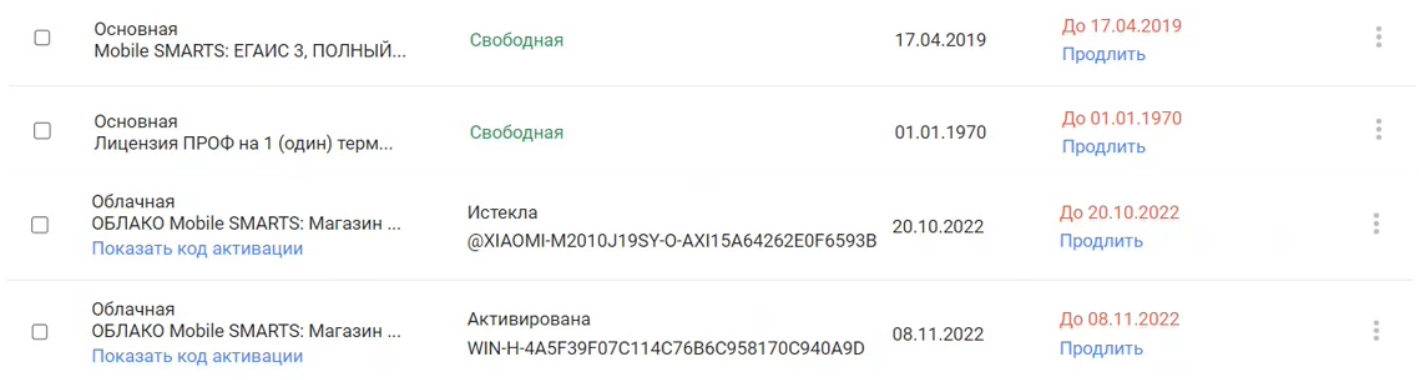

## Что делать, если в списке нет устройства, подключенного к облачной базе?

Возможно, сломался функционал сайта и необходимо обратиться в техподдержку «Клеверенс». После того как все починят, устройство либо появится автоматически, либо потребуется еще раз пройти процесс настройки добавления устройства.

## Что делать, если в списке нет устройства, подключенного к локальной базе?

ТСД, подключенные к локальной базе, добавляются в список вручную. Для этого необходимо добавить в личный кабинет лицензии на те устройства, которые вы хотите увидеть в списке (вкладка «Лицензии» → «Загрузить лицензии» → ввести вручную коды активации или загрузить xml-файлы лицензий, сохраненные на ПК).

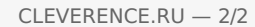

### Загрузка лицензий

Если у вас есть неиспользованные лицензионные карточки, вы можете загрузить их здесь для дальнейшего использования через личный кабинет

Добавить код активации

Загрузить файлы защиты

Так как каждая лицензия получается под определенное устройство, при загрузке лицензий в списке оборудования появятся те устройства, для которых они приобретались.

### Не нашли что искали?

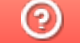

Задать вопрос в техническую поддержку

## Что делать, если лицензия не отображается в списке?

Последние изменения: 2024-03-26

Во вкладке «Лицензии» личного кабинета «Клеверенс» отображаются лицензии со всех подключенных к базам Mobile SMARTS устройств. Они добавляются туда автоматически, если ТСД подключен к базе (отображается во вкладке «Устройства») и лицензирован.

Лицензии могут быть двух видов:

- **облачные** полученные на устройство, подключенное к облачной базе;
- **основные** полученные на устройство, подключенное к локальной базе на ПК.

Облачные лицензии добавляются в данный список автоматически, после того как к облачной базе подключится лицензированное устройство. Основные лицензии можно добавлять вручную, что не является обязательным действием, но имеет ряд преимуществ:

- можно узнать текущий статус лицензии (свободная, активирована, истекла);
- можно отслеживать, когда закончится срок действия лицензии;
- можно продлить лицензию (подписку на обновление);
- можно заказать новую лицензию.

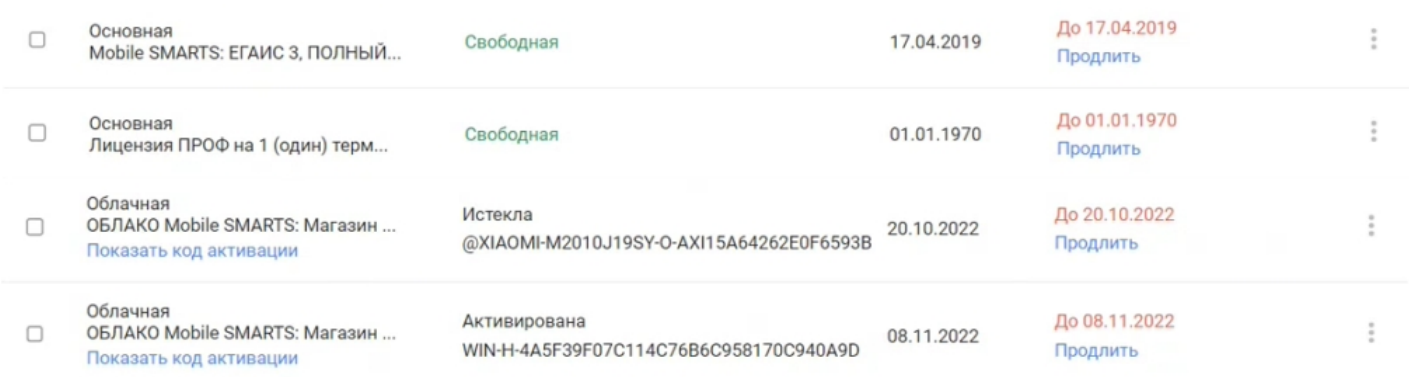

## Что делать, если в списке не отображается облачная лицензия?

Если в списке есть устройство, но нет лицензии на него (при условии, что она была на получена и активирована на нем), то, возможно, сломался соответствующий функционал сайта. В таком случае необходимо обратиться в техподдержку «Клеверенс», и послеустанения проблем лицензия появится в списке автоматически.

## Что делать, если в списке не отображается основная лицензия?

Основные лицензии добавляются в личный кабинет вручную. Для этого необходимо открыть вкладку «Лицензии» → «Загрузить лицензии» и выбрать один из способов добавления лицензий (ввести вручную коды активации или загрузить xml-файлы лицензий, сохраненные на ПК).

### Загрузка лицензий

Если у вас есть неиспользованные лицензионные карточки, вы можете загрузить их здесь для дальнейшего использования через личный кабинет

Добавить код активации

Загрузить файлы защиты

### Не нашли что искали?

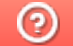

Задать вопрос в техническую поддержку

## Как подключить обработку «Клеверенс» к «1С: Предприятию»

Последние изменения: 2024-03-

Файл обработки «Клеверенс» находится в архиве, который скачивается во процессе настройки облачной базы Mobile SMARTS.

Настройка обмена данными

### 1. Установите расширение «Клеверенс»

Для настройки обмена между «ОБЛАКО Mobile SMARTS: Магазин 15, Расширенный» и «УправлениеТорговлей 11.4»:

• Скачайте архив с обработкой для «УправлениеТорговлей 11.4»

Подключение внешней обработки «Клеверенс» будет показано на примере конфигурации «Управление Торговлей 11.4».

- 1. Запустите «1С: Предприятие» от имени администратора.
- 2. В открывшемся окне перейдите на вкладку «НСИ и администрирование» и выберите «Печатные формы, отчеты и обработки».

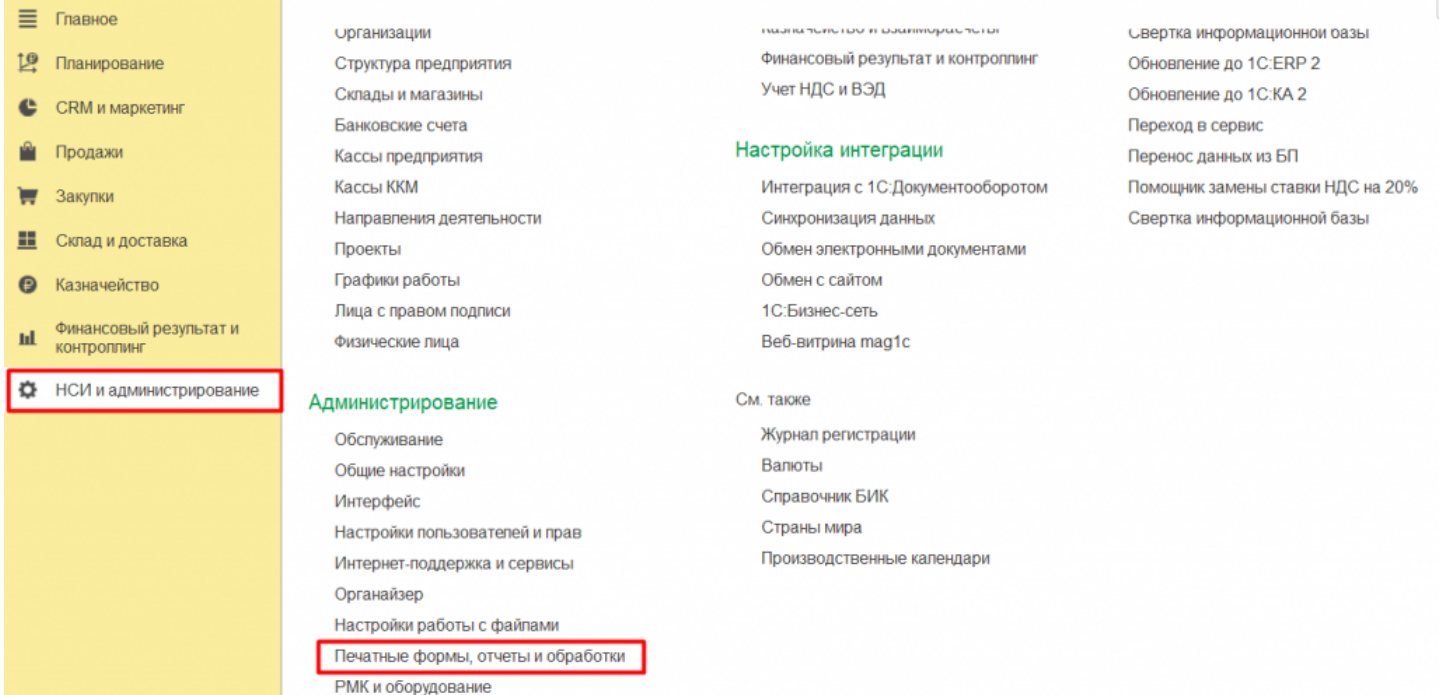

3. Откроется вкладка, в которой необходимо выбрать пункт «Дополнительные отчеты и обработки».

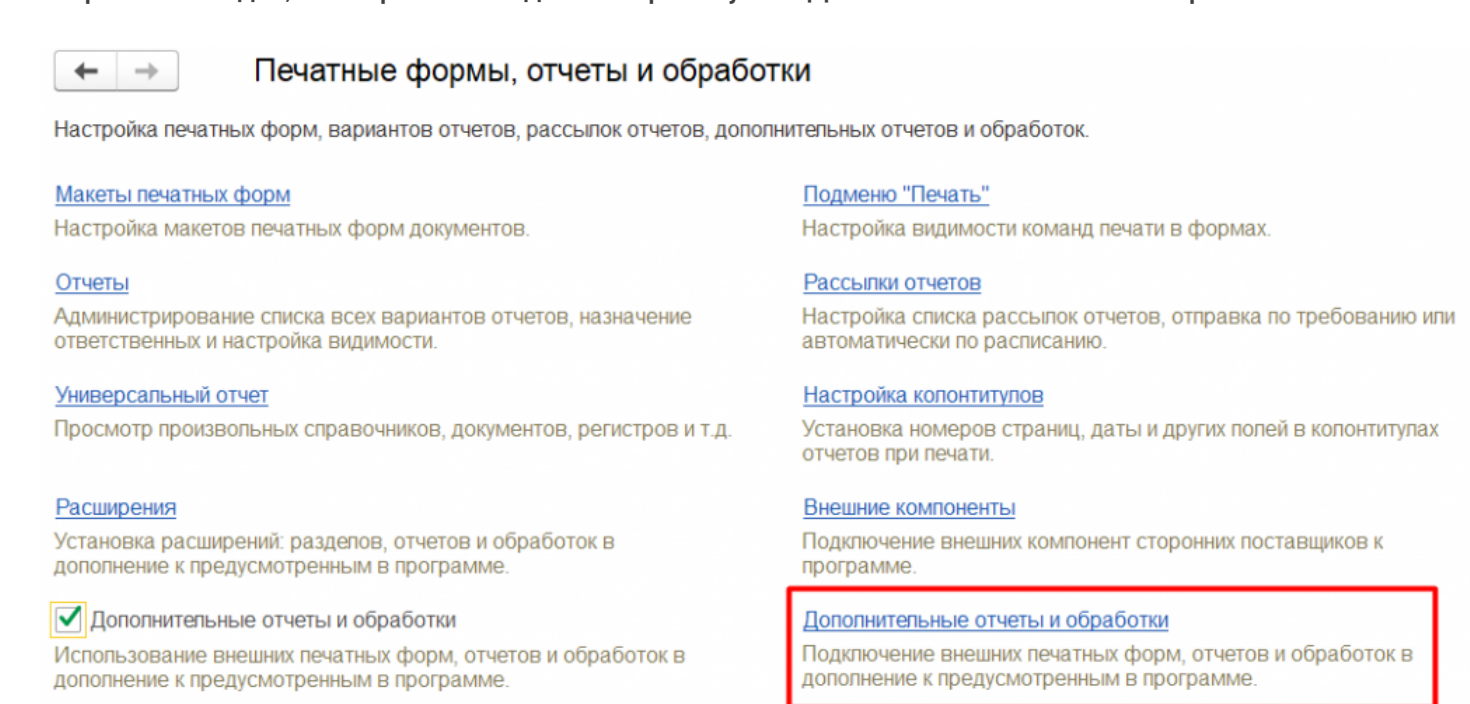

4. Для создания новой обработки нажмите «Добавить из файла» («Загрузить из файла»).

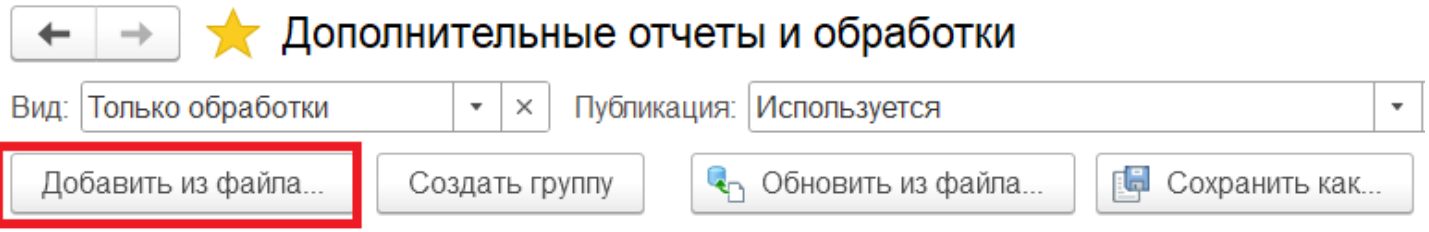

Если на экране появилось предупреждение безопасности, нажмите кнопку «Продолжить».

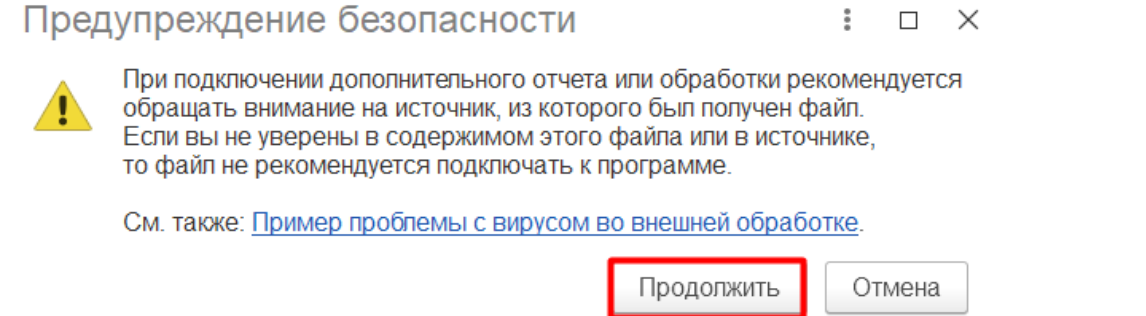

5. Откройте папку, в которую вы ранее скачали архив (и разархивировали его), и выберите файл «КлеверенсТСД Основная обработка». Нажмите кнопку «Открыть».

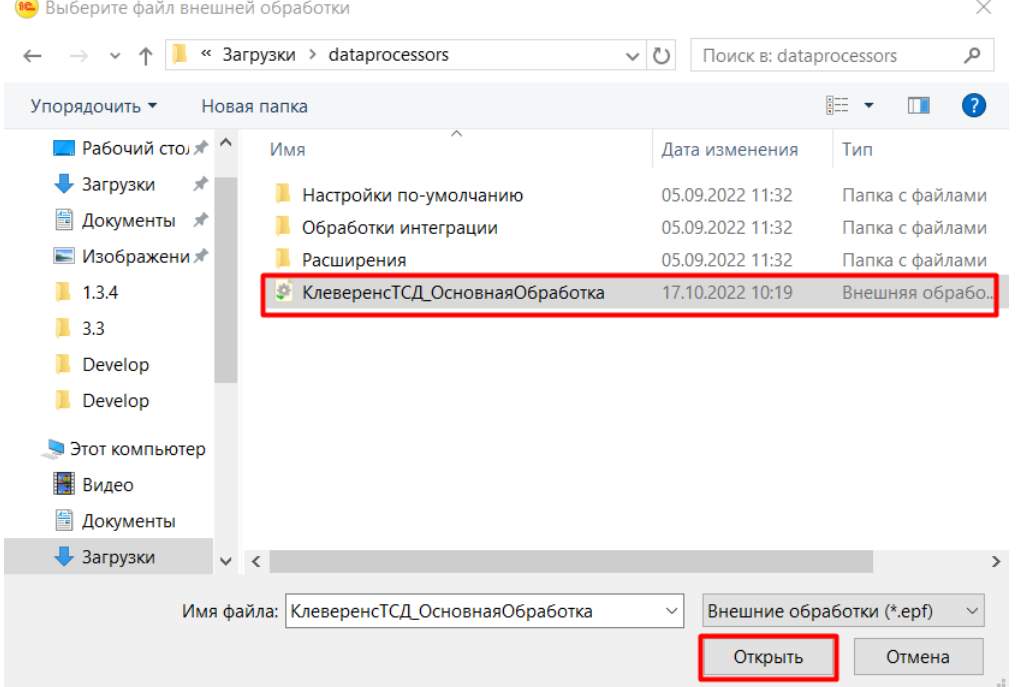

6. После этого откроется окно создания дополнительной обработки. По умолчанию в нем уже указано наименование новой обработки.

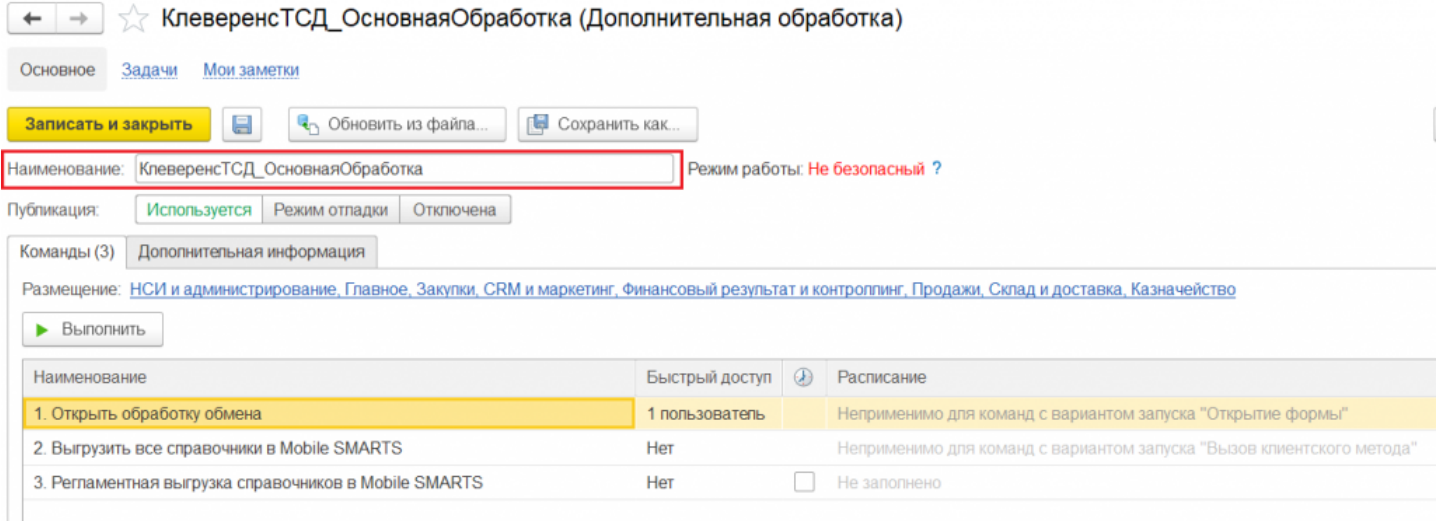

В данном окне можно настроить некоторые параметры обработки:

- **создать команду пользователей**, у которых эта обработка будет в быстром доступе (правая кнопка мыши на строку «Открыть обработку обмена» → «Настроить быстрый доступ» → выбрать пользователей из списка)
- **указать разделы командного интерфейса**, в которых будет доступна обработка. Для этого нажмите на ссылку в пункте «Размещение», выберите нужные разделы и нажмите «ОК».
- 7. Нажмите кнопку «Записать и закрыть».

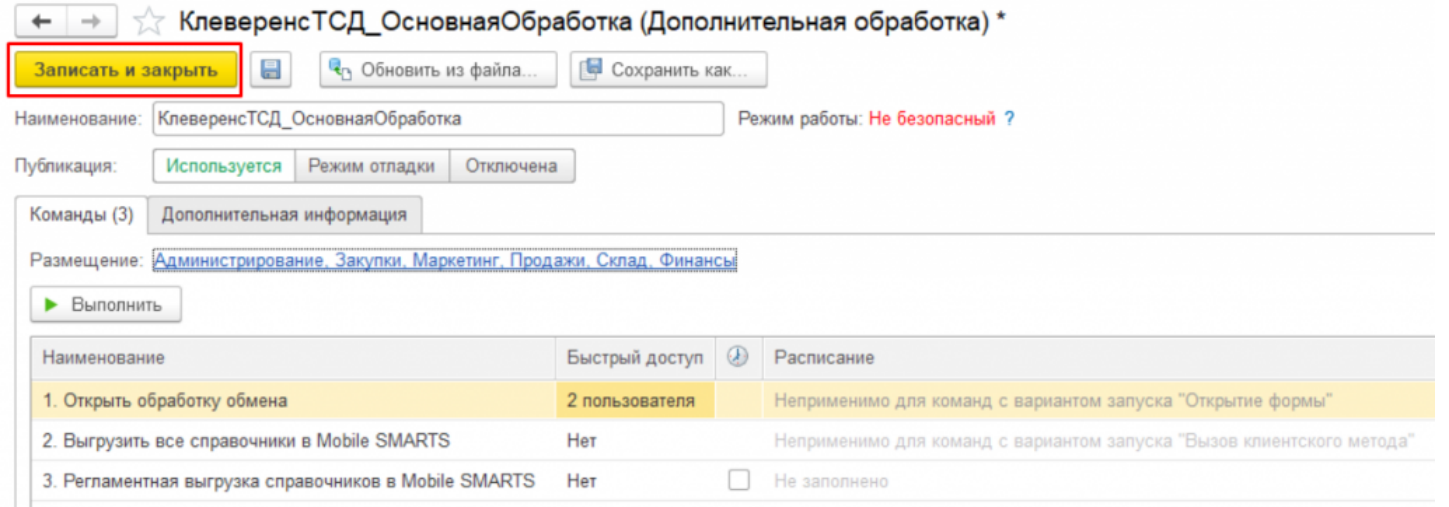

8. При первом открытии дополнительных обработок в необходимом разделе список может быть пуст, а может содержать в себе интеграционные обработки для данной конфигурации 1С. Для того чтобы добавить в него созданную обработку, нажмите на «Настроить список».

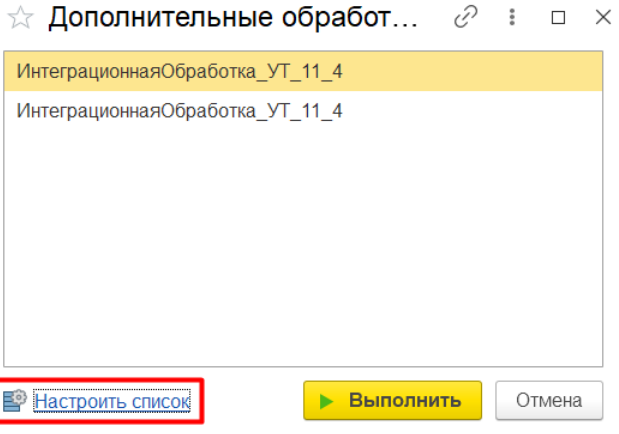

9. После этого появится окно с функциями ранее созданной обработки. Поставьте галочки для тех, которые вы собираетесь использовать, и нажмите «ОК». Для запуска нужных функций выберите их из списка и нажмите «Выполнить».

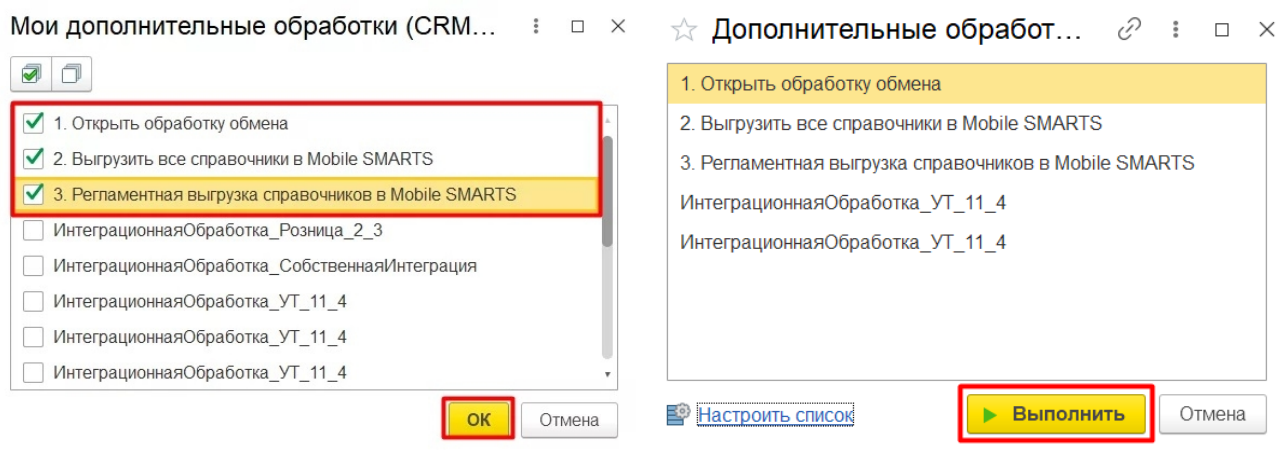

- «Открыть обработку обмена» для открытия основной обработки «Клеверенс».
- «Выгрузить все справочники в Mobile SMARTS» для выгрузки справочники Mobile SMARTS
- «Регламентная выгрузка справочников в Mobile SMARTS» для регламентной выгрузки справочников Mobile SMARTS.
### Не нашли что искали?

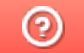

Задать вопрос в техническую поддержку

# Как развернуть базу в облаке Клеверенс с подключением к «1С:Предприятию 8»

Последние изменения: 2024-03-26

Чтобы настроить работу облачной базы «Клеверенс» с «1С: Предприятием 8», необходимо:

- установить базу в облаке;
- настроить подключение к учетной системе;
- настроить подключение мобильных устройств;
- получить лицензии.

## Установка базы в облаке «Клеверенс»

- 1. Зарегистрируйтесь в личном кабинете сайта «Клеверенс» (или авторизуйтесь, если у вас уже есть аккаунт).
- 2. Войдите в личный кабинет и нажмите на кнопку «Добавить базу», после чего начнется её установка.

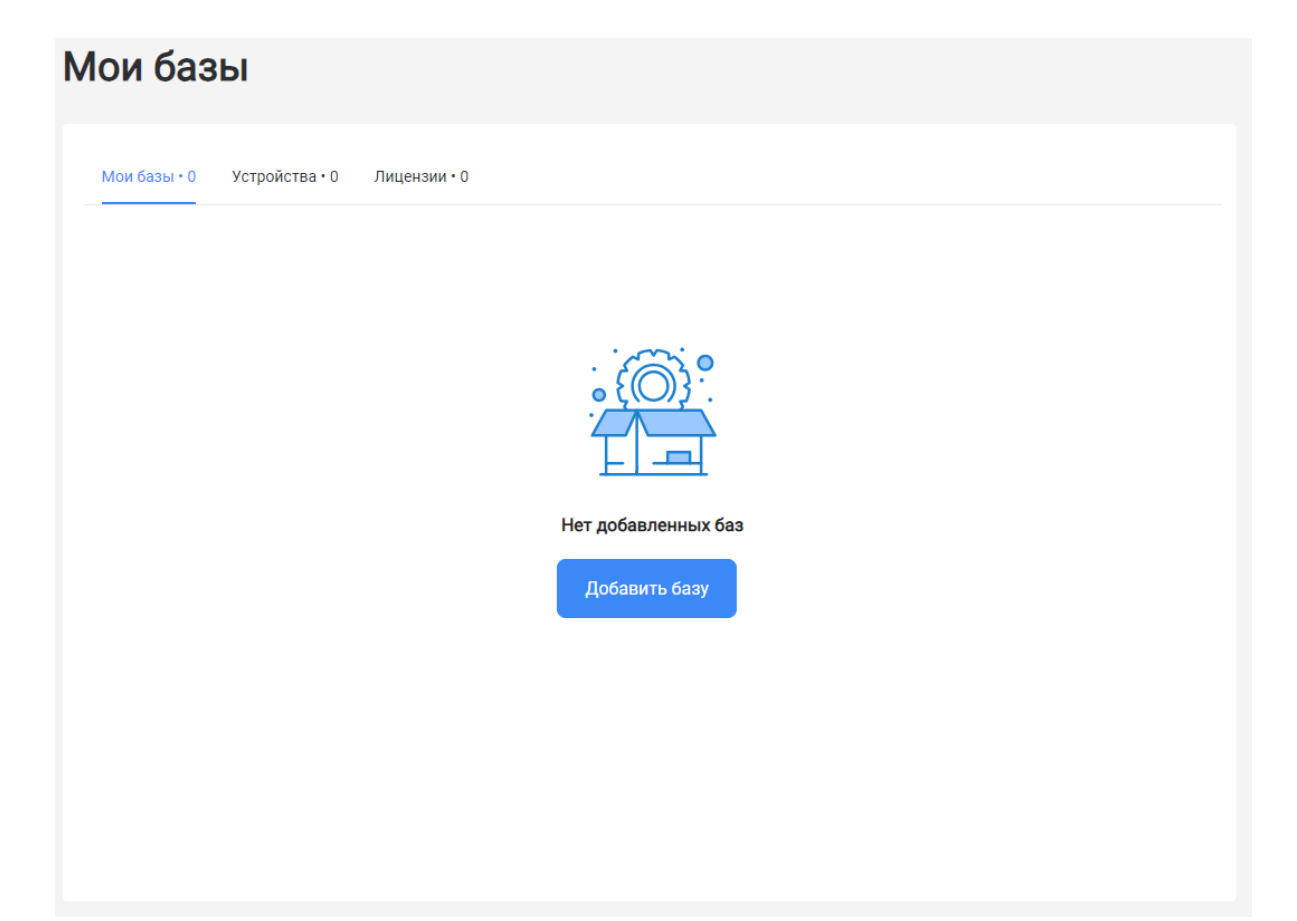

- 3. Выберите продукт «Магазин 15» или «Склад 15» (в зависимости от поставленных задач) и уточните его версию:
	- **«Магазин 15» («Склад 15»)** если вы не работаете с маркируемыми товарами.
	- **«ВЕЩЕВОЙ»** если вы работаете с одной или несколькими товарными группами: обувь, легкая промышленность, духи и туалетная вода, шины и покрышки, БАДы.
	- **«+ ШИНЫ»** если вы работаете с одной или несколькими товарными группами: обувь, легкая промышленность, духи и туалетная вода, шины и покрышки.
	- **«с МДЛП»** если вы работаете с одной или несколькими товарными группами: мед. изделия, упакованная вода, антисептики, БАДы.

**«ПРОДУКТОВЫЙ»** — если вы работаете с одной или несколькими товарными группами: молоко, алкоголь, табак, обувь, легкая промышленность, духи и туалетная вода, шины и покрышки, упакованная вода, пиво и пивные напитки.

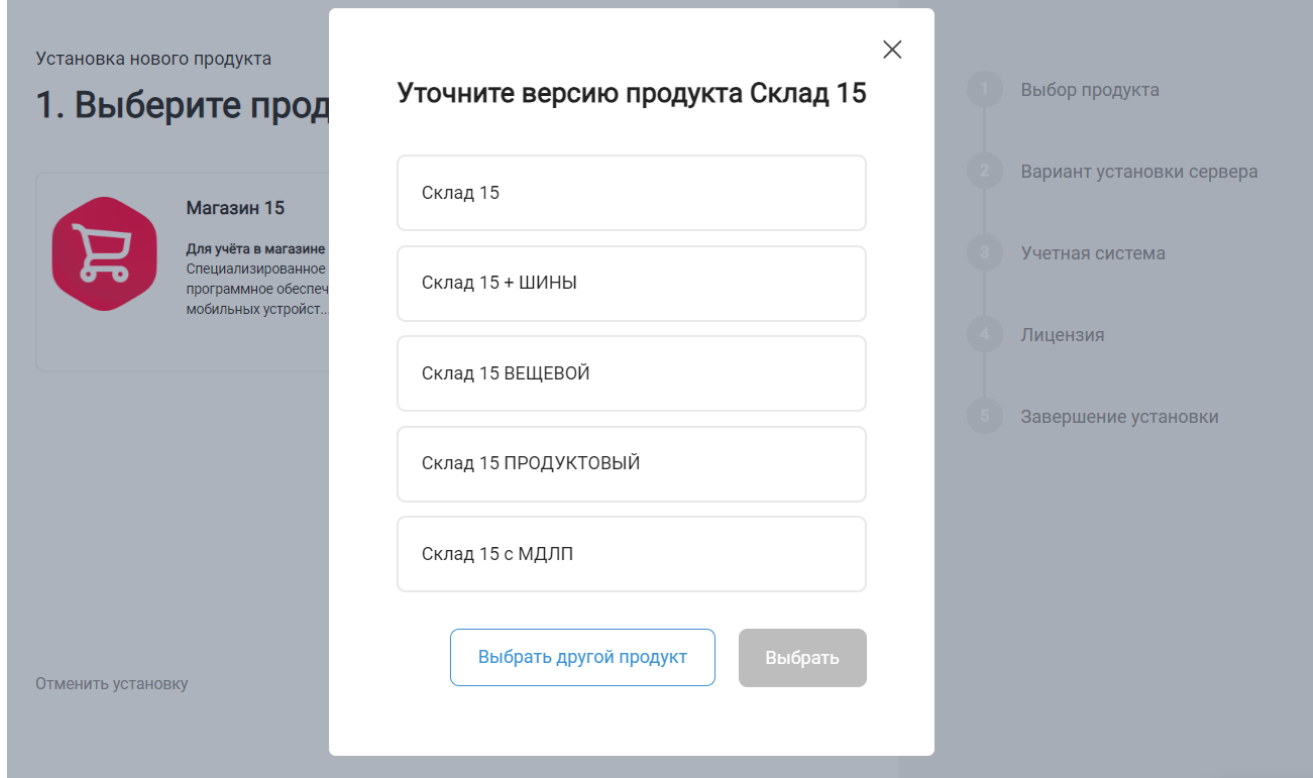

4. Далее выберите вариант установки «Облачный сервер».

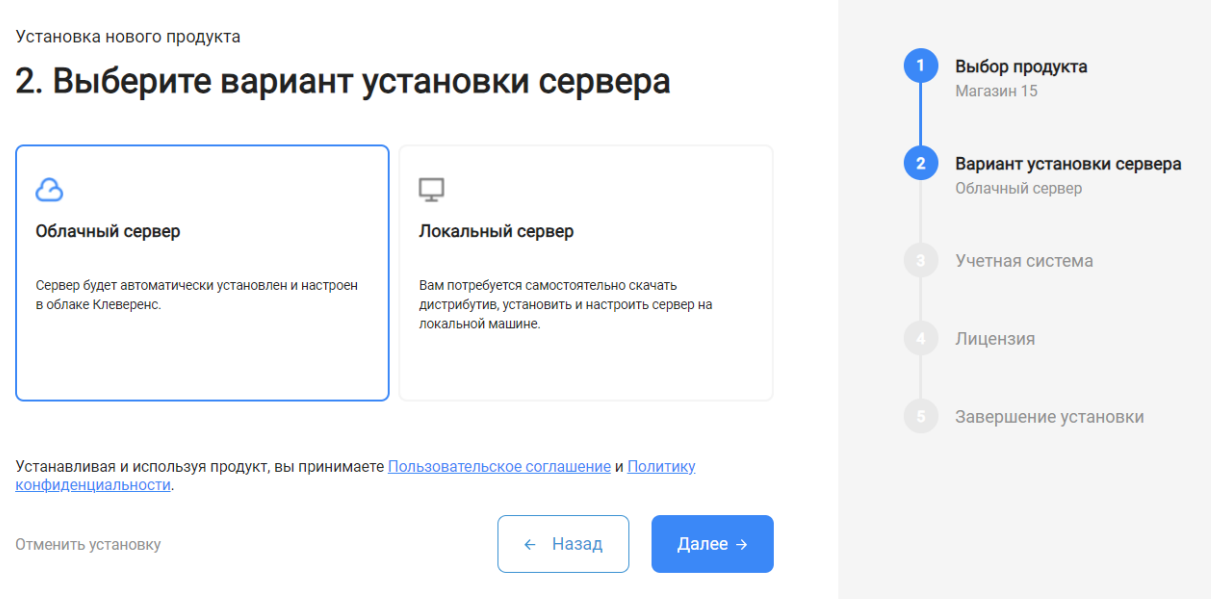

5. Укажите «1С: Предприятие 8» в качестве подключаемой учетной системы, а в поле ниже — конфигурацию 1С, в которой вы ведете учет (например «1С: Управление торговлей 11»).

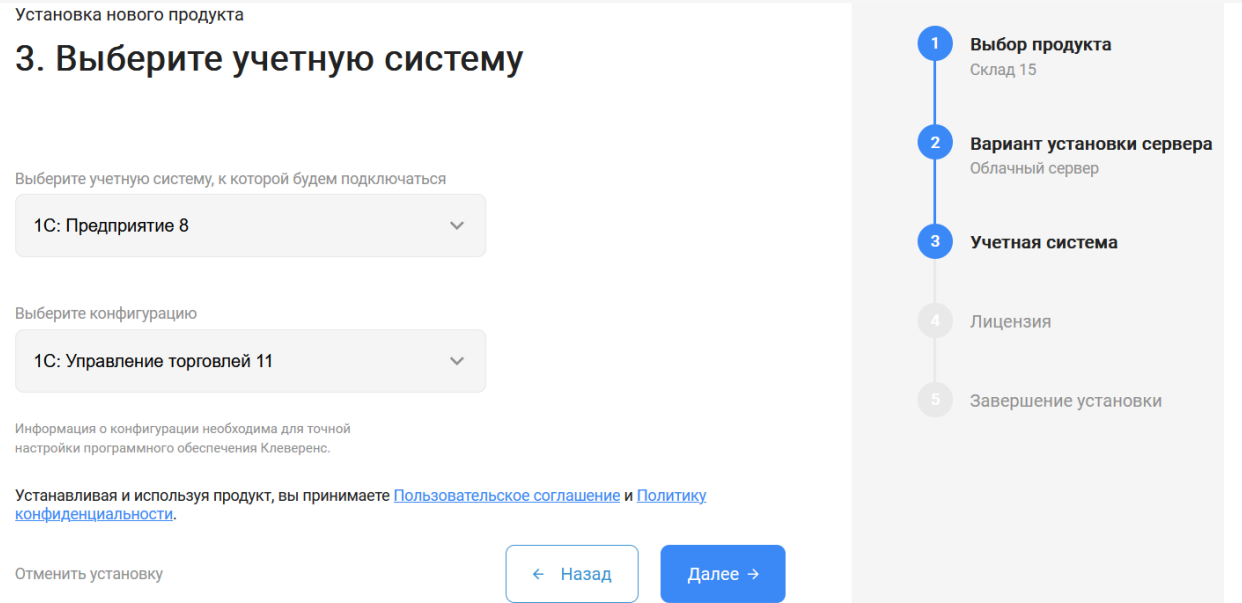

6. Выберите вариант лицензии программного продукта, который максимально подходит под ваши задачи (можно уточнить эту информацию у менеджера отдела продаж «Клеверенс» в онлайн-чате).

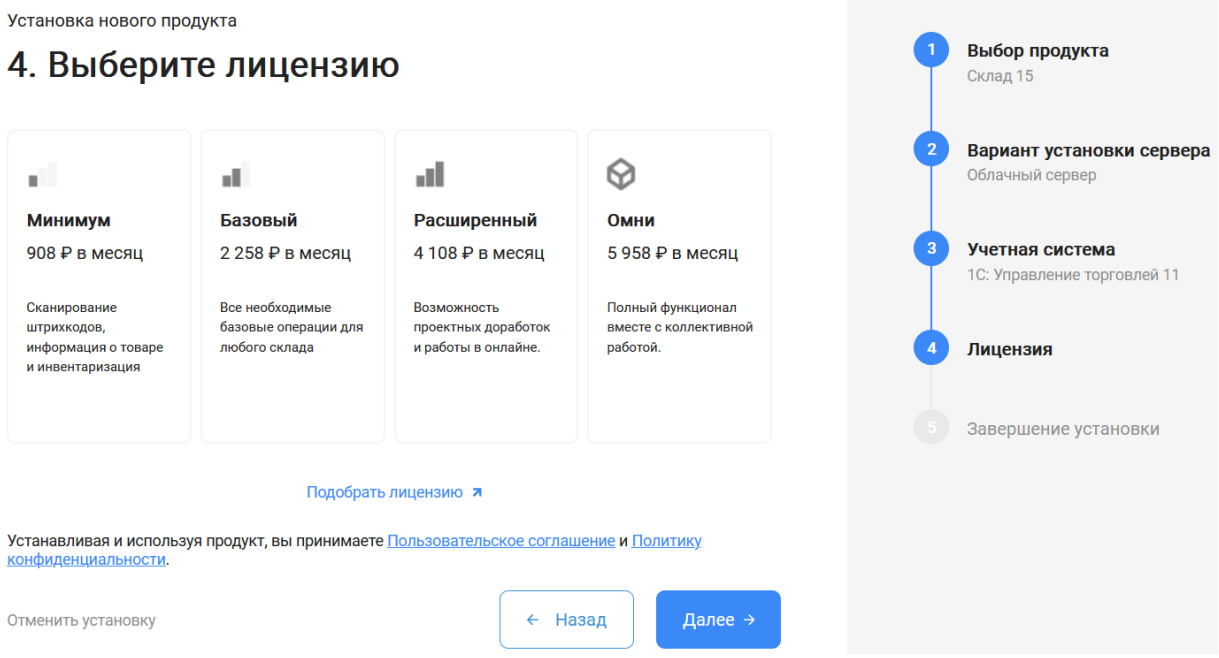

7. После этого установка продукта будет завершена и можно переходить к настройке установленной облачной базы.

CLEVERENCE.RU — 4/6

Выбор продукта

Склад 15

Установка нового пролукта

#### 5. Вы завершили установку продукта

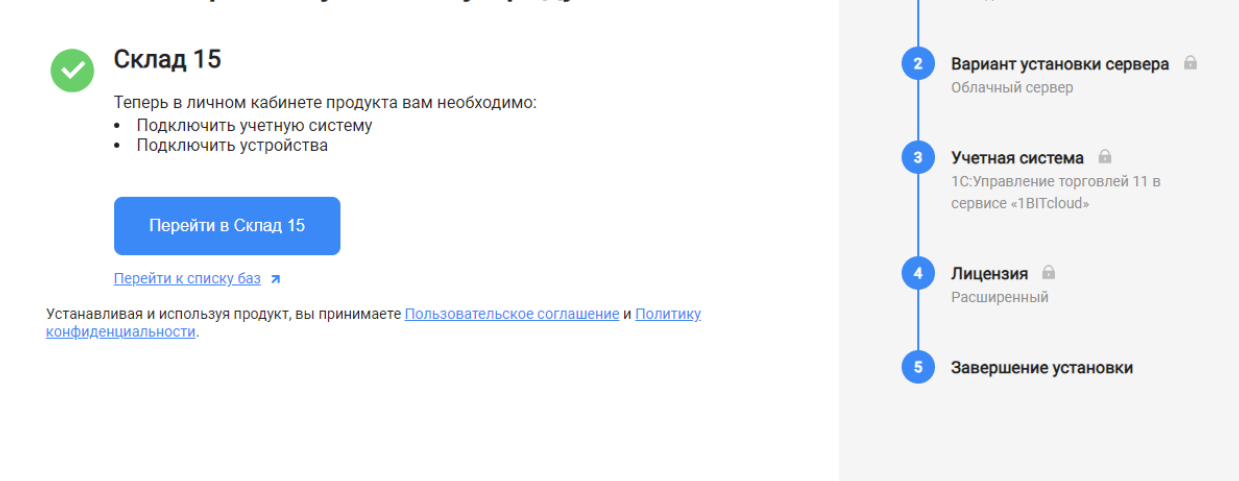

### Настройка облачной базы «Клеверенс»

1. После перехода в базу продукта (кнопка «Перейти») автоматически откроется помощник подключения к вашей конфигурации «1С: Предприятия». Для обмена данными между учетной системой и мобильными устройствами потребуется добавить в 1С обработку «Клеверенса». Для этого следуйте шагам, описанным на экране и в инструкции «Как подключить обработку «Клеверенс» к «1С: Предприятию»».

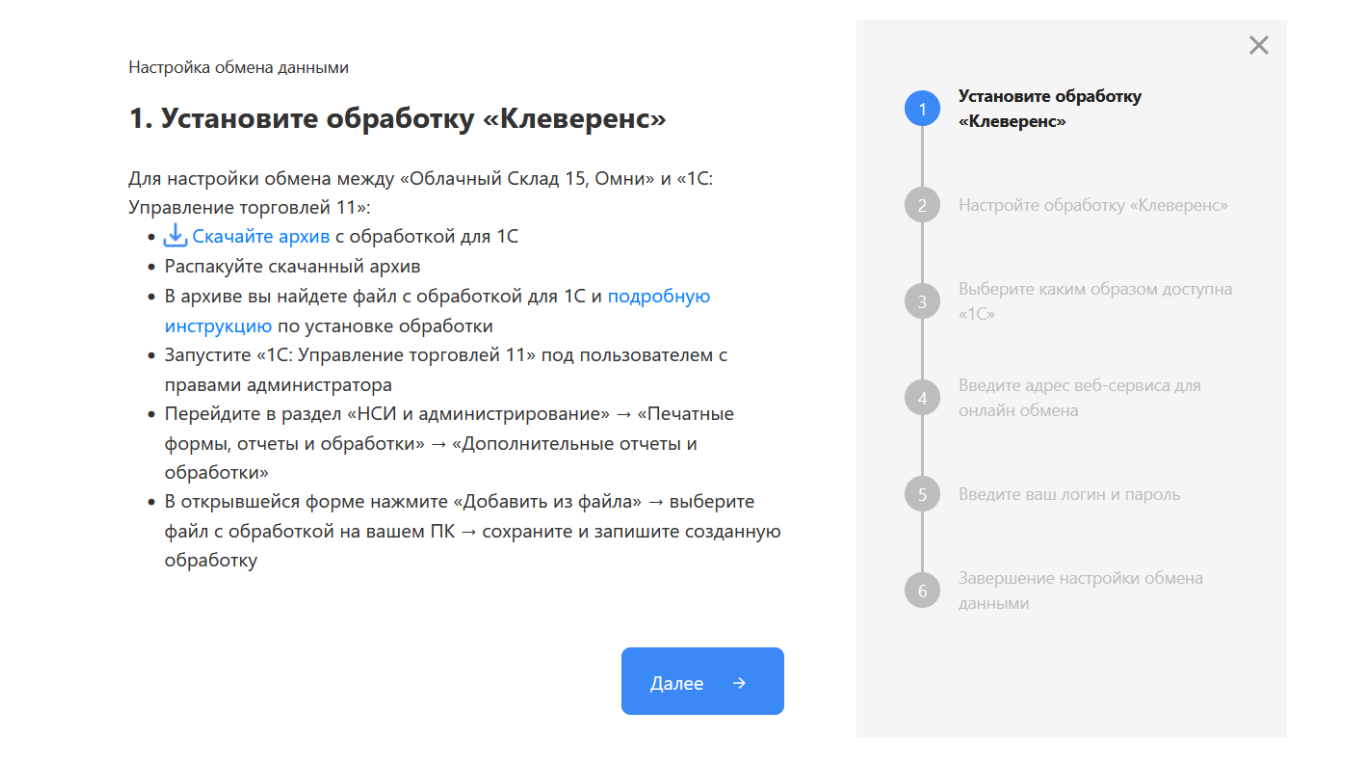

2. После того как подключение 1С к вашей базе продукта «Клеверенс» завершено, можно переходить к подключению мобильных устройств к этой базе. Подробнее описано в статьях «Установка Mobile SMARTS на мобильное устройство с ОС Android» и «Установка Mobile SMARTS на мобильное устройство с ОС Windows».

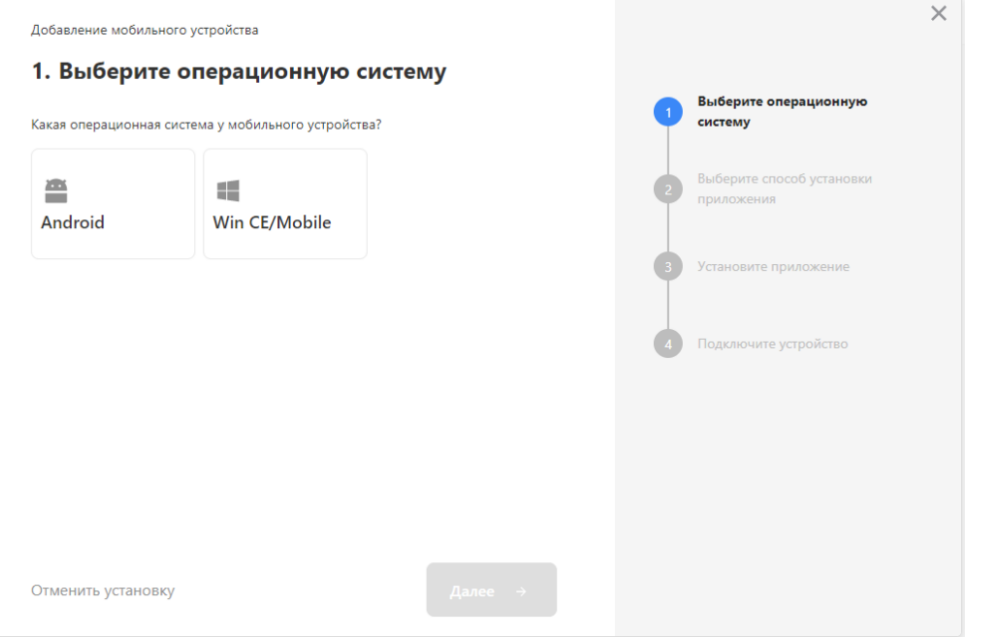

- 3. Установленное мобильное приложение находится в демо-режиме, который можно использовать для ознакомления с функционалом продукта (в один документ можно отсканировать не более 3-х строк). Для полноценной работы необходимо заказать необходимую лицензию у менеджеров отдела продаж «Клеверенса», оплатить и активировать её на вашем устройстве.
- 4. Перед началом работы на мобильном устройстве, выгрузите на него данные (справочники и документы) из 1С с помощью обработки.

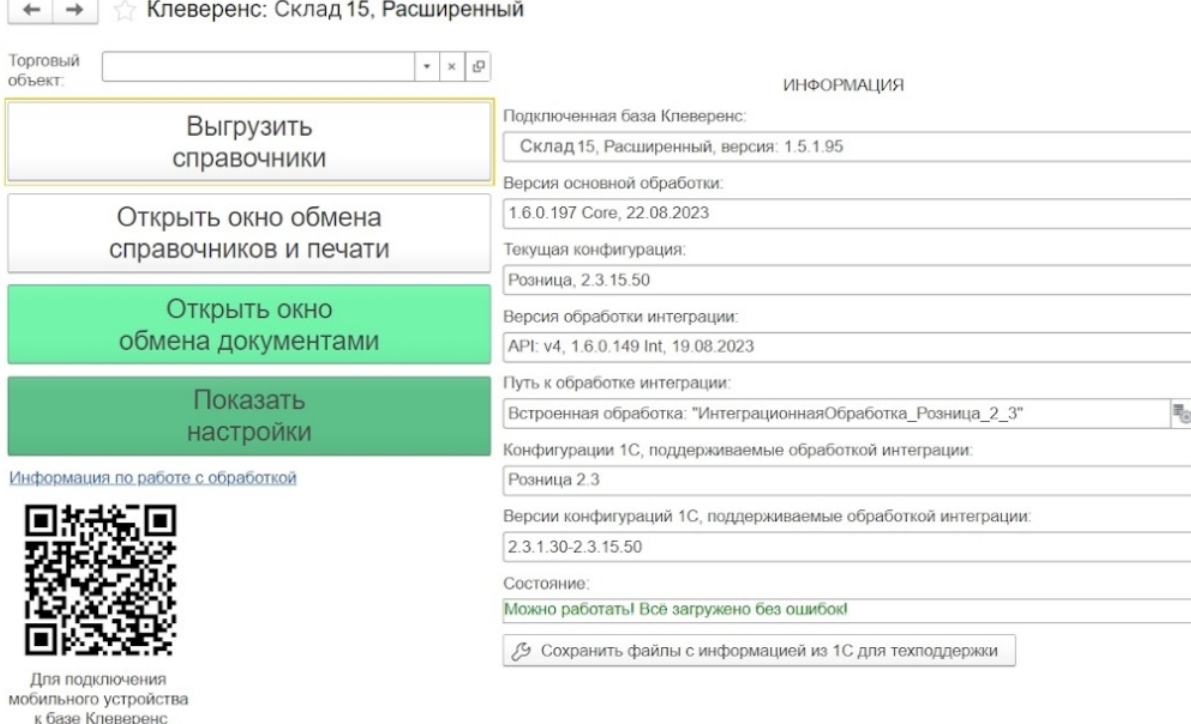

### Лицензирование

сканируйте штрихкод

Заказать лицензии в нужном количестве вы можете у менеджеров отдела продаж «Клеверенса». После оформления заказа, отдел продаж пришлет вам счёт на оплату, а после оплаты — коды лицензии для ваших устройств (пример кода LICNN-XYYJR-RWWYQ-QJZZS-WFYRX).

После того как лицензия получена, активируйте её одним из способов, описанных в статье «Лицензирование устройств, подключенных к облачной базе «Клеверенс»». Если активация прошла успешно, информация

об этом отобразится в базе продукта на ПК, а в приложении на устройстве пропадут надписи «Демо» напротив названий операций.

### Не нашли что искали?

 $\odot$ Задать вопрос в техническую поддержку

# Как развернуть базу в облаке Клеверенс с подключением к «1С: Фреш»

Последние изменения: 2024-03-26

Если вы разворачиваете базу в облаке «Клеверенс» впервые, то потребуется предварительно зарегистрироваться в личном кабинете на сайте. После этого откроется окно, в котором можно добавить вашу первую базу.

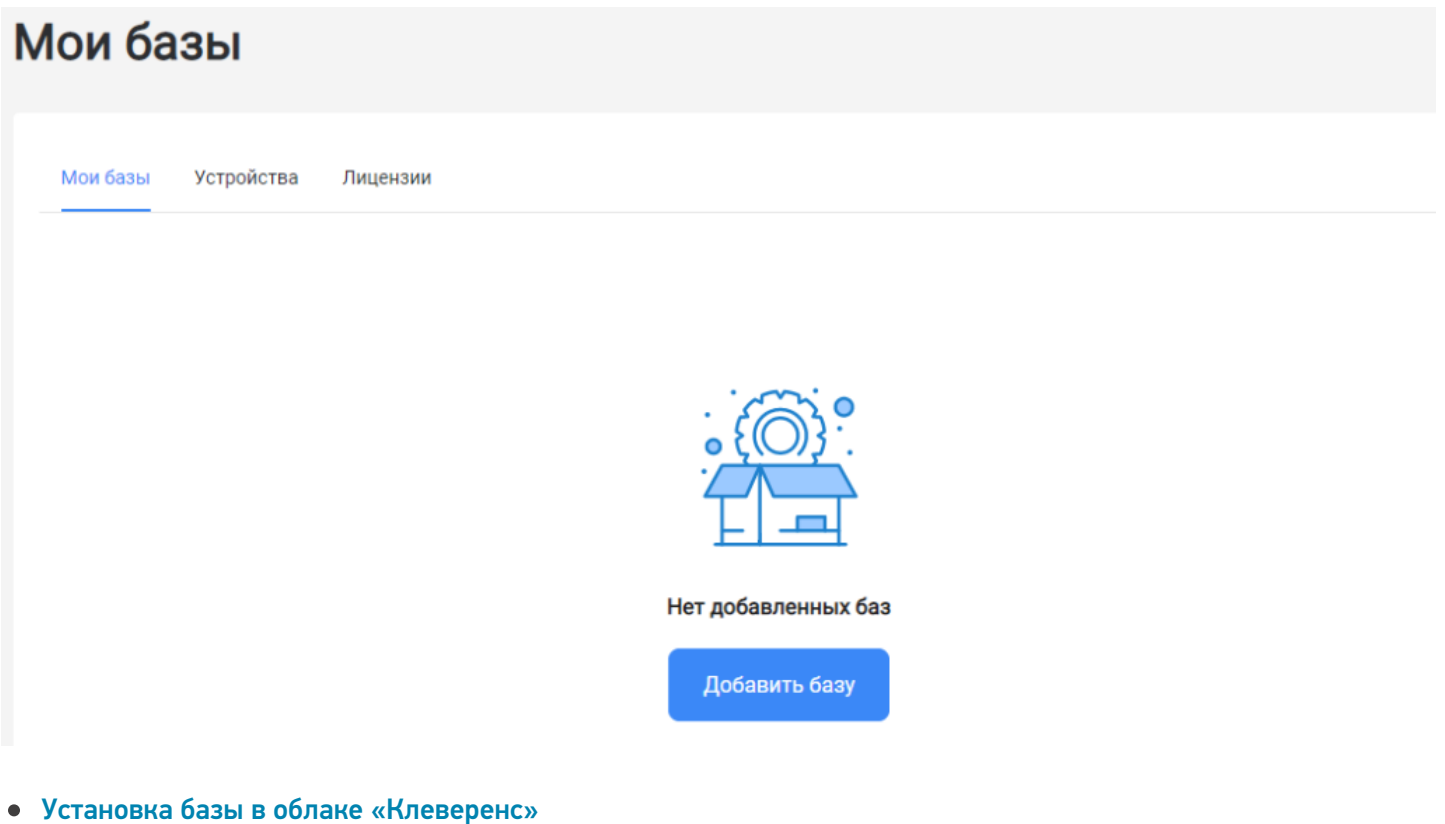

Настройка базы в облаке «Клеверенс»  $\bullet$ 

## Установка базы в облаке «Клеверенс»

1. Выберите нужный вам продукт и его версию. Разные версии продукта позволяют работать с разными товарными группами маркированного товара, или же не поддерживают работу с маркированным товарами вообще.

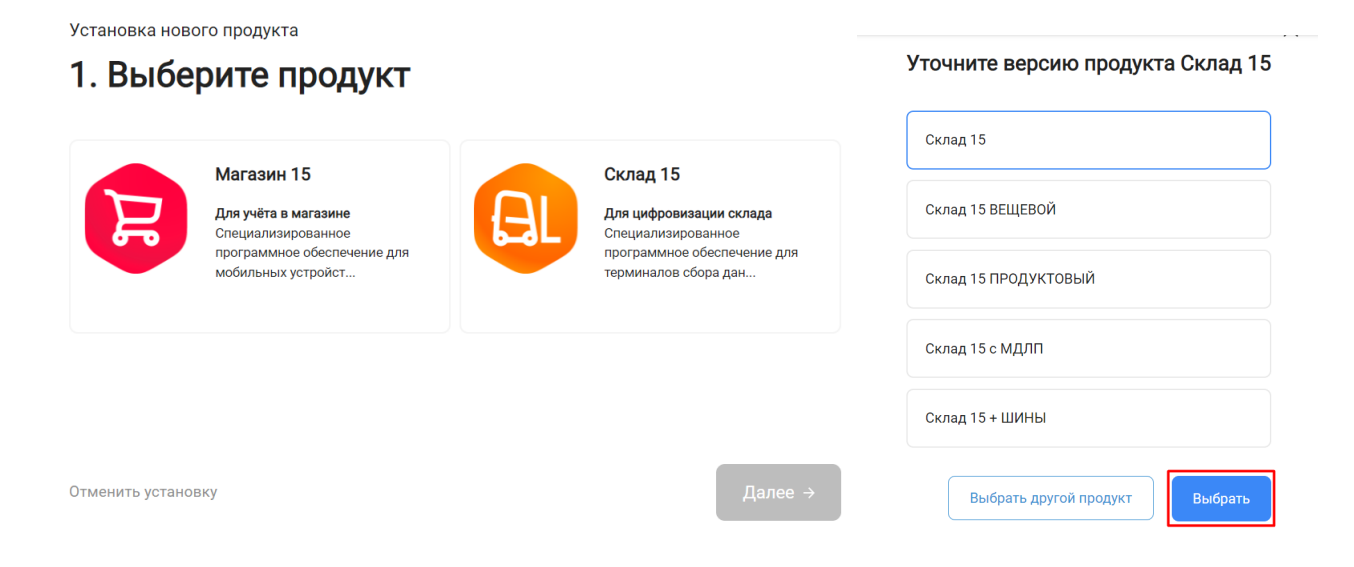

Выбор продукта

Склад 15

2. После того как продукт выбран, подтвердите этот шаг, нажав кнопку «Далее».

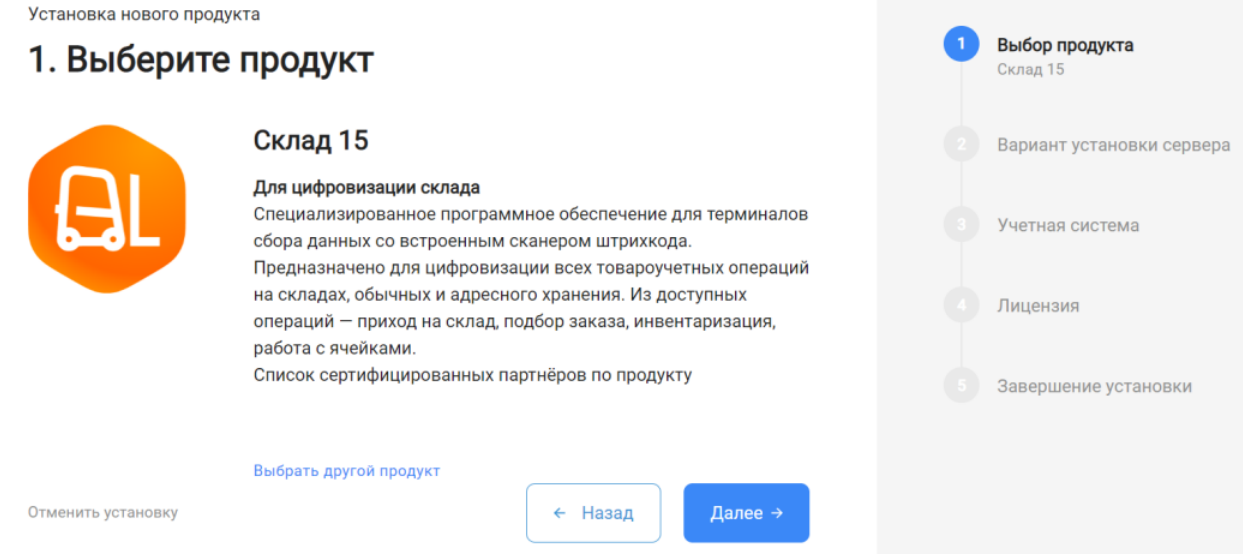

3. Выберите вариант установки сервера «Облачный сервер».

Установка нового продукта

## 2. Выберите вариант установки сервера

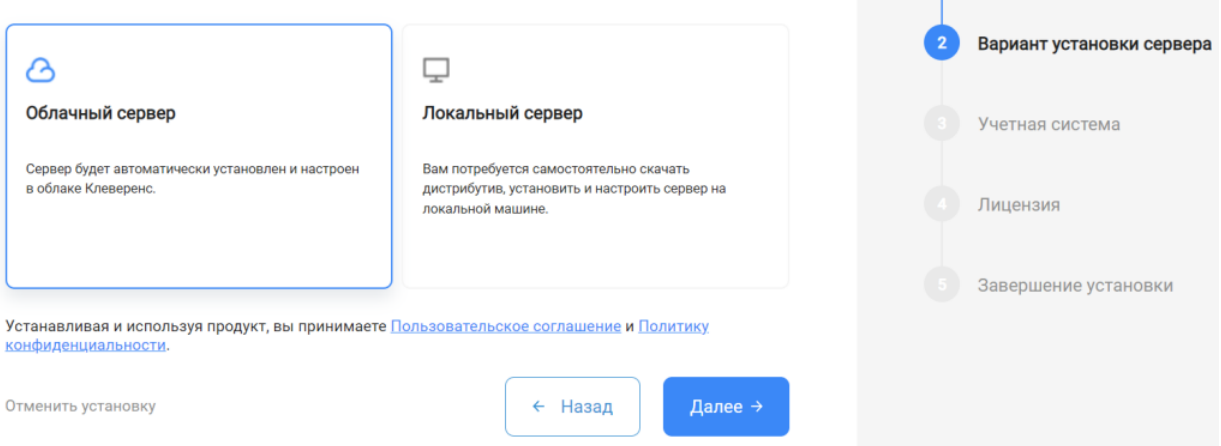

4. Далее выберите «1С: Фреш» в качестве подключаемой учетной системы, а в поле ниже — конфигурацию 1С, в которой вы ведете учет (например «1С: ERP Управление предприятием»).

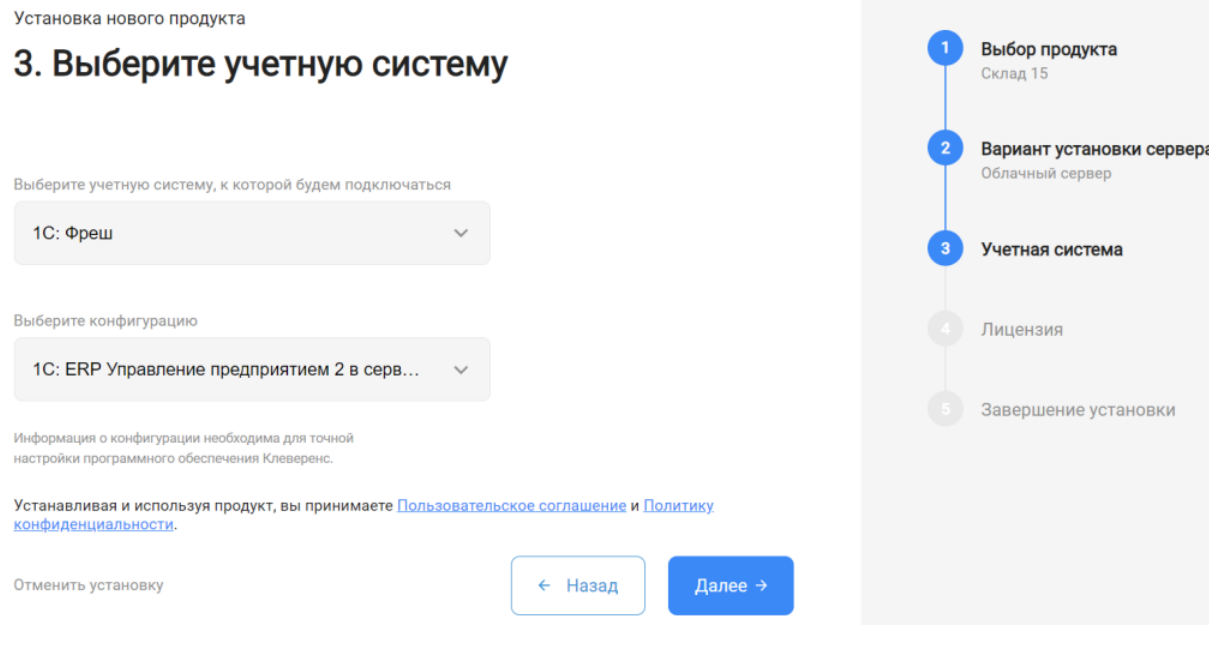

5. Выберите вариант лицензии программного продукта, который максимально подходит под ваши задачи (вы можете уточнить информацию у менеджера отдела продаж, какой тип лицензии подходит больше под ваши задачи).

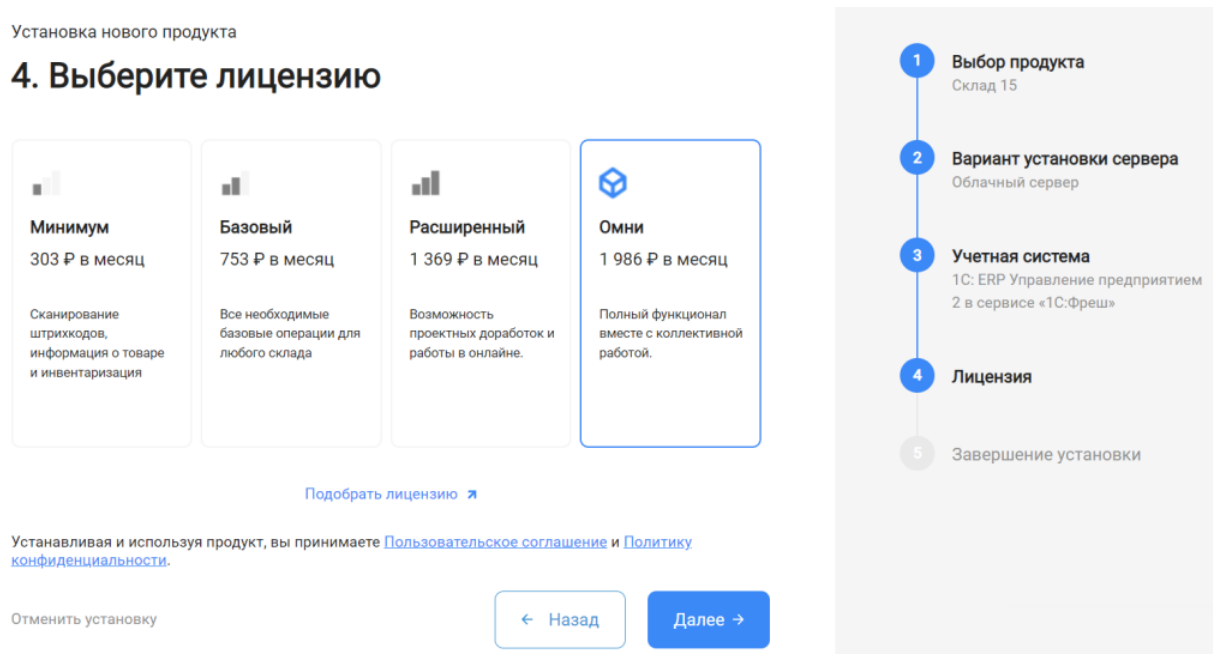

6. После этого установка продукта будет завершена и можно переходить к настройке установленной облачной базы.

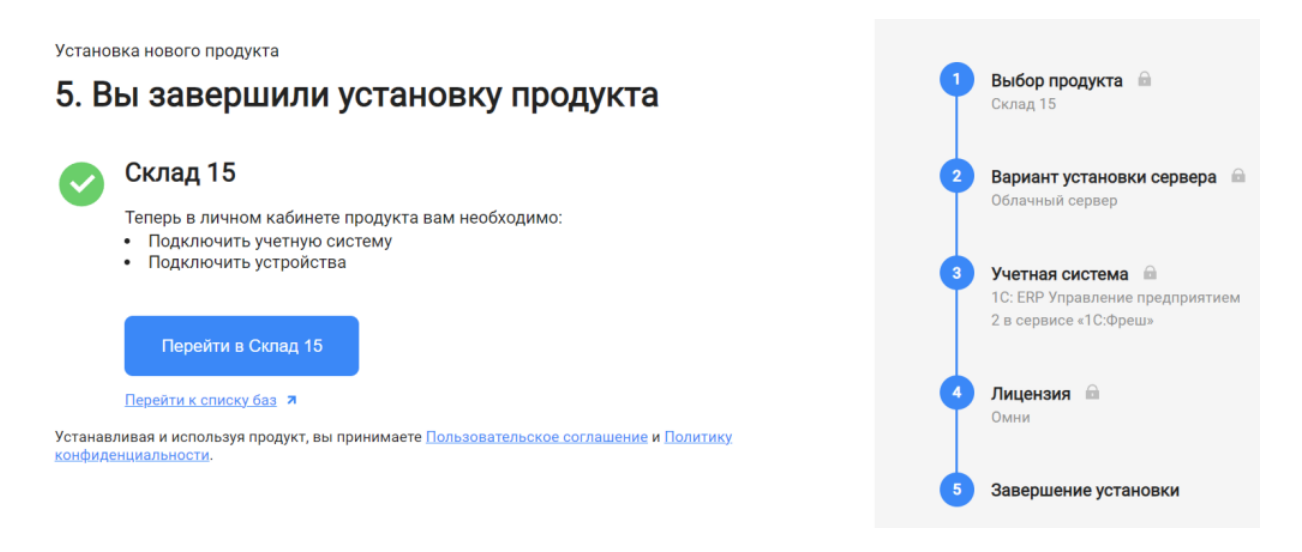

## Настройка базы в облаке «Клеверенс»

1. После перехода в базу продукта откроется помощник, с которым вы настроите подключение к вашему типу учетной системы. Необходимо следовать всем рекомендациям и этапам для успешной настройки обмена данными (номенклатурой, справочниками и документами).

 $\times$ Настройка обмена данными 1. Установите расширение «Клеверенс» Установите расширение Для настройки обмена между «Облачный Склад 15, Омни» и «1С:Фреш»: «Клеверенс» • Зайдите в вашу базу 1С в «1С:Фреш» • Перейдите в магазин расширений по кнопке «Главное» - «Магазин Настройте расширение расширений» «Клеверенс» • В списке расширений выберите «Клеверенс: Работа с Mobile SMARTS» и нажмите «Установить» Введите адрес веб-сервиса для онлайн обмена Введите ваш логин и пароль Завершение настройки обмена ланными Далее  $\rightarrow$ 

2. После настройки обмена данными между базой продукта «Клеверенс» и вашей учетной системой перейдите к помощнику установки мобильного приложения на ваше устройство (терминал сбора данных). Подробнее в статьях «Установка Mobile SMARTS на мобильное устройство с ОС Android » и «Установка Mobile SMARTS на мобильное устройство с ОС Windows».

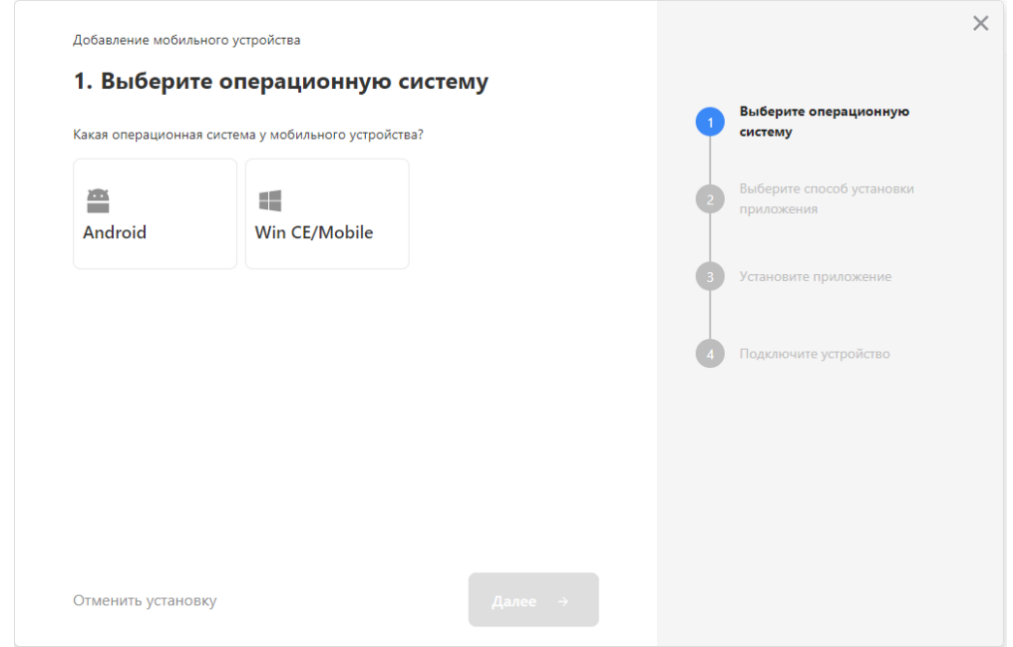

После подключения ваши мобильные устройства будут находиться в демо-режиме, и для полноценной работы потребуется приобрести лицензию и активировать её на устройстве (подробнее в статье «Лицензирование устройств, подключенных к облачной базе «Клеверенс»»).

#### Не нашли что искали?

# Как развернуть базу в облаке Клеверенс с подключением к 1BIT.Cloud

Последние изменения: 2024-03-

Чтобы настроить работу облачной базы «Клеверенс» с сервисом 1BIT.Cloud, необходимо:

- установить базу в облаке;
- настроить подключение к учетной системе;
- настроить подключение мобильных устройств;
- получить лицензии.

### Установка базы в облаке «Клеверенс»

- 1. Зарегистрируйтесь в личном кабинете сайта «Клеверенс» (или авторизуйтесь, если у вас уже есть аккаунт).
- 2. Войдите в личный кабинет и нажмите на кнопку «Добавить базу», после чего начнется её установка.

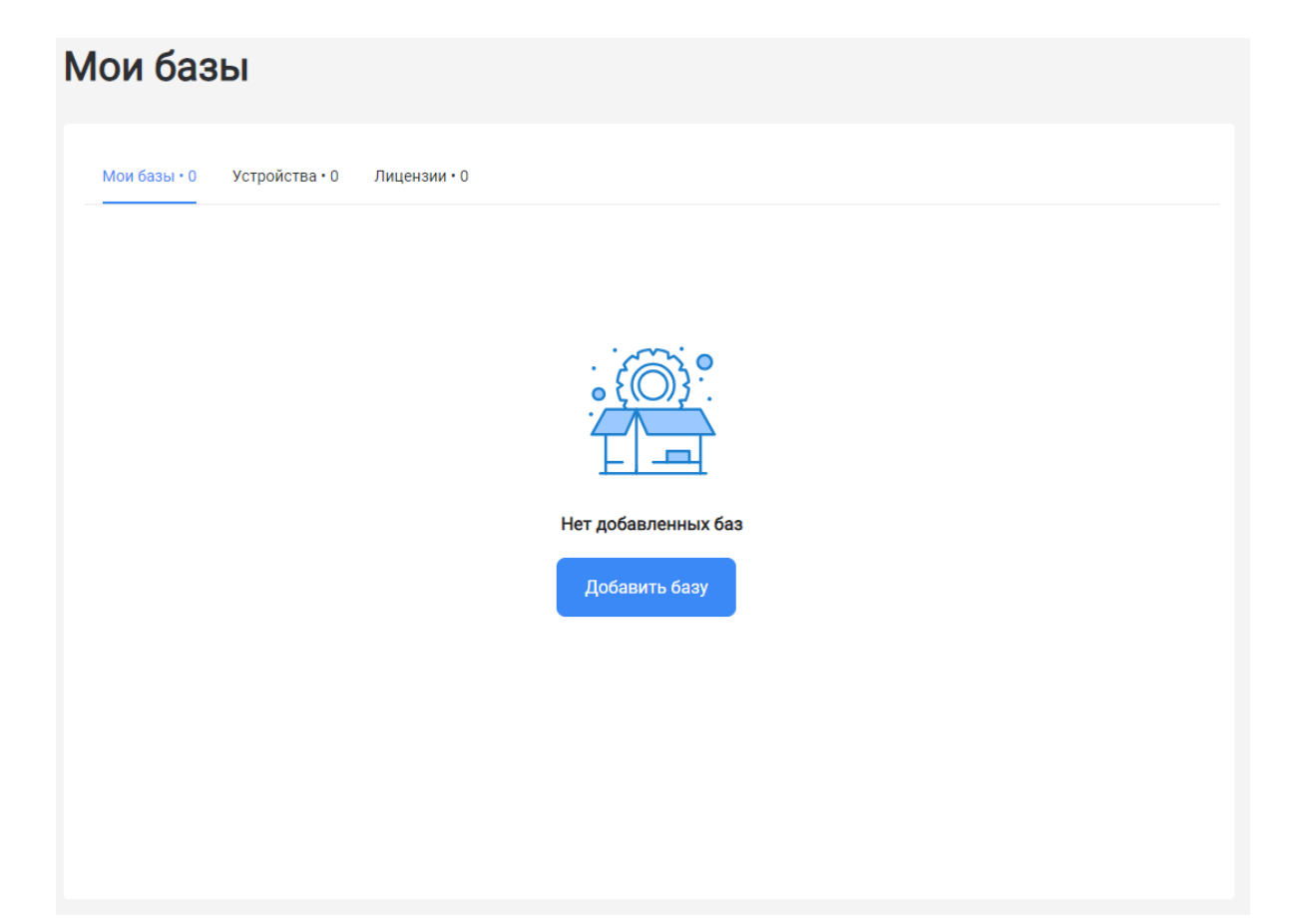

- 3. Выберите продукт «Магазин 15» или «Склад 15» (в зависимости от поставленных задач) и уточните его версию:
	- **«Магазин 15» («Склад 15»)** если у вас нет маркируемых товаров.
	- **«ВЕЩЕВОЙ»** если вы работаете с одной или несколькими товарными группами: обувь, легкая промышленность, духи и туалетная вода, шины и покрышки, БАДы.
	- **«+ ШИНЫ»** если вы работаете с одной или несколькими товарными группами: обувь, легкая промышленность, духи и туалетная вода, шины и покрышки.
	- **«с МДЛП»** если вы работаете с одной или несколькими товарными группами: мед. изделия, упакованная вода, антисептики, БАДы.
	- **«ПРОДУКТОВЫЙ»** если вы работаете с одной или несколькими

товарными группами: молоко, алкоголь, табак, обувь, легкая промышленность, духи и туалетная вода, шины и покрышки, упакованная вода, пиво и пивные напитки.

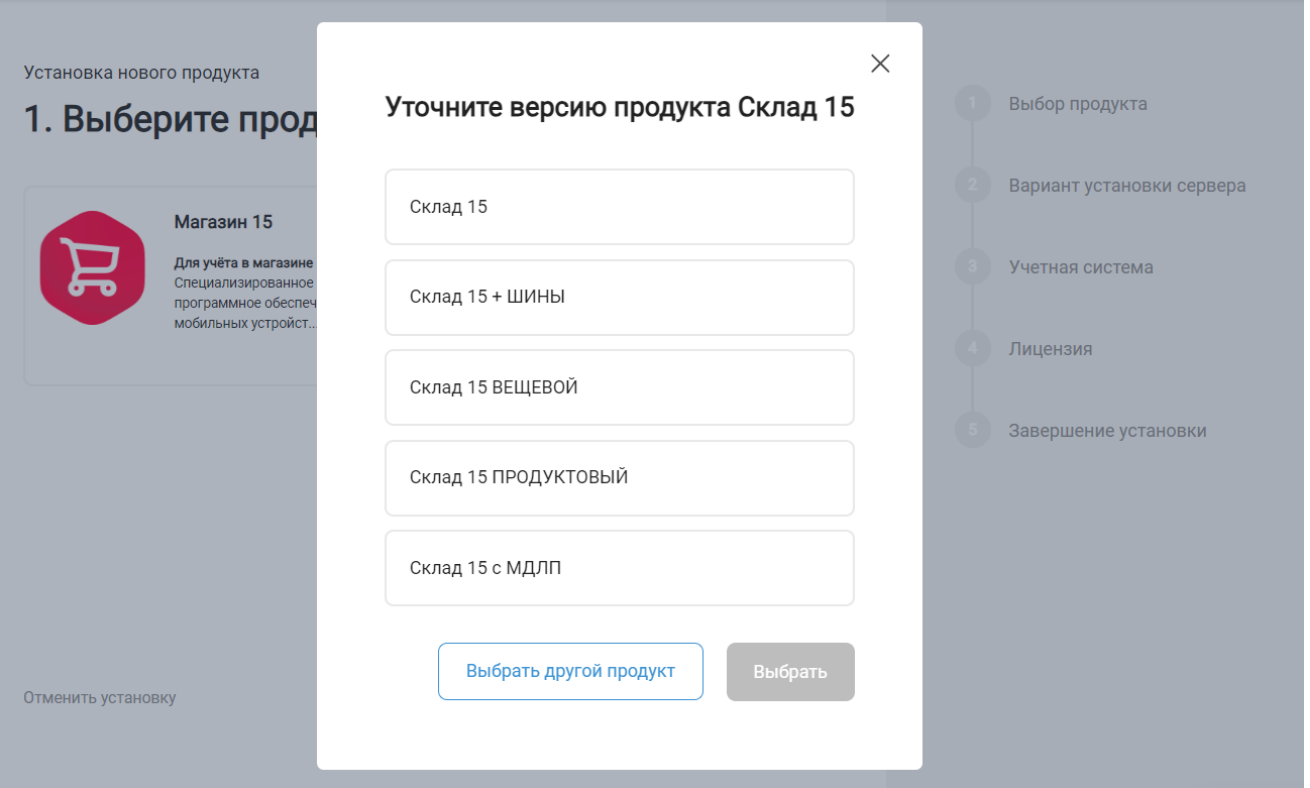

4. Далее выберите вариант установки «Облачный сервер».

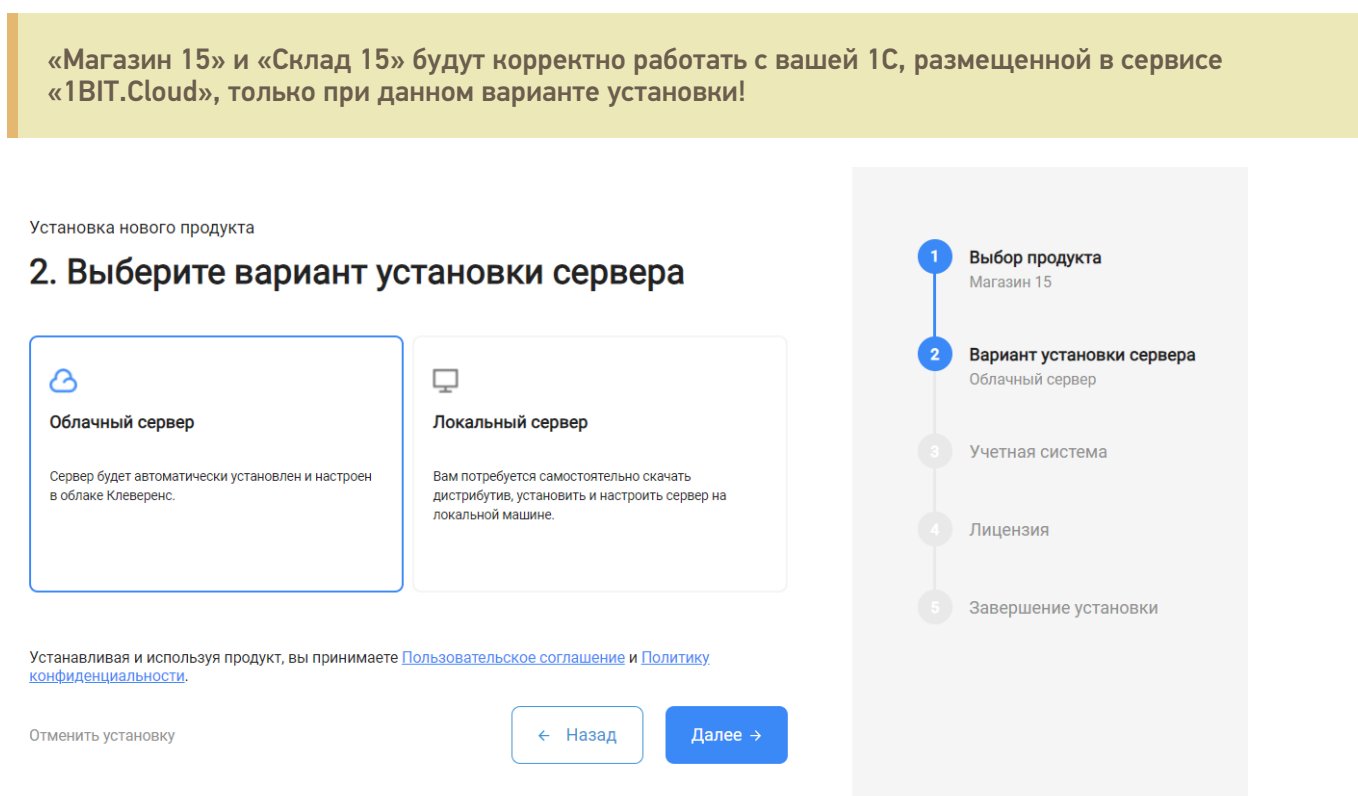

5. Далее выберите «1BIT.Cloud» в качестве подключаемой учетной системы, а в поле ниже — конфигурацию 1С, в которой вы ведете учет (например «1С: Управление торговлей 11»).

Установка нового продукта Выбор продукта 3. Выберите учетную систему Склад 15 Вариант установки сервера  $\overline{2}$ Облачный сервер Выберите учетную систему, к которой будем подключаться 1BITcloud Учетная система Выберите конфигурацию (4) Лицензия 1С:Управление торговлей 11 в сервисе «1В ... 5 Завершение установки Информация о конфигурации необходима для точной<br>настройки программного обеспечения Клеверенс. Устанавливая и используя продукт, вы принимаете Пользовательское соглашение и Политику конфиденциальности. ← Назад Далее  $\rightarrow$ Отменить установку

6. Выберите вариант лицензии программного продукта, который максимально подходит под ваши задачи (можно уточнить эту информацию у менеджера отдела продаж «Клеверенс» в онлайн-чате).

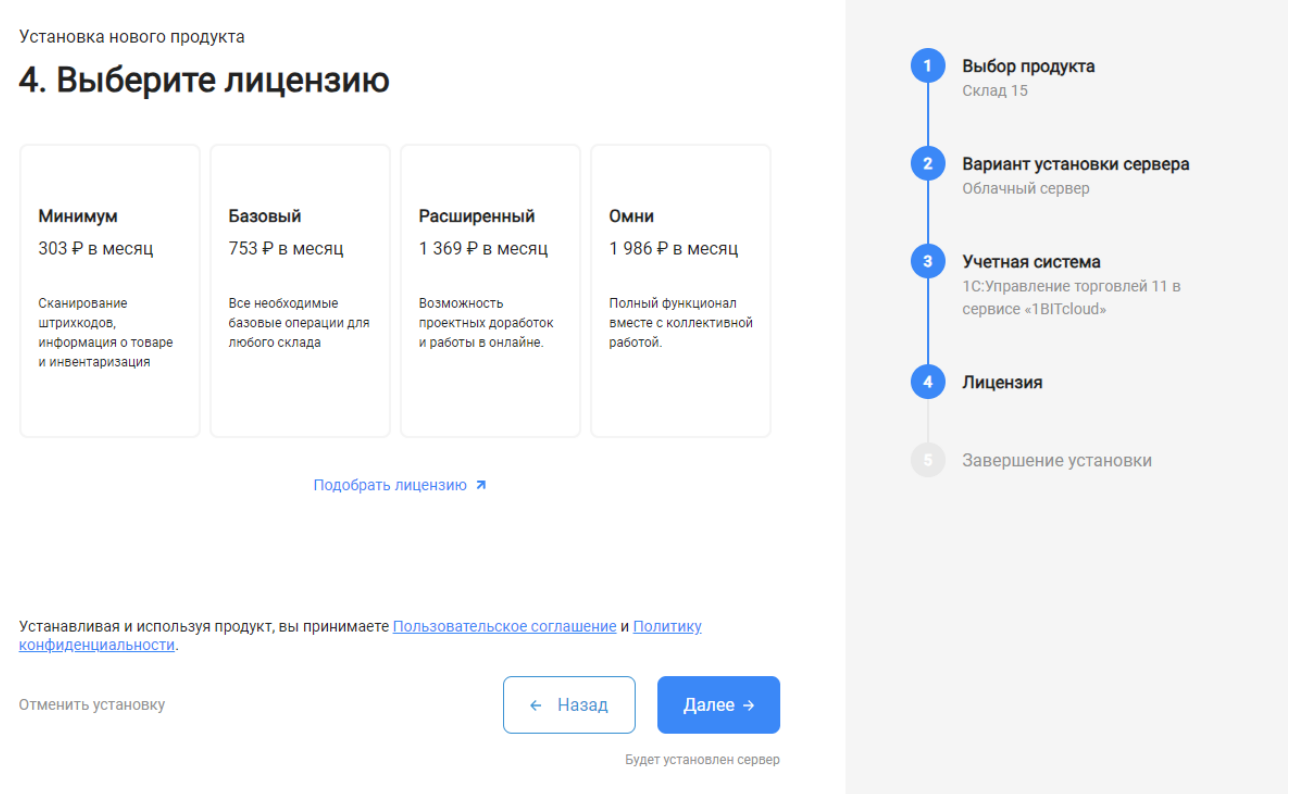

7. После этого установка продукта будет завершена и можно переходить к настройке установленной облачной базы.

CLEVERENCE.RU — 4/6

Выбор продукта

Установка нового продукта

### 5. Вы завершили установку продукта

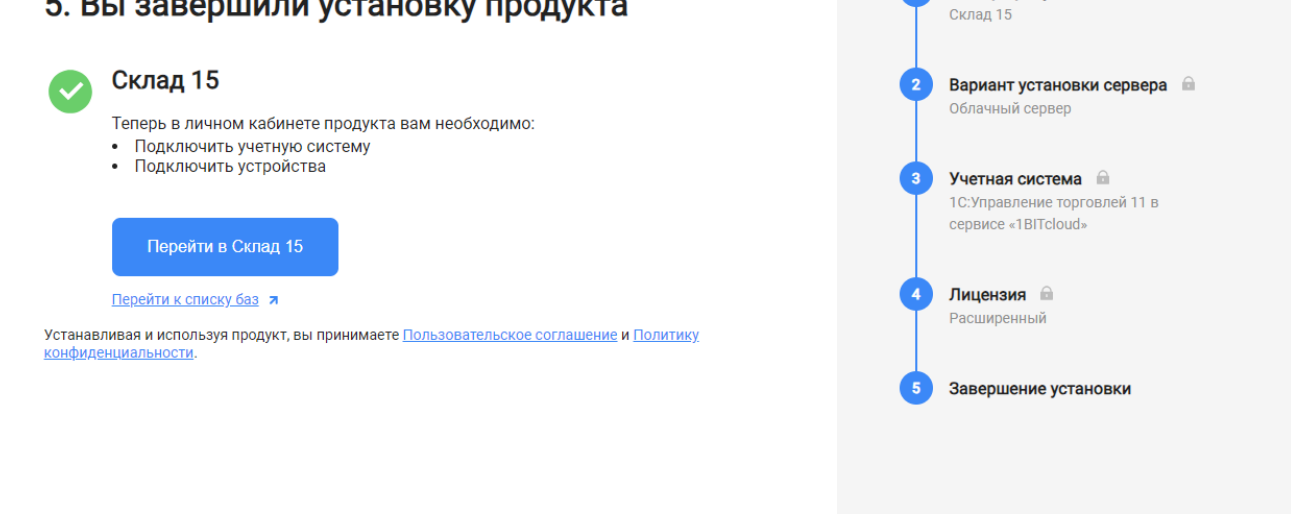

## Настройка базы в облаке «Клеверенс»

1. После перехода в базу продукта (кнопка «Перейти») автоматически откроется помощник подключения к вашей конфигурации 1С. Потребуется установить расширение, с помощью которого будет происходить обмен данными между учетной системой и мобильными устройствами.

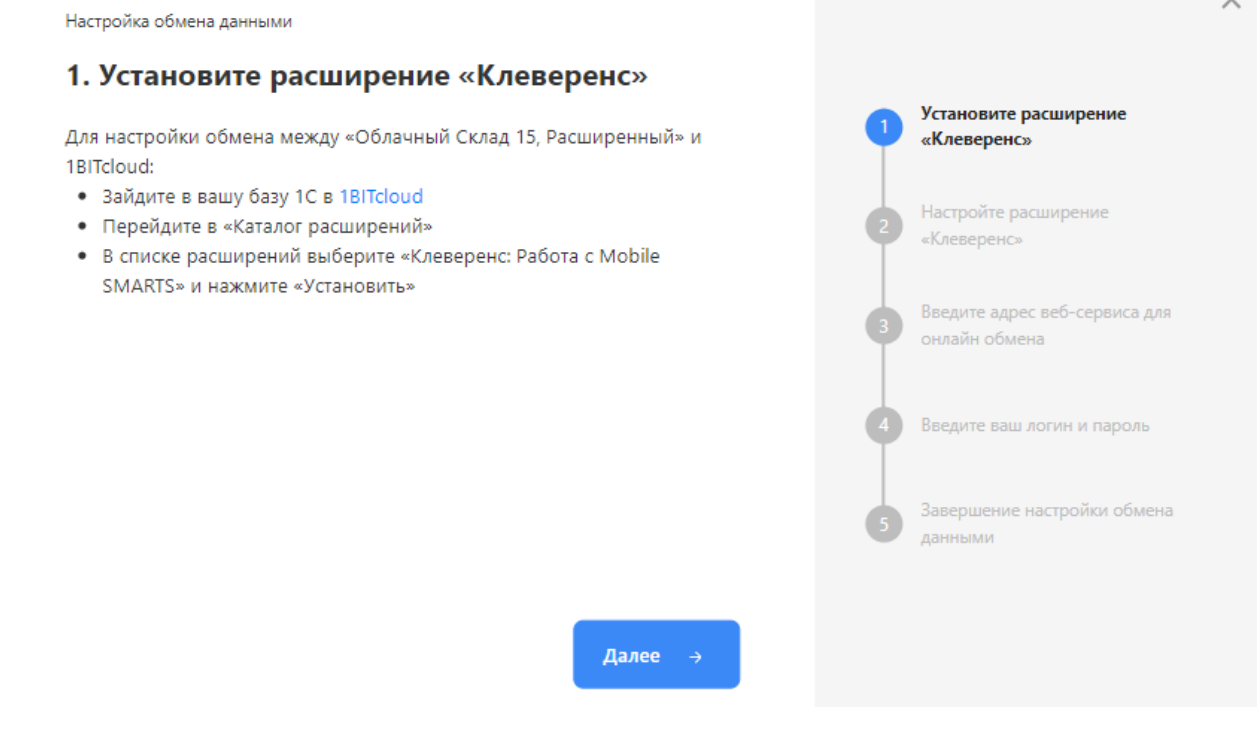

2. После установки расширения и завершения настройки обмена данными перейдите к установке мобильного приложения на ваше устройство (ТСД, смартфон) и подключению его к продукту «Клеверенс». Подробнее в статьях «Установка Mobile SMARTS на мобильное устройство с ОС Android » и «Установка Mobile SMARTS на мобильное устройство с ОС Windows».

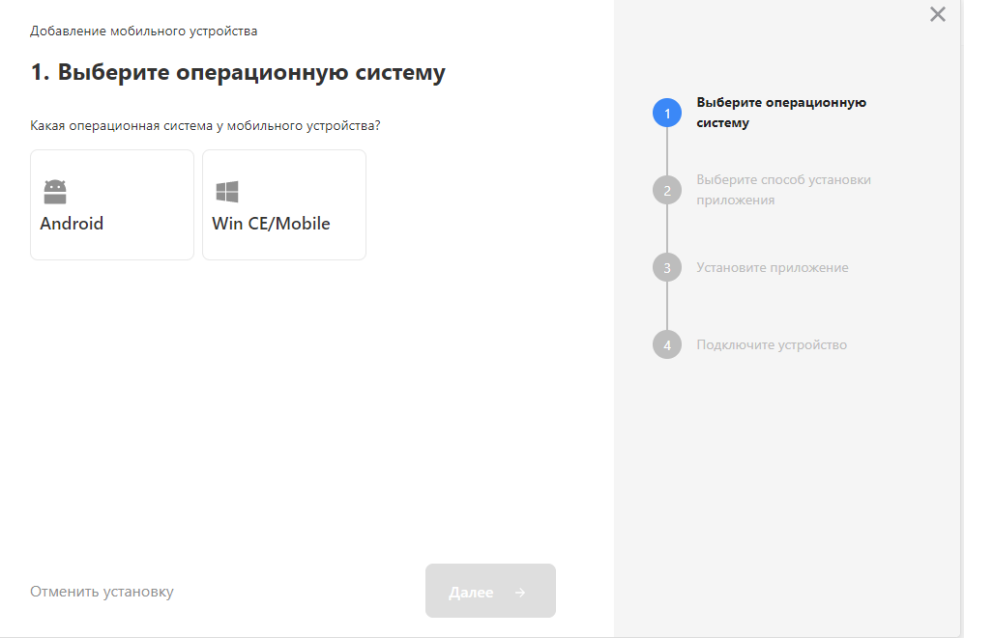

- 3. Установленное мобильное приложение находится в демо-режиме, который можно использовать для ознакомления с функционалом продукта (в один документ можно отсканировать не более 3-х строк). Для полноценной работы необходимо заказать необходимую лицензию у менеджеров отдела продаж «1BIT.Cloud», оплатить и активировать её на вашем устройстве.
- 4. Перед началом работы на мобильном устройстве, выгрузите на него данные (справочники и документы) из 1С с помощью установленного ранее расширения.

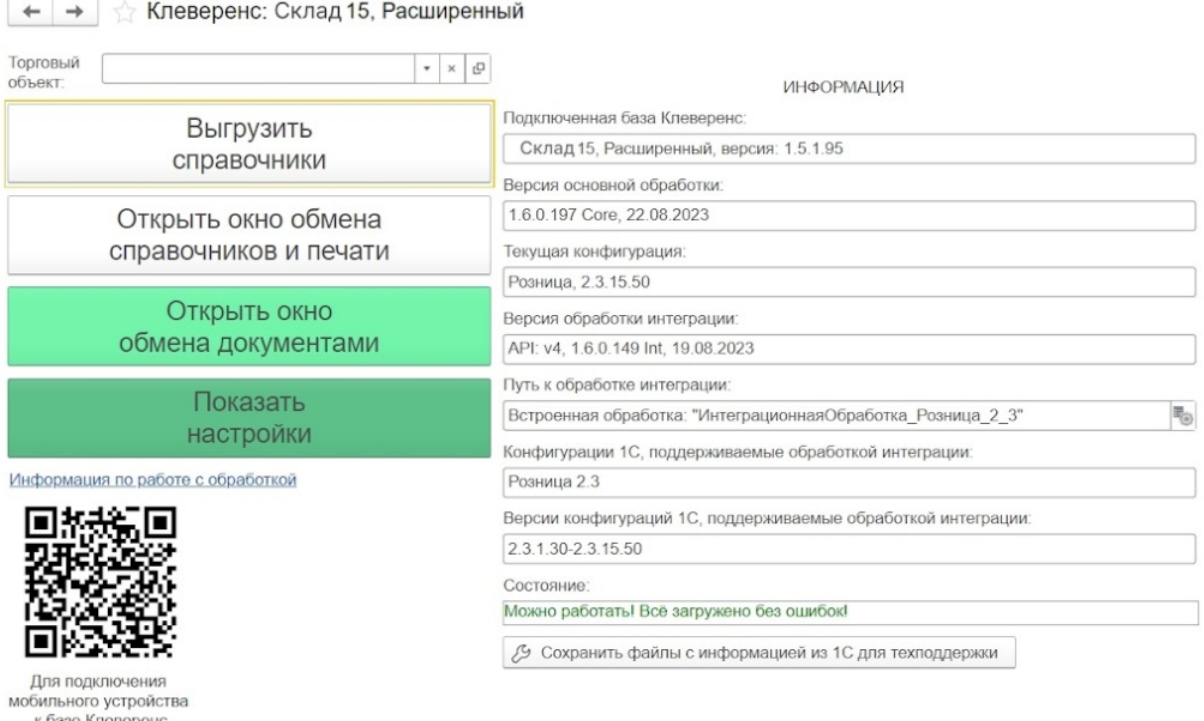

сканируйте штрихкод

### Лицензирование

Заказать лицензии в нужном количестве вы можете у менеджеров отдела продаж 1BIT.Cloud. После оформления заказа, отдел продаж «1BIT.Cloud» пришлет вам счёт на оплату, а после оплаты — коды лицензии для ваших устройств (пример кода LICNN-XYYJR-RWWYQ-QJZZS-WFYRX).

После того как лицензия получена, активируйте её одним из способов, описанных в статье «Лицензирование устройств, подключенных к облачной базе «Клеверенс»». Если активация прошла успешно, информация

об этом отобразится в базе продукта на ПК, а в приложении на устройстве пропадут надписи «Демо» напротив названий операций.

### Не нашли что искали?

 $\odot$ Задать вопрос в техническую поддержку

# Как развернуть базу в облаке Клеверенс с подключением к 42clouds

Последние изменения: 2024-03-26

Чтобы настроить работу облачной базы «Клеверенс» с сервисом 42clouds, необходимо:

- установить базу в облаке;
- настроить подключение к учетной системе;
- настроить подключение мобильных устройств;
- получить лицензии.

### Установка базы в облаке «Клеверенс»

- 1. Зарегистрируйтесь в личном кабинете сайта «Клеверенс».
- 2. После успешной регистрации нажмите на кнопку «Добавить базу», чтобы начать установку.

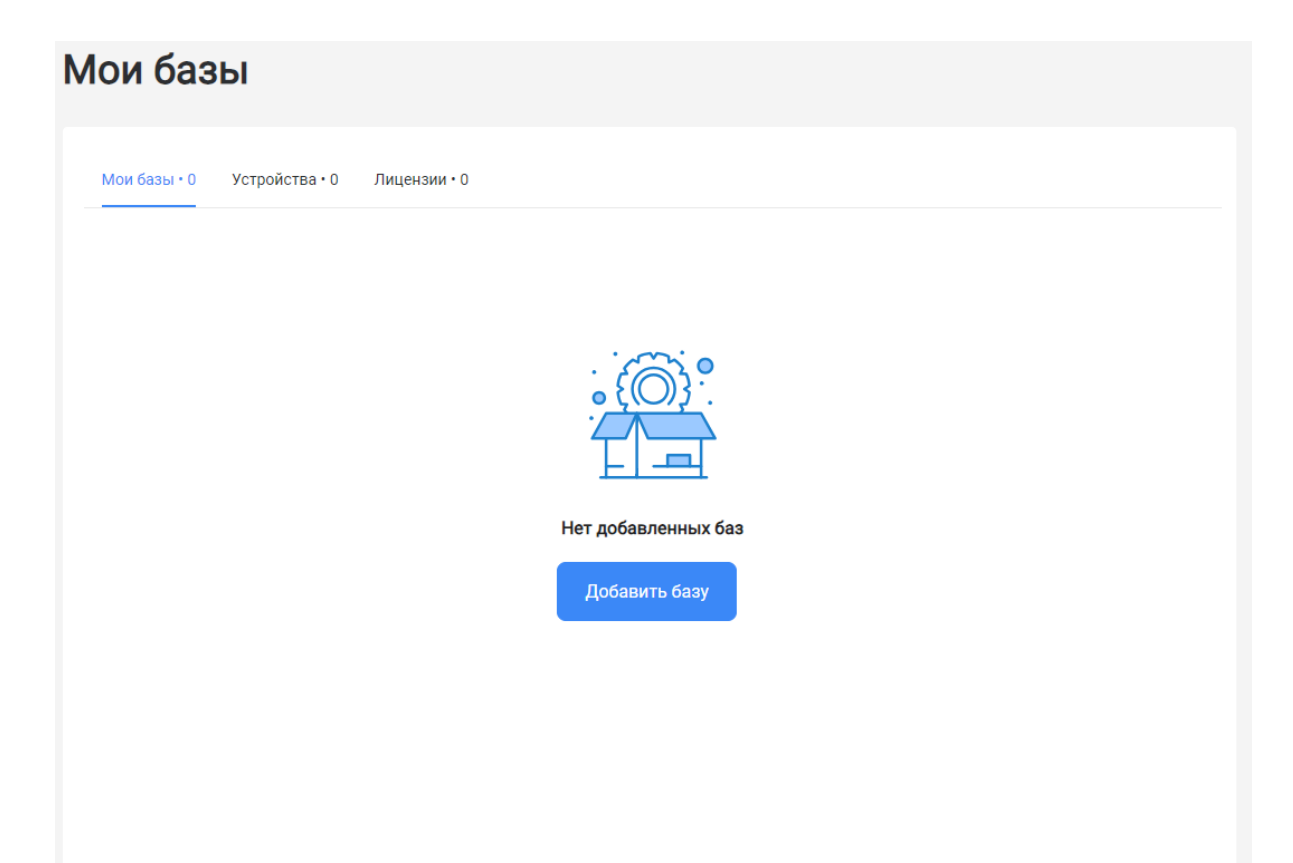

3. Выберите продукт «Магазин 15» или «Склад 15» (в зависимости от поставленных задач) и уточните его версию:

- **«Магазин 15» («Склад 15»)** если вы не работаете с маркируемыми товарами.
- **«ВЕЩЕВОЙ»** если вы работаете с одной или несколькими товарными группами: обувь, легкая промышленность, духи и туалетная вода, Шины и покрышки, БАДы
- **«ПРОДУКТОВЫЙ»** если вы работаете с одной или несколькими товарными группами из списка: молоко, алкоголь, табак, обувь, легкая промышленность, духи и туалетная вода, шины и покрышки, упакованная вода, пиво и пивные напитки.
- **«+ ШИНЫ» (только для «Склада 15»)** если вы работаете с одной или несколькими товарными группами: обувь, легкая промышленность, духи и туалетная вода, шины и покрышки.
- **«с МДЛП» (только для «Склада 15»)** если вы работаете с одной или несколькими товарными группами: мед. изделия, упакованная вода, антисептики, БАДы.

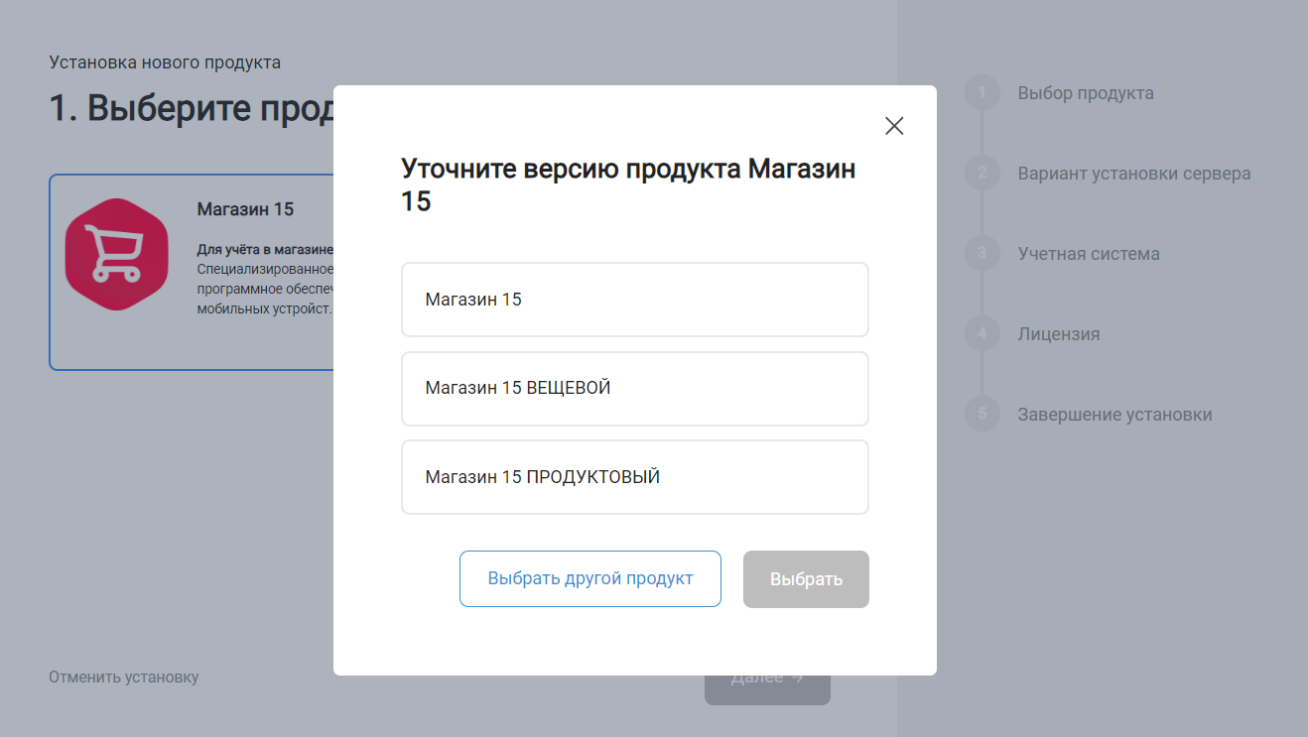

4. Далее выберите вариант установки «Облачный сервер».

«Магазин 15» и «Склад 15» будут корректно работать с вашей 1С, размещенной в сервисе «42Clouds», только при данном варианте установки!

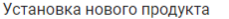

#### Выбор продукта 2. Выберите вариант установки сервера Склад 15 Вариант установки сервера  $\mathcal{A}$  $\Box$ Облачный сервер Облачный сервер Локальный сервер **8** Учетная система Сервер будет автоматически установлен и настроен .<br>Вам потребуется самостоятельно скачать в облаке Клеверенс. дистрибутив, установить и настроить сервер на локальной машине. (4) Лицензия • Завершение установки Устанавливая и используя продукт, вы принимаете Пользовательское соглашение и Политику конфиденциальности Отменить установку ← Назад Далее  $\rightarrow$

5. Далее выберите «42clouds» в качестве подключаемой учетной системы, а в поле ниже — конфигурацию 1С, в которой вы ведете учет (например «1С: Управление торговлей 11»).

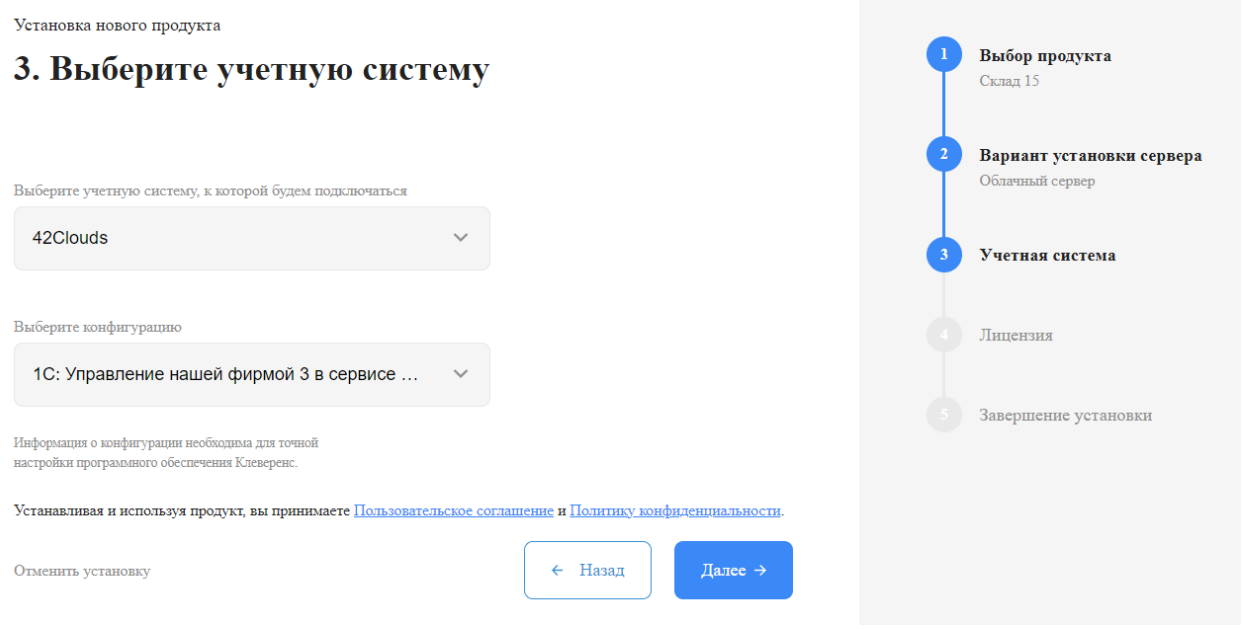

6. Выберите вариант лицензии программного продукта, который максимально подходит под ваши задачи (можно уточнить эту информацию у менеджера отдела продаж «Клеверенс» в онлайн-чате).

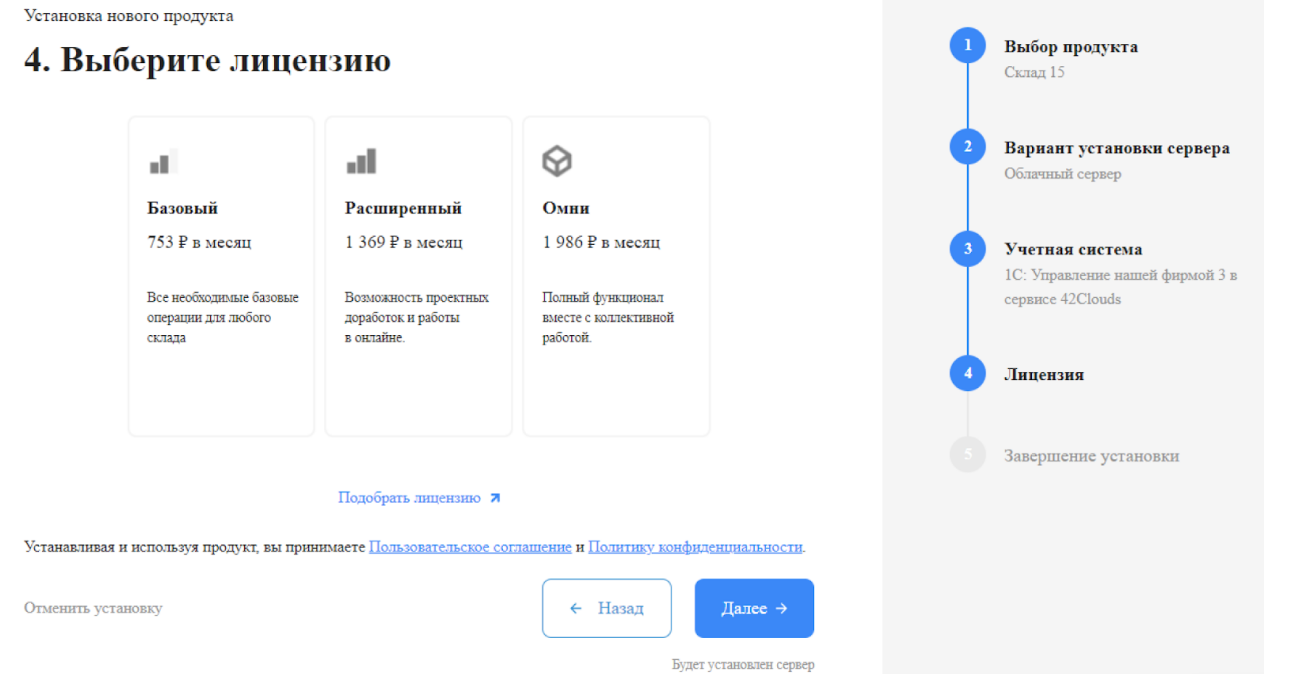

7. После этого установка продукта будет завершена и можно переходить к настройке установленной облачной базы.

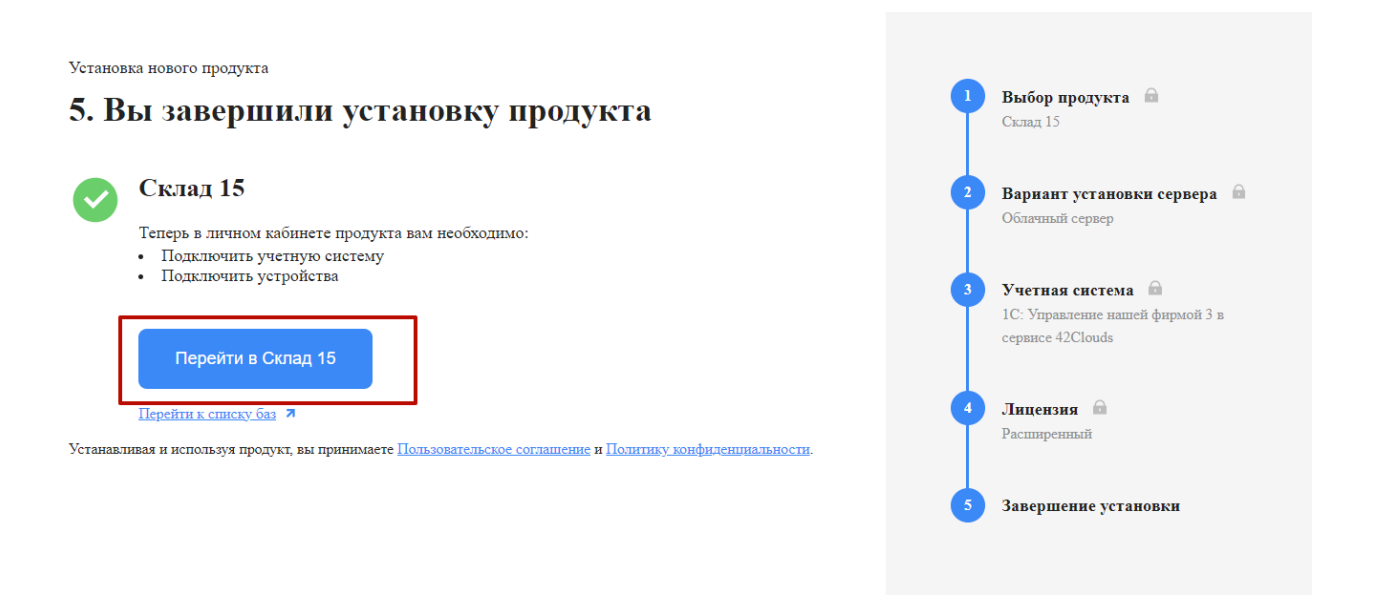

## Настройка базы в облаке «Клеверенс»

1. После перехода в базу продукта (кнопка «Перейти») автоматически откроется помощник подключения к вашей конфигурации 1С. Потребуется установить расширение, с помощью которого будет происходить обмен данными между учетной системой и мобильными устройствами

 $\times$ 

Настройка обмена данными

#### 1. Установите расширение «Клеверенс»

Для настройки обмена между «Магазин 15» и «42Clou

- 1. Зайдите в вашу базу 1С в «42Clouds» >
- 2. Перейдите в магазин расширений,
- меню «Главная» → «Маркет 42»
- 3. Введите в поиске «Магазин 15» и нажмите на расц
- 4. В открывшемся окне расширения нажмите на кно «Попробовать»

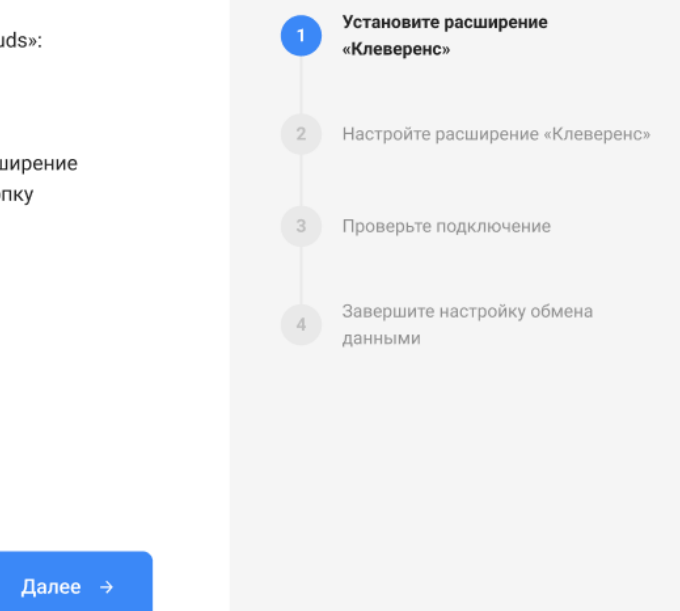

2. После установки расширения и завершения настройки обмена данными перейдите к установке мобильного приложения на ваше устройство (ТСД, смартфон) и подключению его к продукту «Клеверенс». Подробнее в статьях «Установка Mobile SMARTS на мобильное устройство с ОС Android » и «Установка Mobile SMARTS на мобильное устройство с ОС Windows».

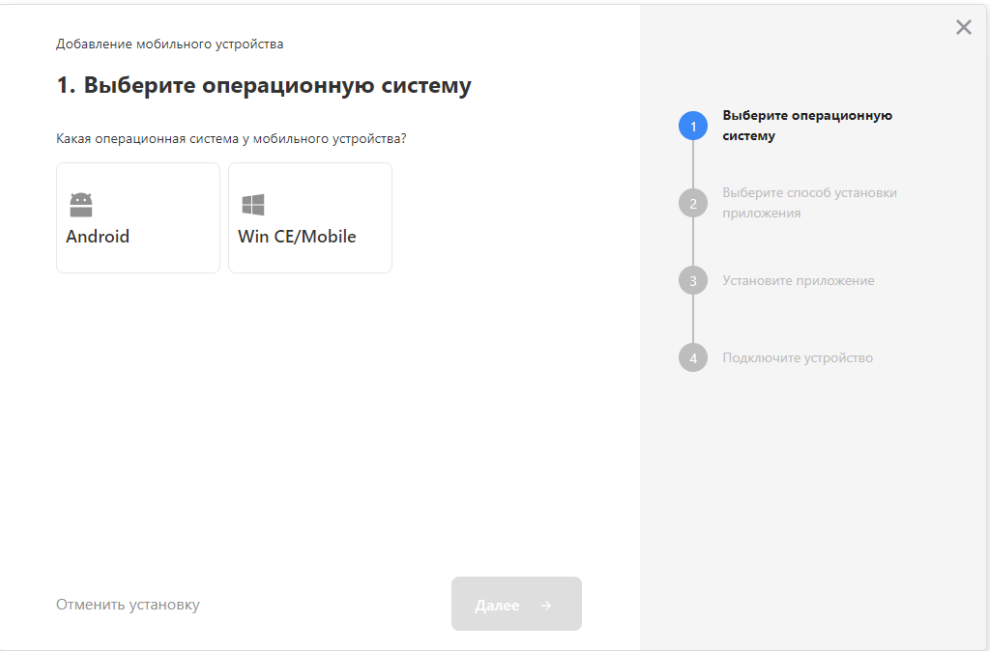

- 3. Установленное мобильное приложение находится в демо-режиме, который можно использовать для ознакомления с функционалом продукта (в один документ можно отсканировать не более 3-х строк). Для полноценной работы необходимо заказать необходимую лицензию у менеджеров отдела продаж Клеверенс, оплатить и активировать её на вашем устройстве.
- 4. Перед началом работы на мобильном устройстве, выгрузите на него данные (справочники и документы) из 1С с помощью установленного ранее расширения.

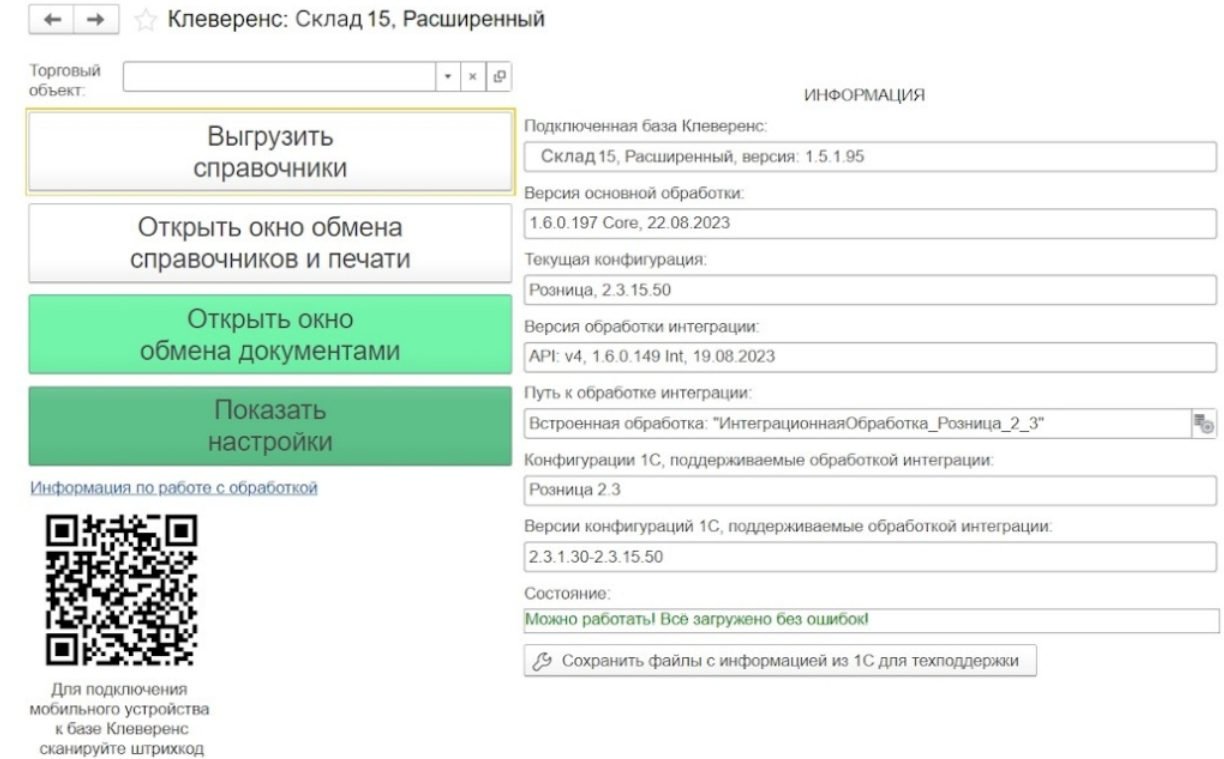

## Лицензирование

Заказать лицензии в нужном количестве вы можете у менеджеров отдела продаж Клеверенс. После оформления заказа, отдел продаж Клеверенс пришлет вам счёт на оплату, а после оплаты — коды лицензии для ваших устройств (пример кода LICNN-XYYJR-RWWYQ-QJZZS-WFYRX).

После того как лицензия получена, активируйте её одним из способов, описанных в статье «Лицензирование устройств, подключенных к облачной базе «Клеверенс»». Если активация прошла успешно, информация об этом отобразится в базе продукта на ПК, а в приложении на устройстве пропадут надписи «Демо» напротив названий операций.

### Не нашли что искали?

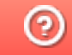

Задать вопрос в техническую поддержку

# Как развернуть базу в облаке Клеверенс с подключением к Scloud

Последние изменения: 2024-03-

Чтобы настроить работу облачной базы «Клеверенс» с сервисом Scloud, необходимо:

- установить базу в облаке;
- настроить подключение к учетной системе;
- настроить подключение мобильных устройств;
- получить лицензии.

### Установка базы в облаке «Клеверенс»

- 1. Зарегистрируйтесь в личном кабинете сайта «Клеверенс» (или авторизуйтесь, если у вас уже есть аккаунт).
- 2. Войдите в личный кабинет и нажмите на кнопку «Добавить базу», после чего начнется её установка.

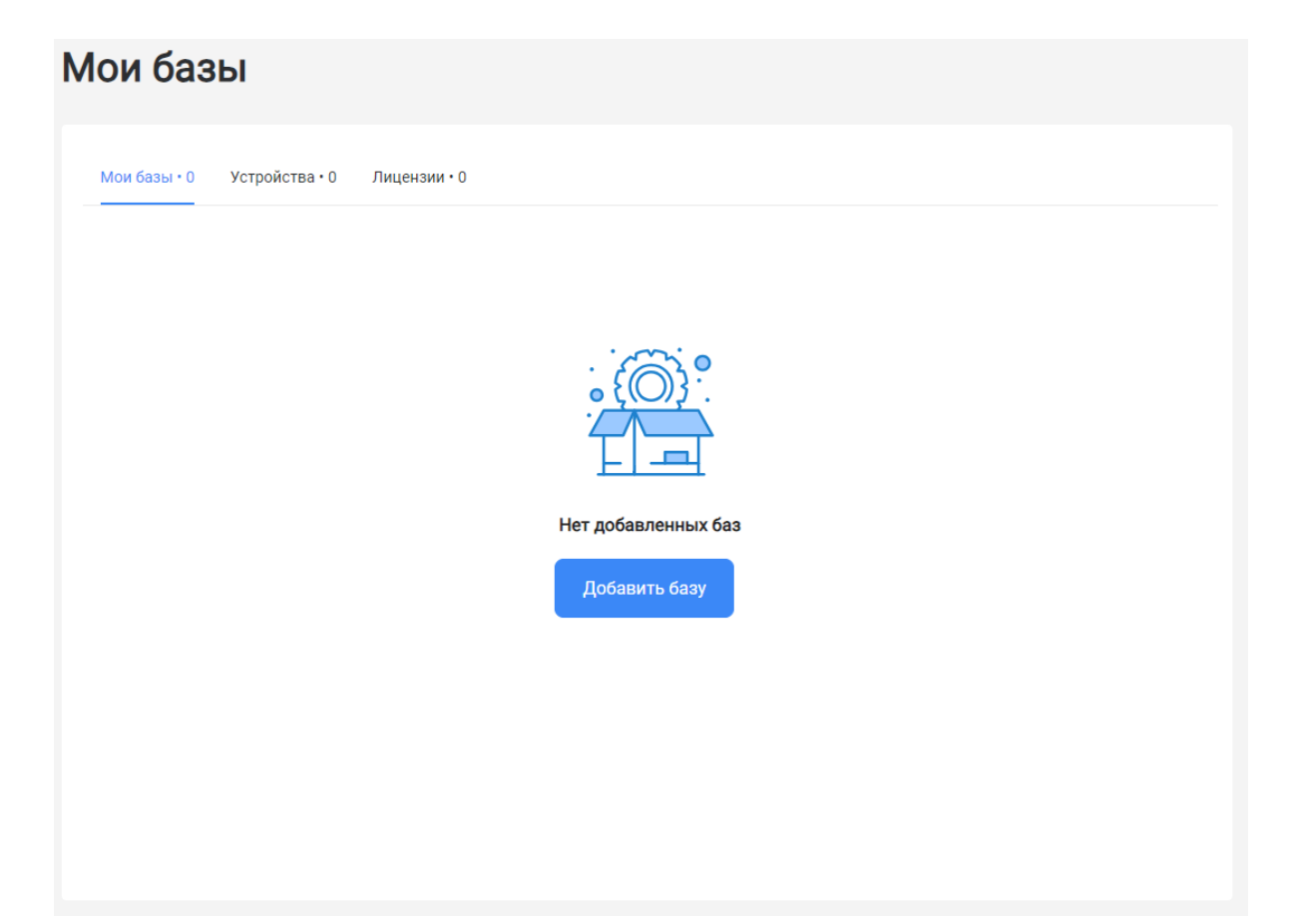

- 3. Выберите продукт «Магазин 15» или «Склад 15» (в зависимости от поставленных задач) и уточните его версию:
	- **«Магазин 15» («Склад 15»)** если у вас нет маркируемых товаров.
	- **«ВЕЩЕВОЙ»** если вы работаете с одной или несколькими товарными группами: обувь, легкая промышленность, духи и туалетная вода, шины и покрышки, БАДы.
	- **«+ ШИНЫ»** если вы работаете с одной или несколькими товарными группами: обувь, легкая промышленность, духи и туалетная вода, шины и покрышки.
	- **«с МДЛП»** если вы работаете с одной или несколькими товарными группами: мед. изделия, упакованная вода, антисептики, БАДы.
	- **«ПРОДУКТОВЫЙ»** если вы работаете с одной или несколькими

товарными группами: молоко, алкоголь, табак, обувь, легкая промышленность, духи и туалетная вода, шины и покрышки, упакованная вода, пиво и пивные напитки.

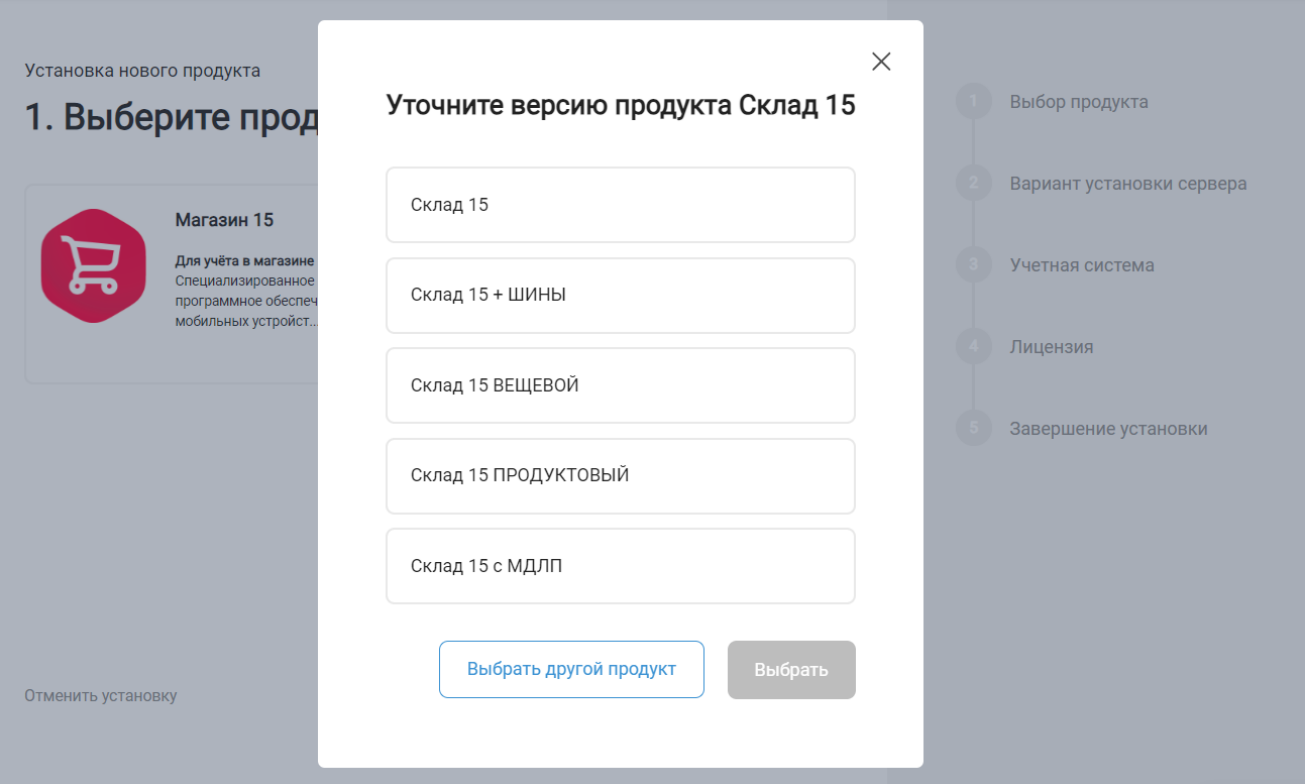

4. Далее выберите вариант установки «Облачный сервер».

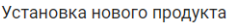

### 2. Выберите вариант установки сервера

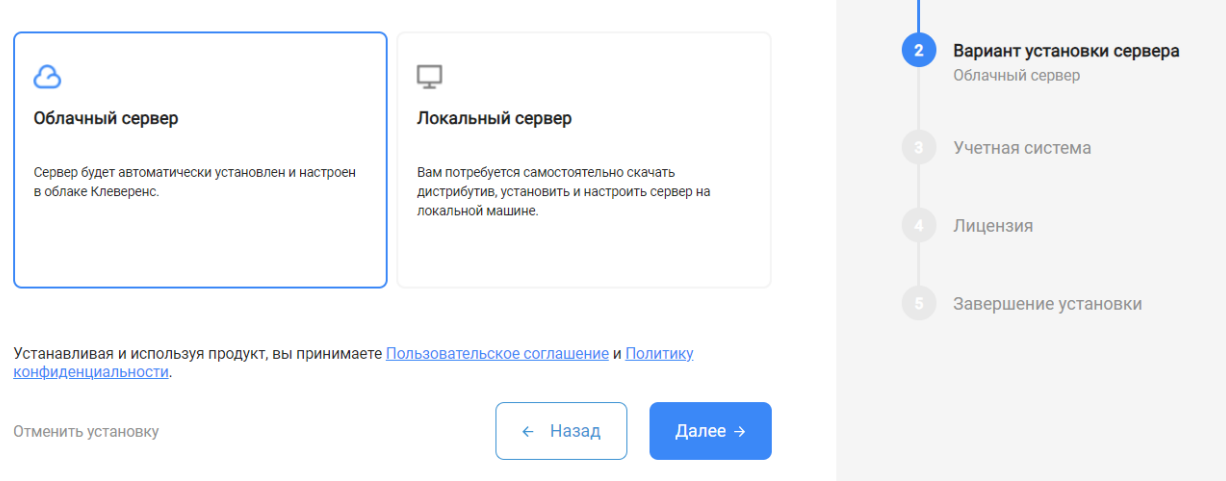

Выбор продукта

Магазин 15

5. В качестве подключаемой учетной системы, выберите «Scloud», а в поле ниже — конфигурацию 1С, в которой вы ведете учет (например «1С: Управление торговлей 11»).

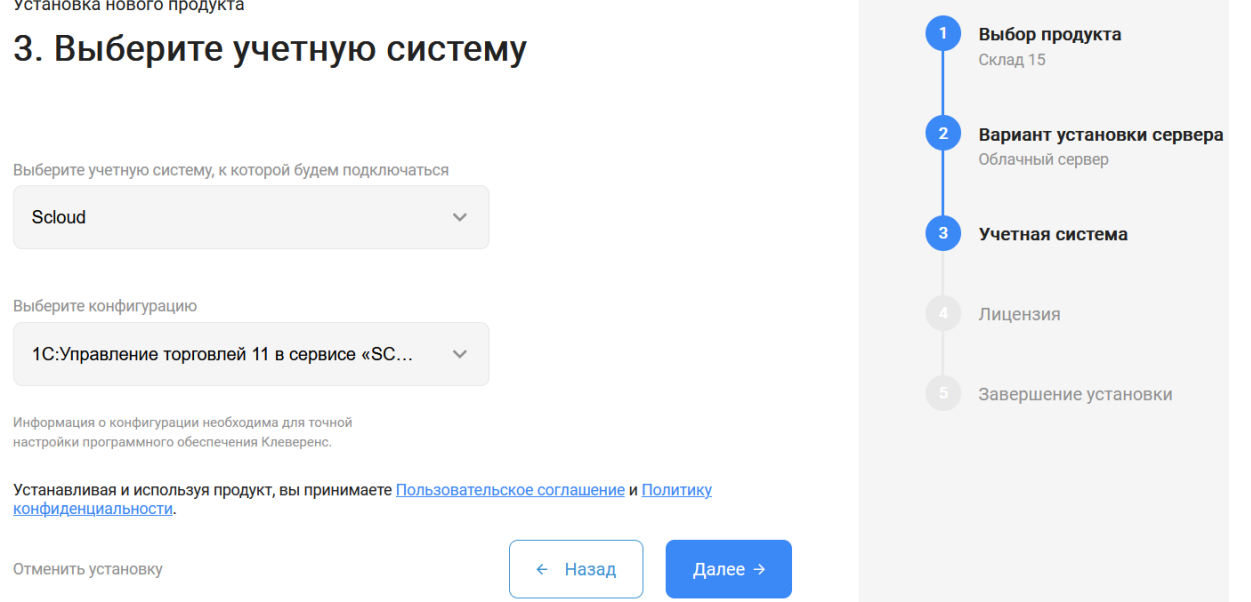

6. Выберите вариант лицензии программного продукта, который максимально подходит под ваши задачи (можно уточнить эту информацию у менеджера отдела продаж «Клеверенс» в онлайн-чате).

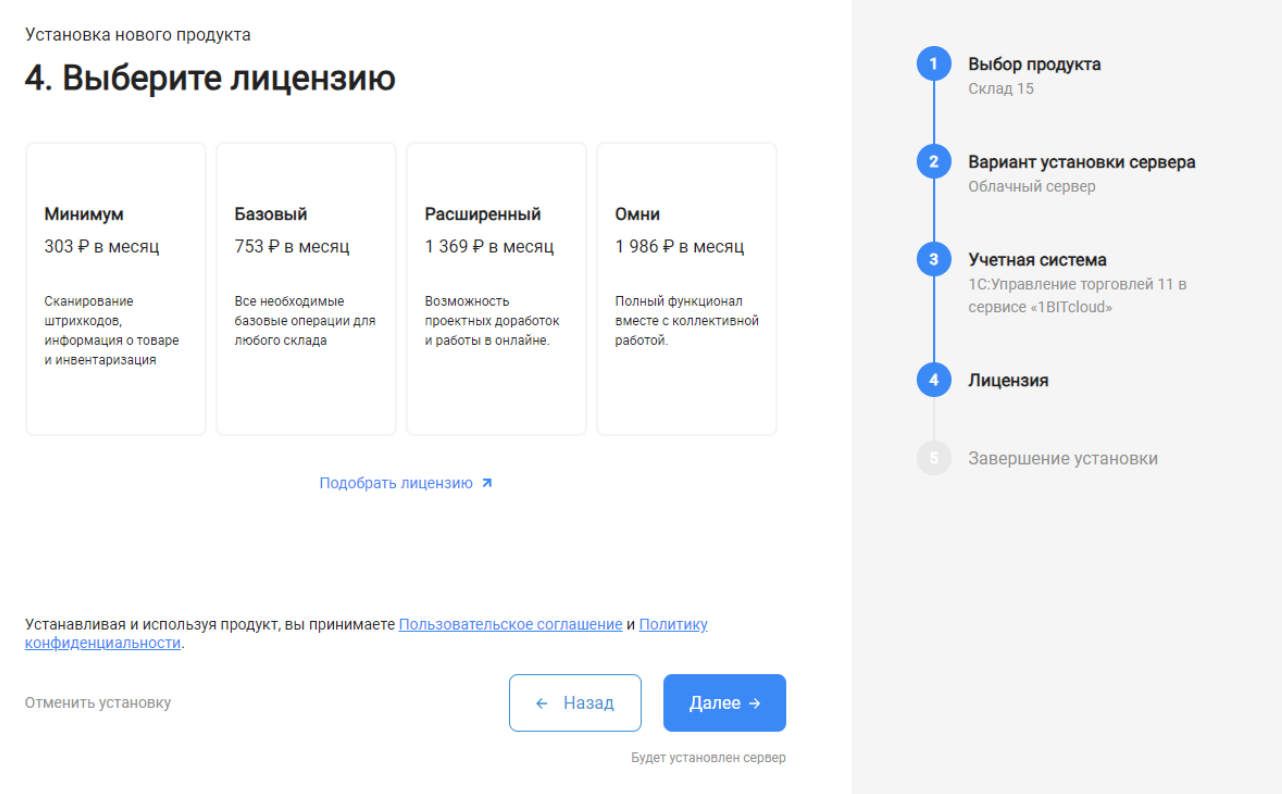

7. После этого установка продукта будет завершена и можно переходить к настройке установленной облачной базы.

CLEVERENCE.RU — 4/6

Выбор продукта

 $\sim$ 

Установка нового продукта

#### 5. Вы завершили установку продукта

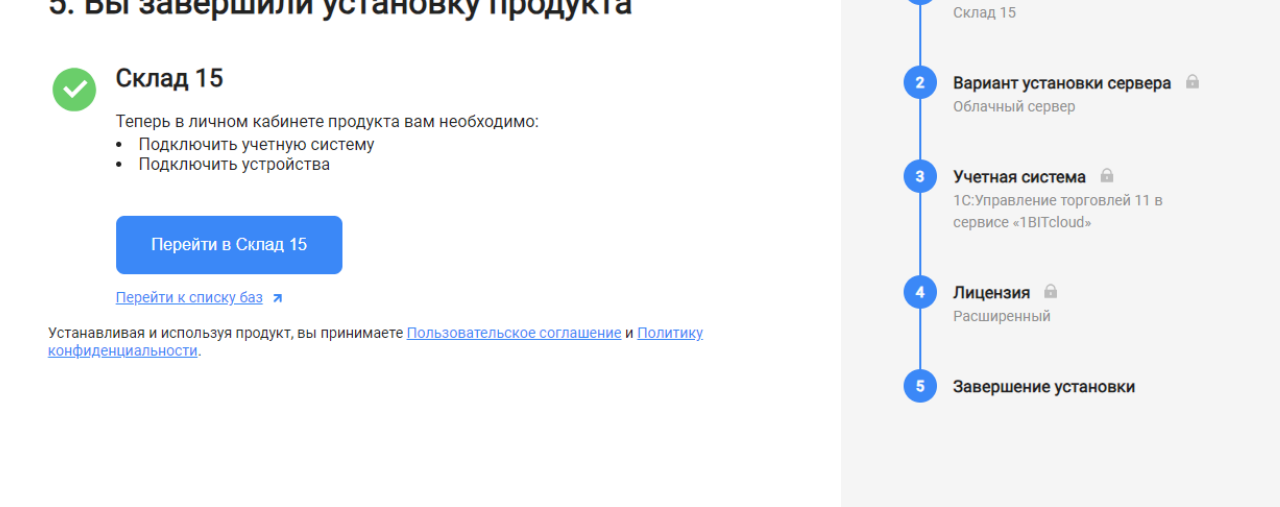

### Настройка базы в облаке «Клеверенс»

1. После перехода в базу продукта (кнопка «Перейти») автоматически откроется помощник настройки обмена между облачной базой «Клеверенса» и Scloud. Для этого потребуется добавить новую обработку в Scloud, в чем вам поможет инструкция «Как подключить обработку «Клеверенс» к «1С: Предприятию»».

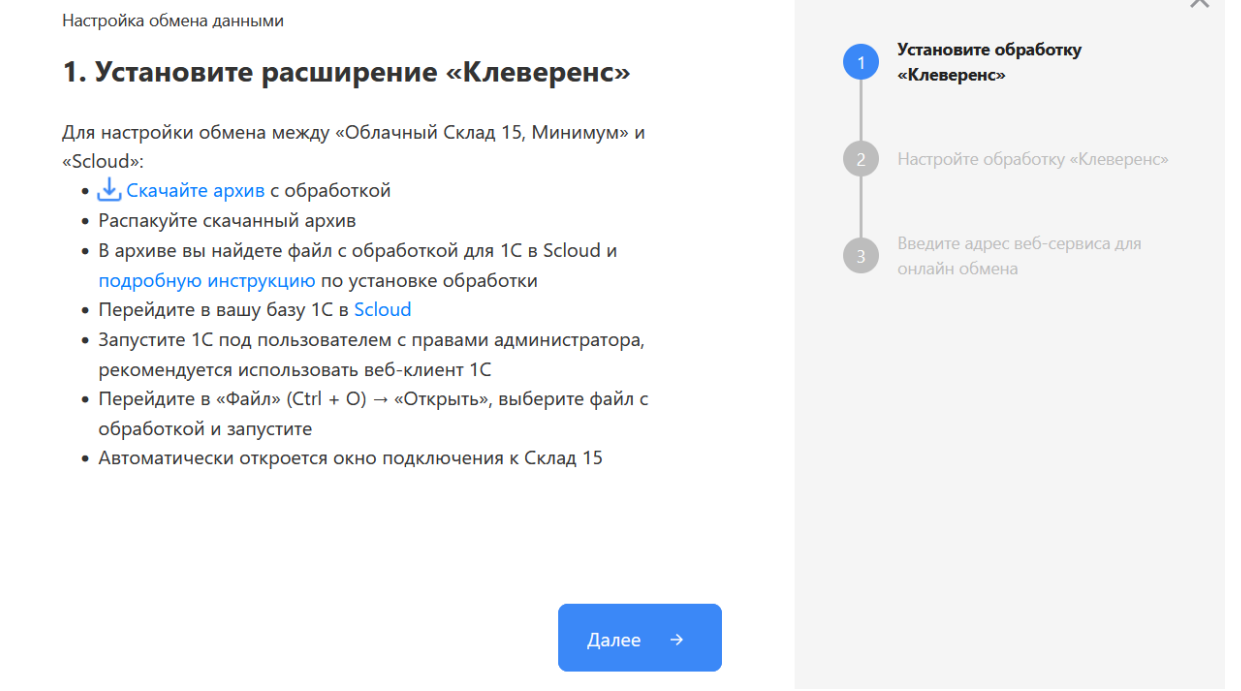

2. После того как настройка обмена завершена, можно переходить к подключению мобильных устройств к этой базе. Подробнее описано в статьях «Установка Mobile SMARTS на мобильное устройство с ОС Android » и «Установка Mobile SMARTS на мобильное устройство с ОС Windows ».

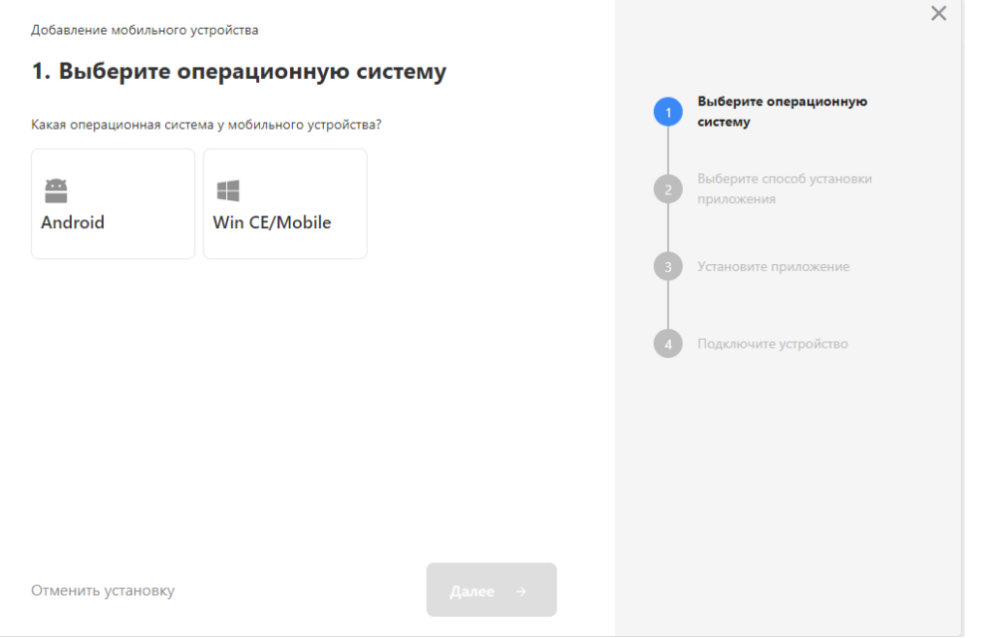

- 3. Установленное мобильное приложение находится в демо-режиме, который можно использовать для ознакомления с функционалом продукта (в один документ можно отсканировать не более 3-х строк). Для полноценной работы необходимо заказать необходимую лицензию у менеджеров отдела продаж «Клеверенса», оплатить и активировать её на вашем устройстве.
- 4. Перед началом работы на мобильном устройстве, выгрузите на него данные (справочники и документы) из 1С с помощью обработки.

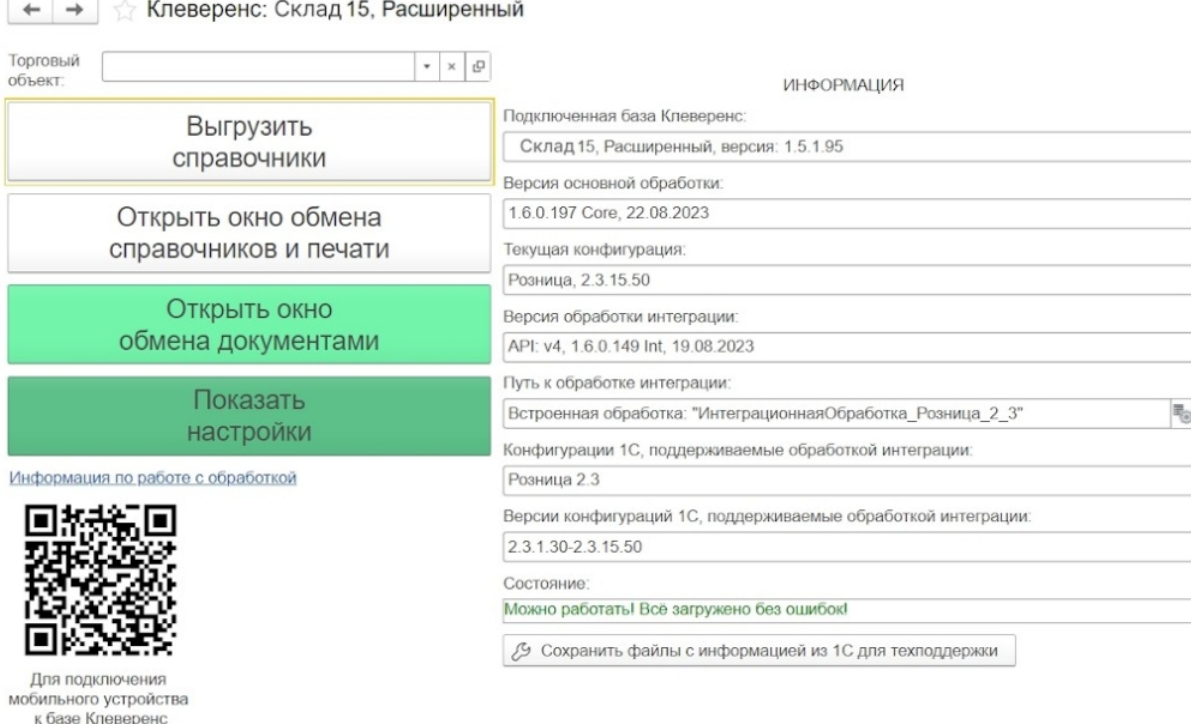

### Лицензирование

сканируйте штрихкод

Заказать лицензии в нужном количестве вы можете у менеджеров отдела продаж «Клеверенса». После оформления заказа, отдел продаж пришлет вам счёт на оплату, а после оплаты — коды лицензии для ваших устройств (пример кода LICNN-XYYJR-RWWYQ-QJZZS-WFYRX).

После того как лицензия получена, активируйте её одним из способов, описанных в статье «Лицензирование устройств, подключенных к облачной базе «Клеверенс»». Если активация прошла успешно, информация

об этом отобразится в базе продукта на ПК, а в приложении на устройстве пропадут надписи «Демо» напротив названий операций.

### Не нашли что искали?

 $\odot$ Задать вопрос в техническую поддержку

# Как развернуть базу в облаке Клеверенс с подключением к «МоемуСкладу»

Последние изменения: 2024-03-26

Чтобы настроить работу облачной базы «Клеверенс» с сервисом «МойСклад», необходимо:

- установить базу в облаке;
- настроить подключение к учетной системе;
- настроить подключение мобильных устройств;
- получить лицензии.

## Установка базы в облаке «Клеверенс»

- 1. Зарегистрируйтесь в личном кабинете сайта «Клеверенс» (или авторизуйтесь, если у вас уже есть аккаунт).
- 2. Войдите в личный кабинет и нажмите на кнопку «Добавить базу», после чего начнется её установка.

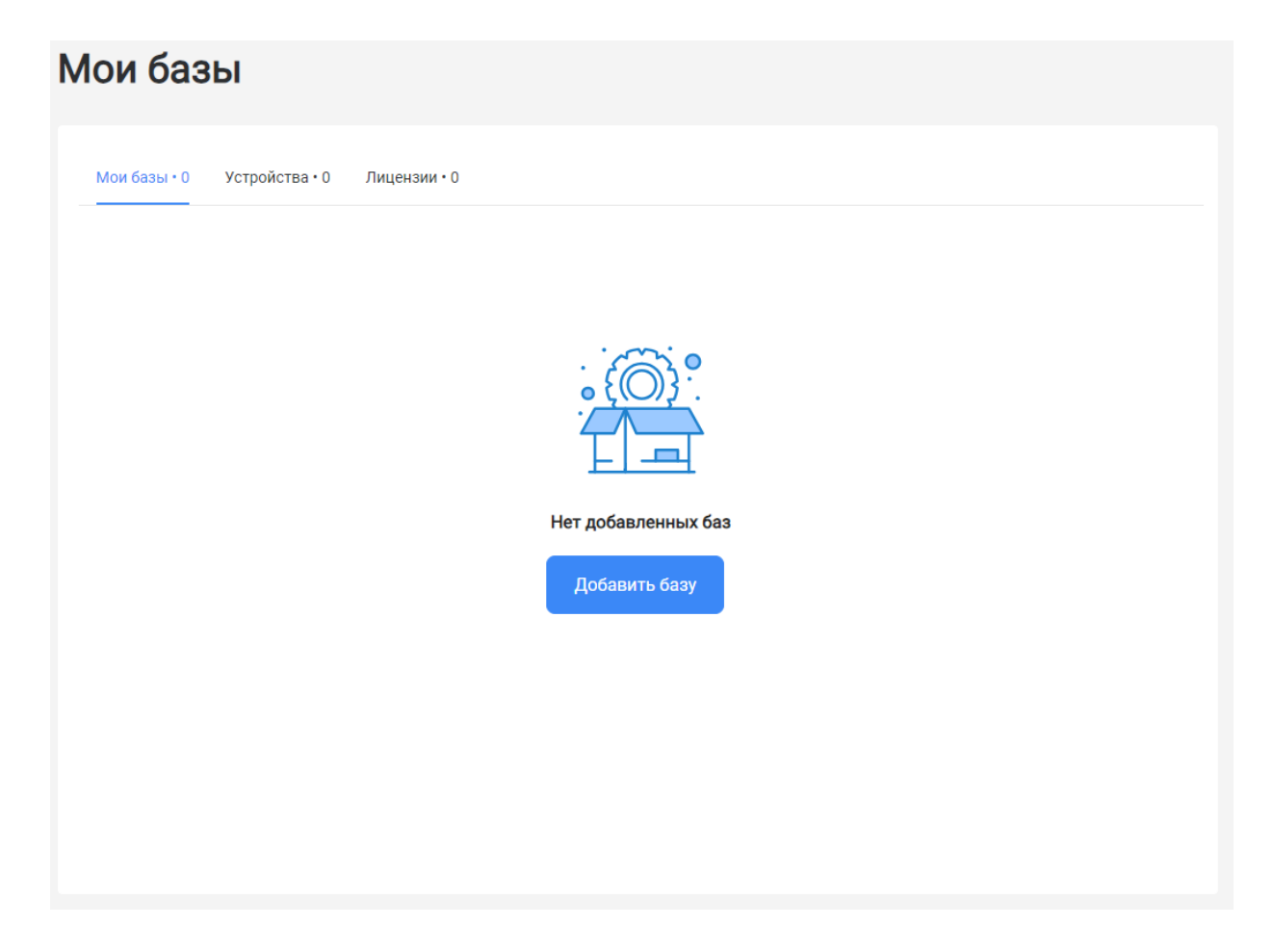

#### 3. Выберите продукт «Склад 15» и уточните его версию:

- **«Склад 15»** если вы не работаете с маркированными товарами.
- **«ВЕЩЕВОЙ»** если вы работаете с одной или несколькими товарными группами: обувь, легкая промышленность, духи и туалетная вода, шины и покрышки, БАДы.
- **«+ ШИНЫ»** если вы работаете с одной или несколькими товарными группами: обувь, легкая промышленность, духи и туалетная вода, шины и покрышки.
- **«с МДЛП»** если вы работаете с одной или несколькими товарными группами: мед. изделия, упакованная вода, антисептики, БАДы.
- **«ПРОДУКТОВЫЙ»** если вы работаете с одной или несколькими

товарными группами: молоко, алкоголь, табак, обувь, легкая промышленность, духи и туалетная вода, шины и покрышки, упакованная вода, пиво и пивные напитки.

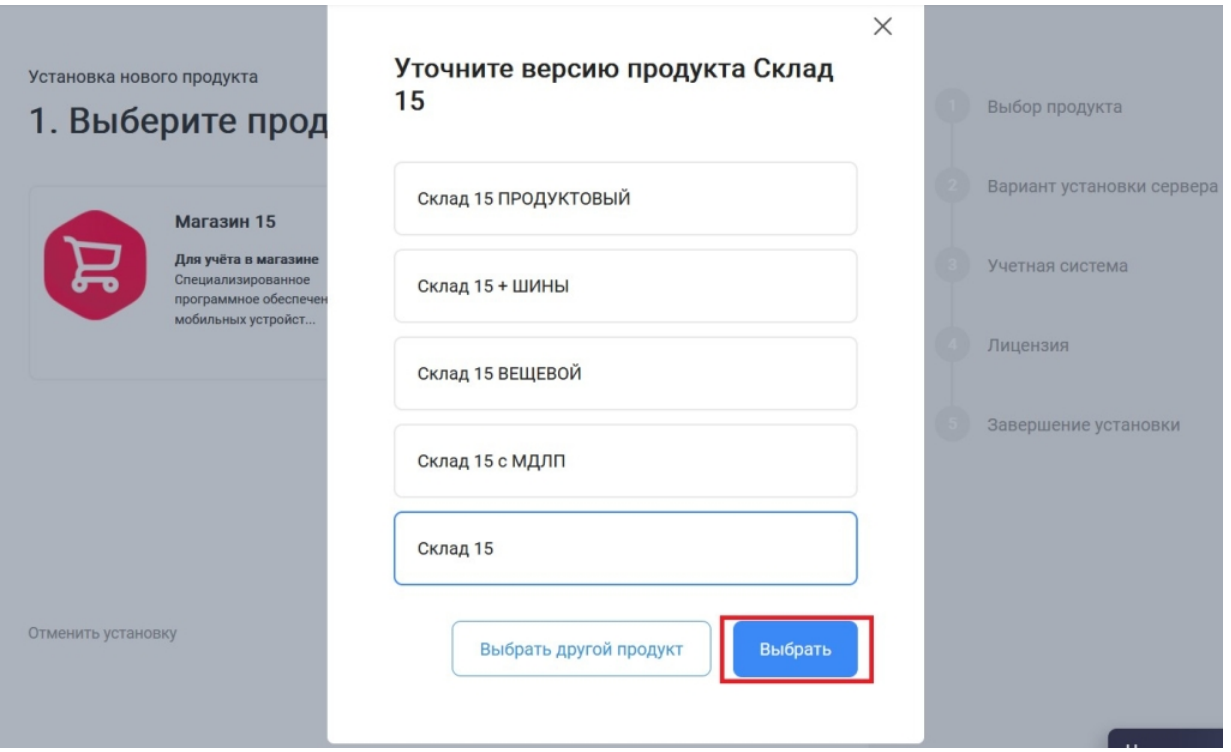

4. Далее выберите вариант установки «Облачный сервер».

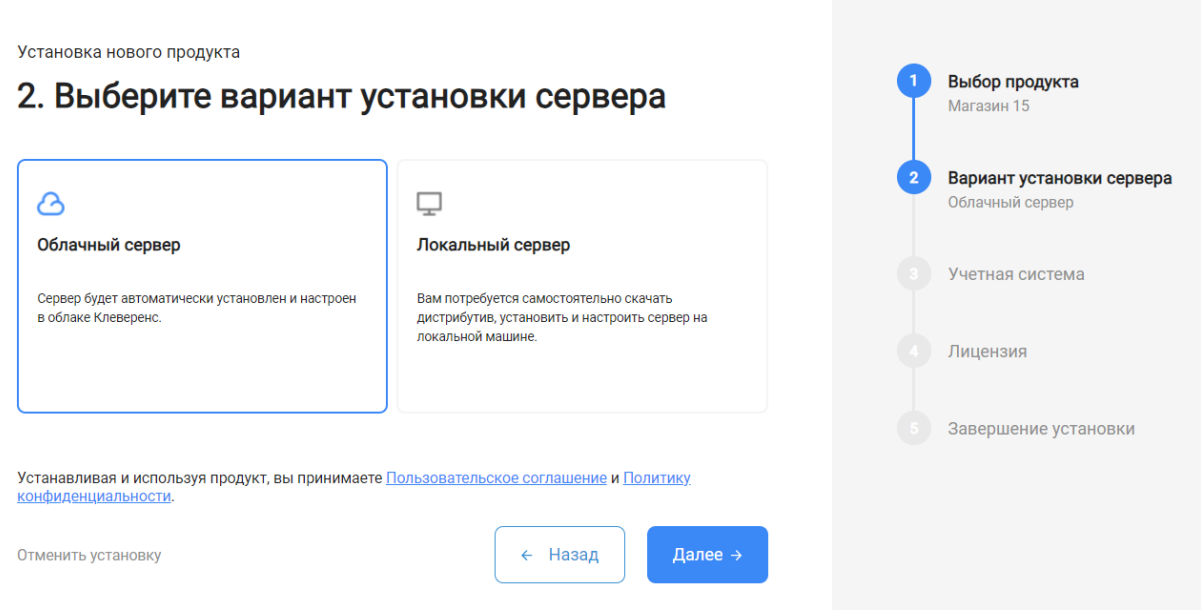

5. Укажите «МойСклад» в качестве подключаемой учетной системы (конфигурация заполнится автоматически).

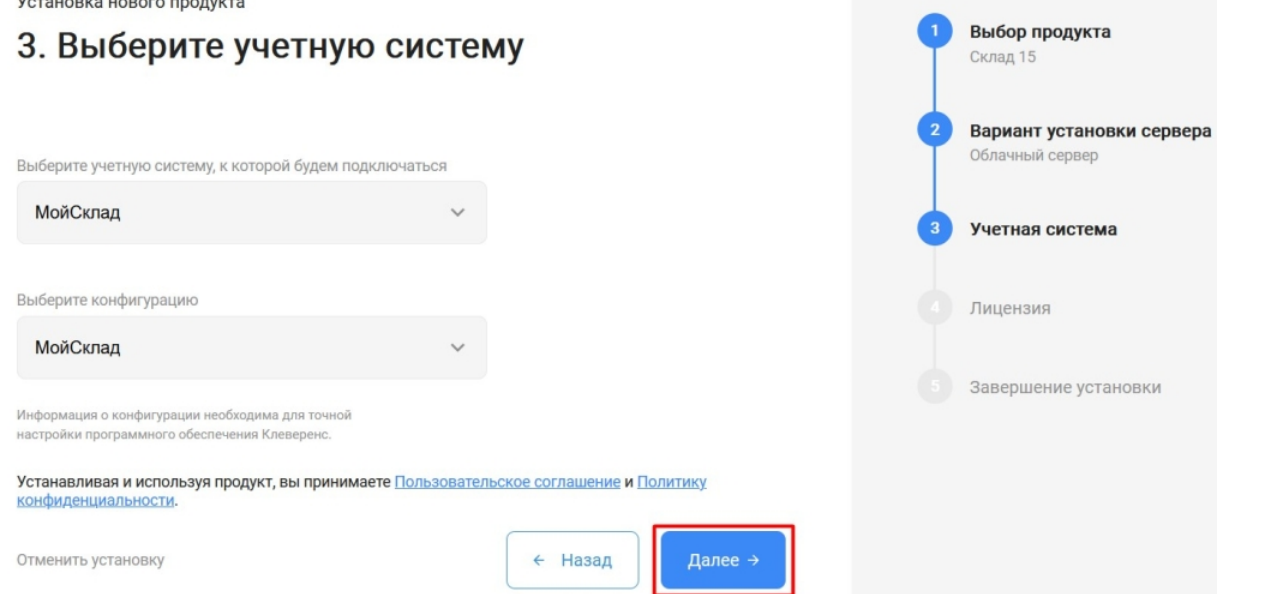

6. Для данного продукта доступен только один вариант лицензии, поэтому просто нажмите кнопку «Далее».

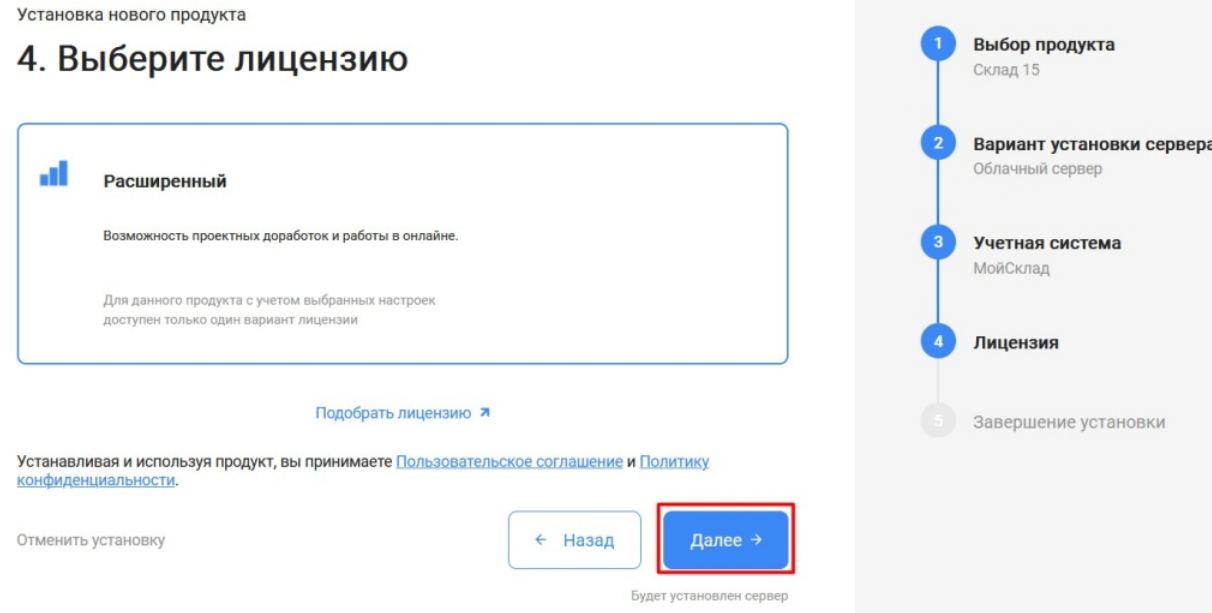

7. После этого установка продукта будет завершена и можно переходить к настройке установленной облачной базы.

Выбор продукта

Склад 15

Установка нового продукта

# 5. Вы завершили установку продукта

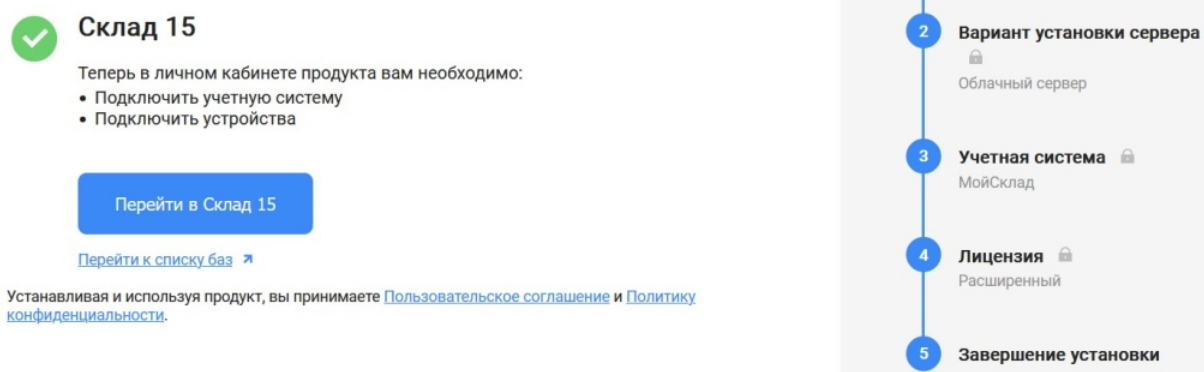

 $\times$ 

# Настройка базы в облаке «Клеверенс»

Для подключения к системе «МойСклад» введите логин и пароль от этого сервиса в соответствующие поля и нажмите кнопку «Авторизоваться в МоемСкладе».

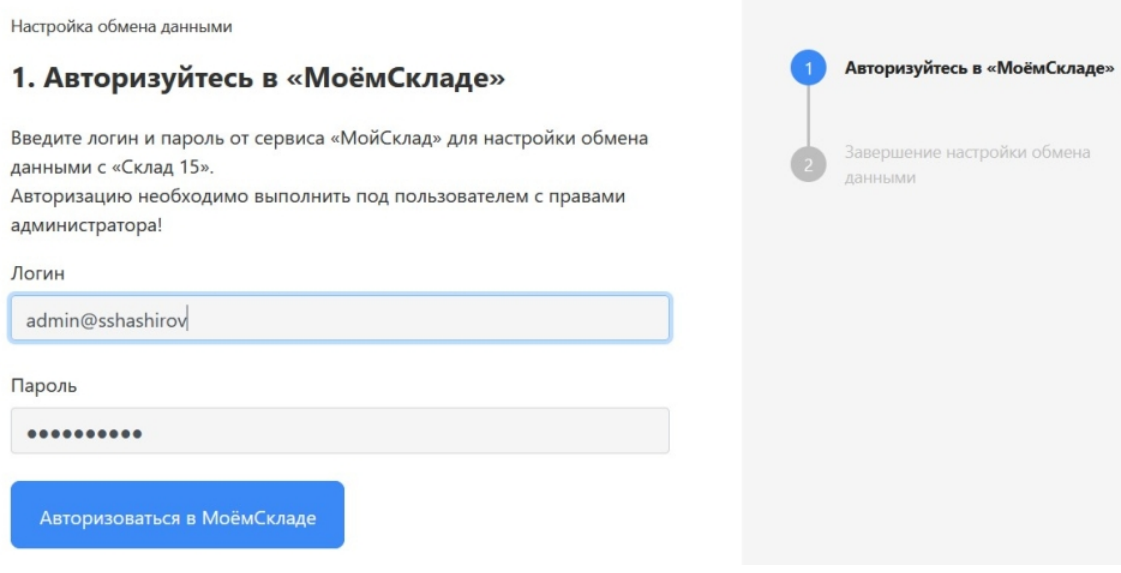

Если авторизация в «МоемСкладе» прошла успешно, нажмите на кнопку «Завершить настройку» и переходите к подключению мобильных устройств к базе.

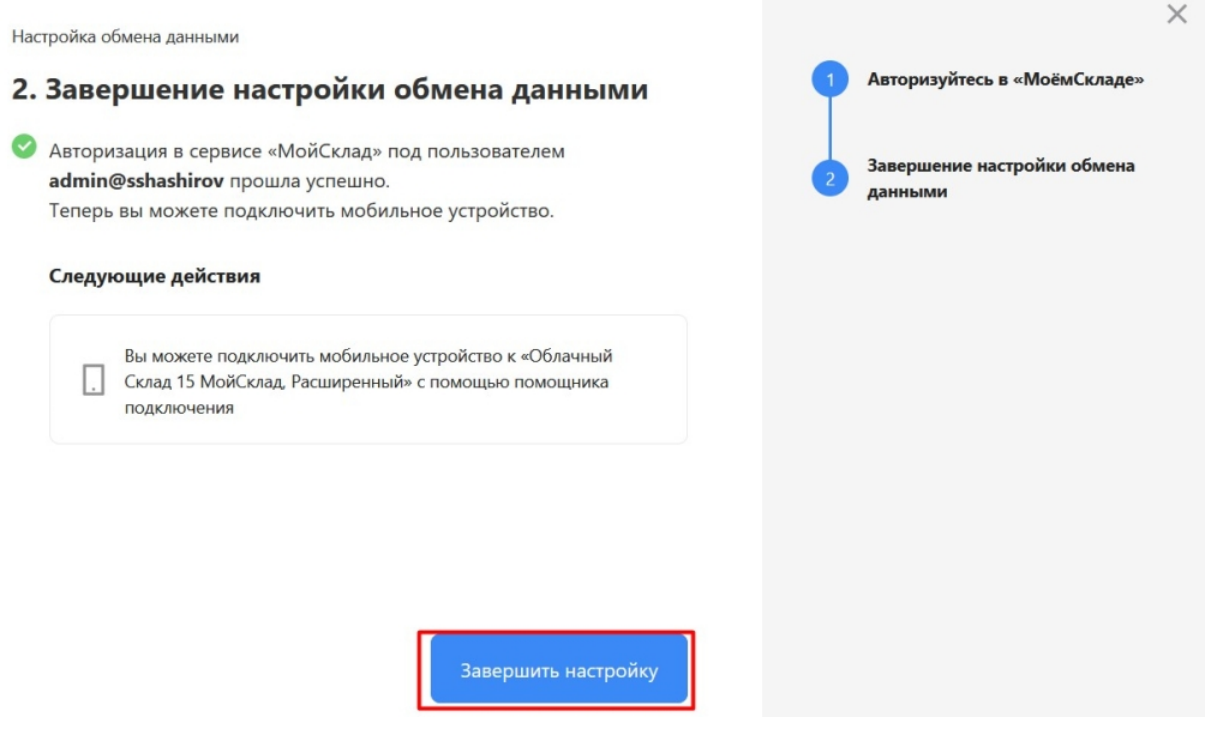

## Подключение мобильных устройств к облачной базе

1. После того как настройка базы завершена, откроется окно, из которого можно перейти к подключению ТСД к этой базе. Для этого нажмите кнопку «Добавить устройство».

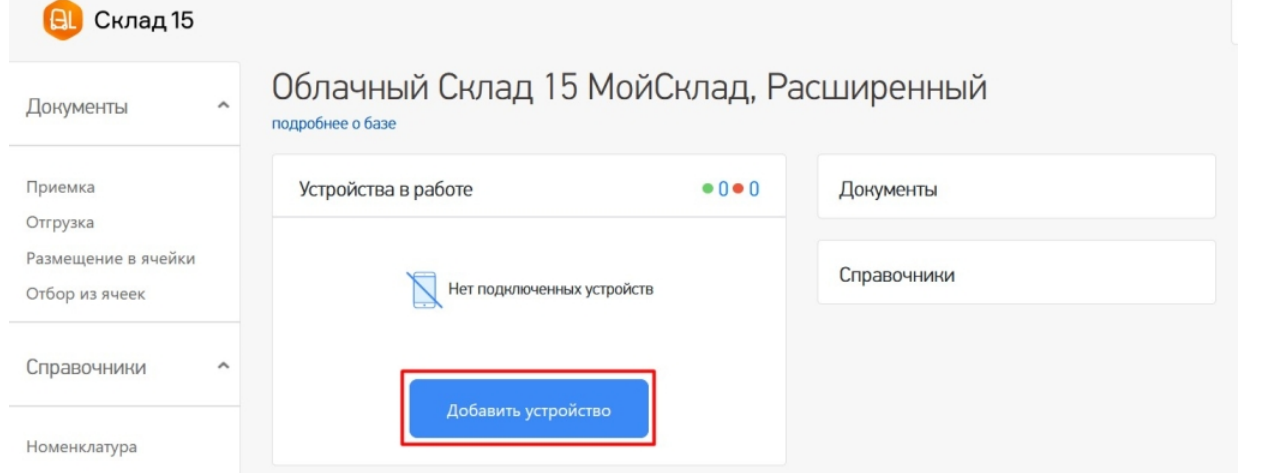

2. Появится окно, в котором нужно выбрать операционную систему, установленную на подключаемом к базе устройстве. Дальнейший процесс подключения будет зависеть от выбранной ОС (подробнее в статьях «Установка Mobile SMARTS на мобильное устройство с ОС Android » и «Установка Mobile SMARTS на мобильное устройство с ОС Windows»).

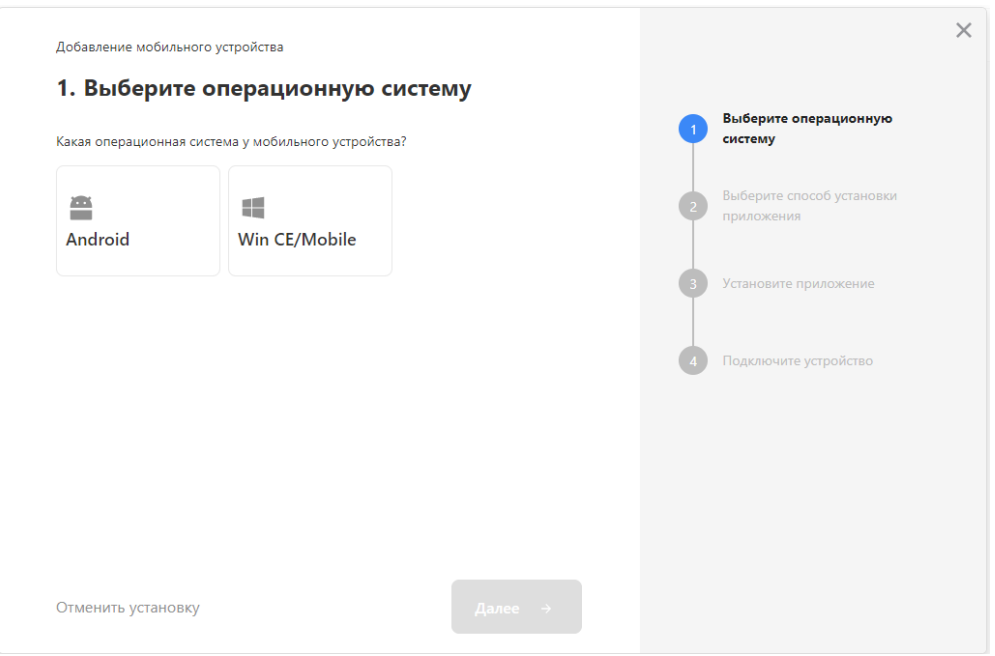

3. Установленное мобильное приложение будет находиьтся в демо-режиме, который можно использовать для ознакомления с функционалом продукта (в один документ можно отсканировать не более 3-х строк). Для полноценной работы необходимо заказать необходимую лицензию у менеджеров отдела продаж Клеверенс, оплатить и активировать её на вашем устройстве.

### Лицензирование

Заказать лицензии в нужном количестве вы можете у менеджеров отдела продаж Клеверенс. После оформления заказа, отдел продаж Клеверенс пришлет вам счёт на оплату, а после оплаты — коды лицензии для ваших устройств (пример кода LICNN-XYYJR-RWWYQ-QJZZS-WFYRX).

После того как лицензия получена, активируйте её одним из способов, описанных в статье «Лицензирование устройств, подключенных к облачной базе «Клеверенс»». Если активация прошла успешно, информация об этом отобразится в базе продукта на ПК, а в приложении на устройстве пропадут надписи «Демо» напротив названий операций.

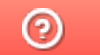

Задать вопрос в техническую поддержку
# Как настроить подключение «Магазина 15» к Контур.Маркету

Последние изменения: 2024-03-26

Перед тем как настраивать подключение «Магазина 15» к Контур.Маркету, зарегистрируйтесь:

- в личном кабинете на сайте Клеверенс ;
- в системе Контур.Маркет.

Чтобы настроить подключение «Магазина 15» к Контур.Маркету, необходимо:

- создать новую базу «Магазина 15»;
- подключить ее к Контур.Маркету.

Инструкция по подключению «Магазина 15» к Контур.Маркету от Контура

### Создание новой базы «Магазина 15»

- 1. Войдите в ваш личный кабинет Клеверенс.
- 2. Если ранее у вас не было создано ни одной базы, нажмите на кнопку «Добавить базу». Если у вас есть хотя бы одна облачная база, можно добавить новую с помощью кнопки «Создать новую».

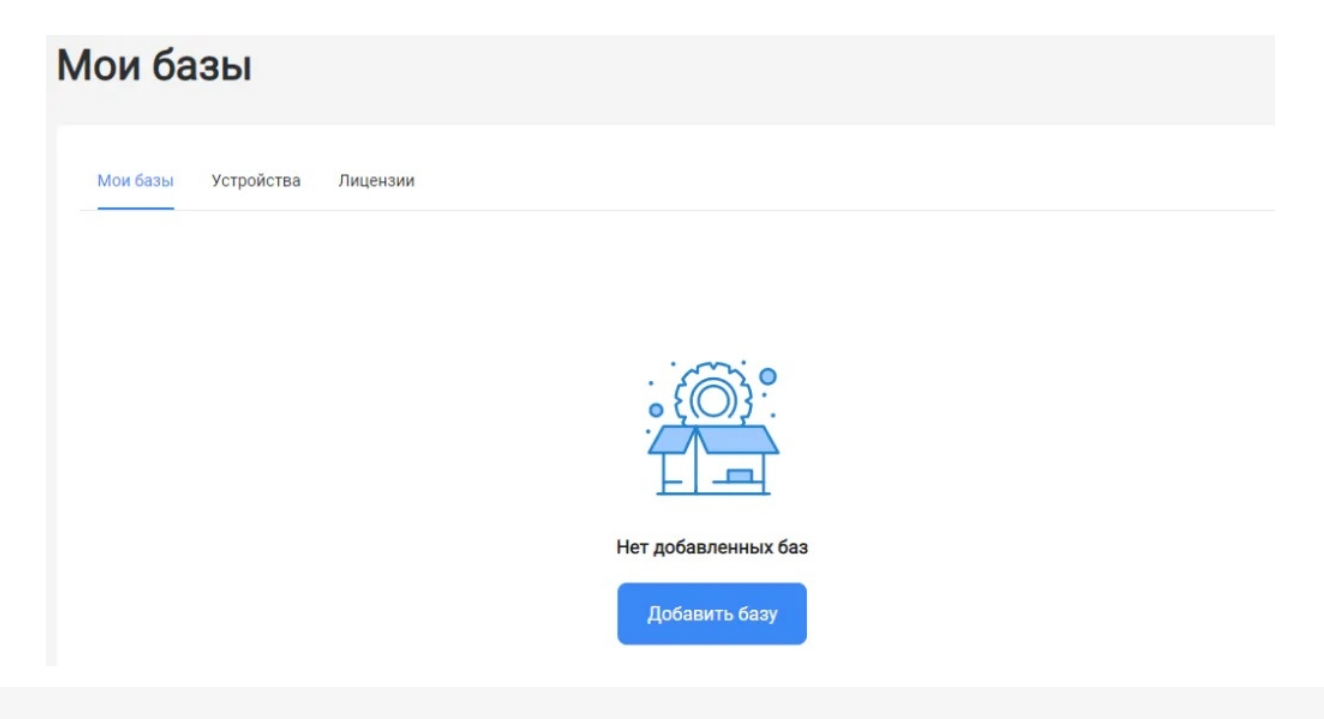

3. Выберите продукт «Магазин 15» и его версию. Разные версии продукта позволяют работать с разными товарными группами маркированного товара, или же не поддерживают работу с маркированным товарами вообще.

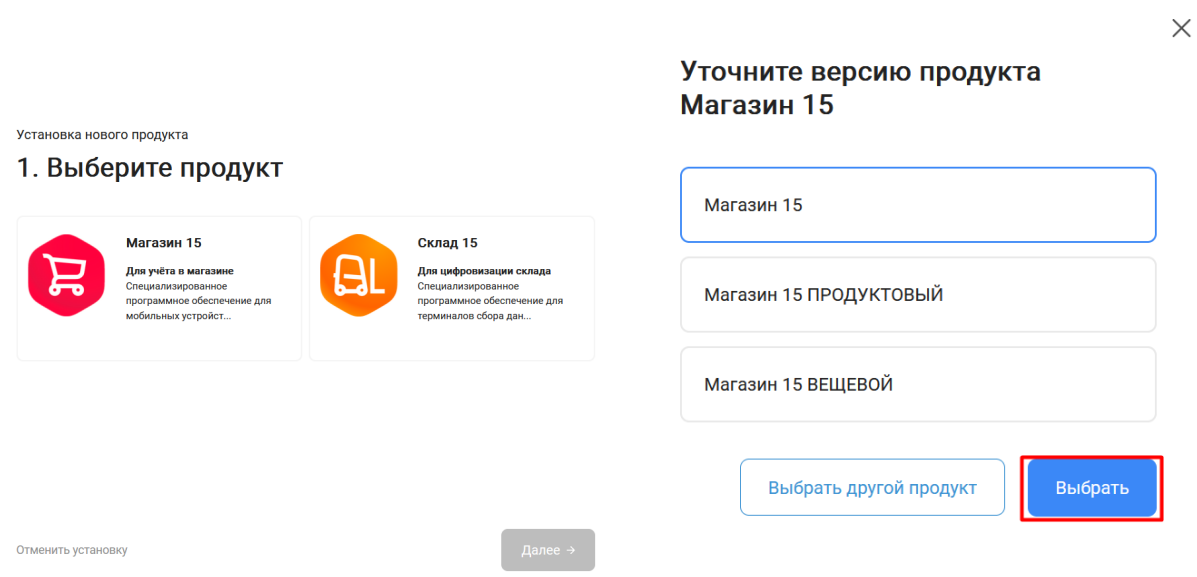

4. После того как продукт выбран, подтвердите этот шаг, нажав кнопку «Далее».

Установка нового продукта

## 1. Выберите продукт

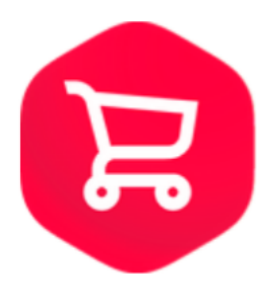

### Магазин 15

#### Для учёта в магазине

Специализированное программное обеспечение для мобильных устройств со встроенным сканером штрихкодов. Позволяет быстро автоматизировать, оптимизировать рабочие места и бизнес процессы по учету товара в магазине. Например, приемку товара по штрихкодам или инвентаризацию прямо в торговом зале.

Выбрать другой продукт

Отменить установку

← Назад

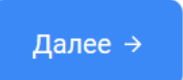

5. Выберите вариант установки сервера «Облачный сервер».

Установка нового продукта

# 2. Выберите вариант установки сервера

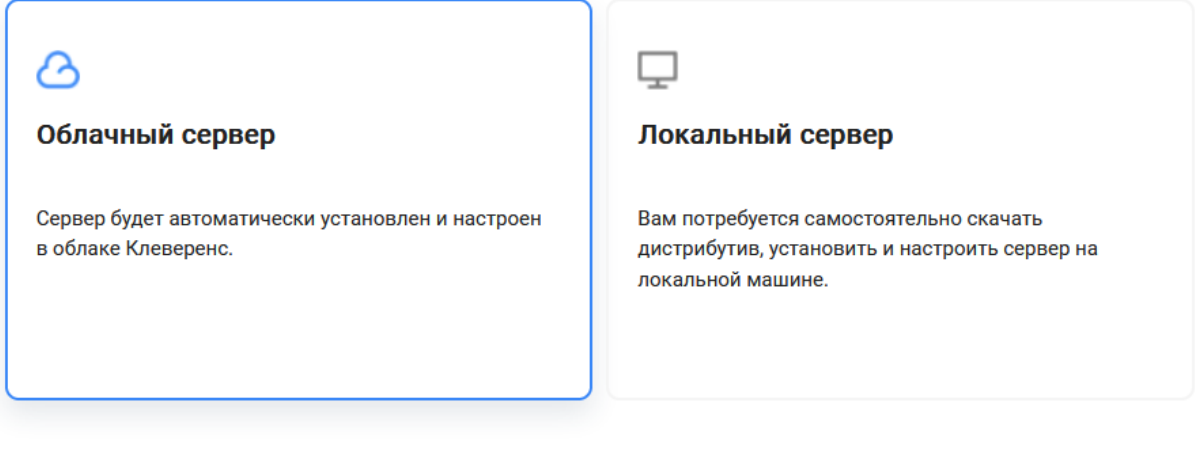

Устанавливая и используя продукт, вы принимаете Пользовательское соглашение и Политику конфиденциальности.

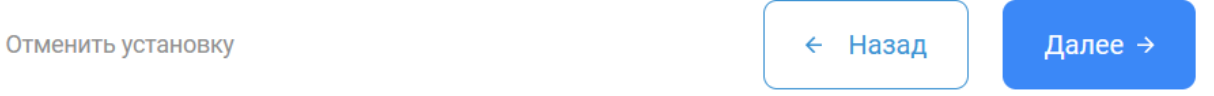

6. В качестве учетной системы укажите Контур. После этого конфигурация Контур.Маркет определится автоматически.

Установка нового продукта

## 3. Выберите учетную систему

Выберите учетную систему, к которой будем подключаться

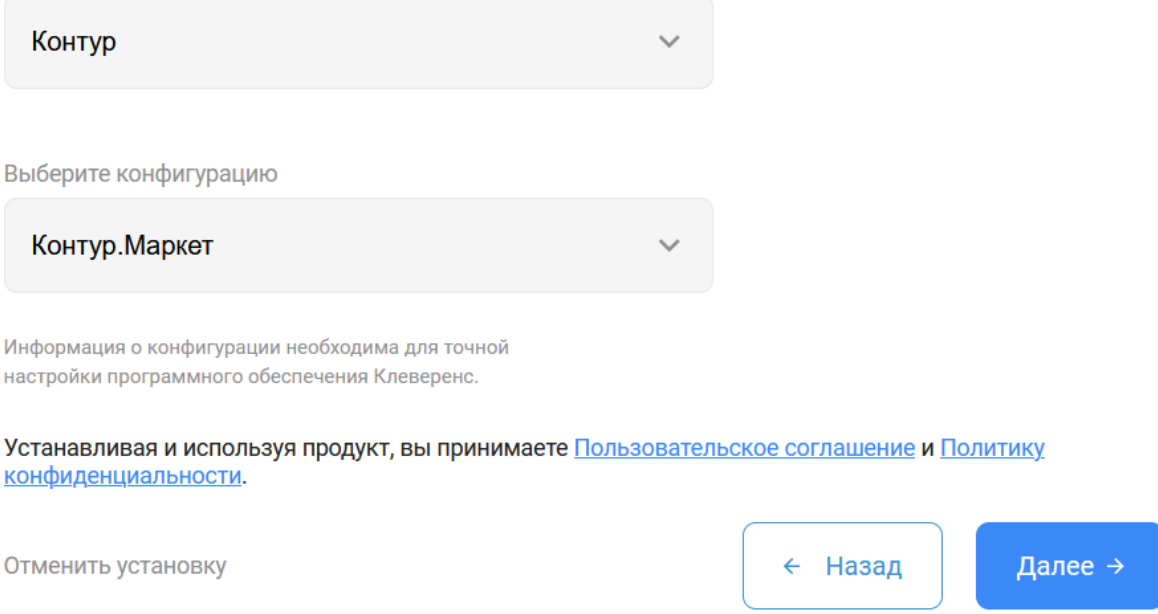

7. Выберите вариант лицензии, который максимально подходит под ваши задачи (вы можете обратиться за помощью по этому вопросу к менеджеру отдела продаж).

Установка нового продукта

# 4. Выберите лицензию

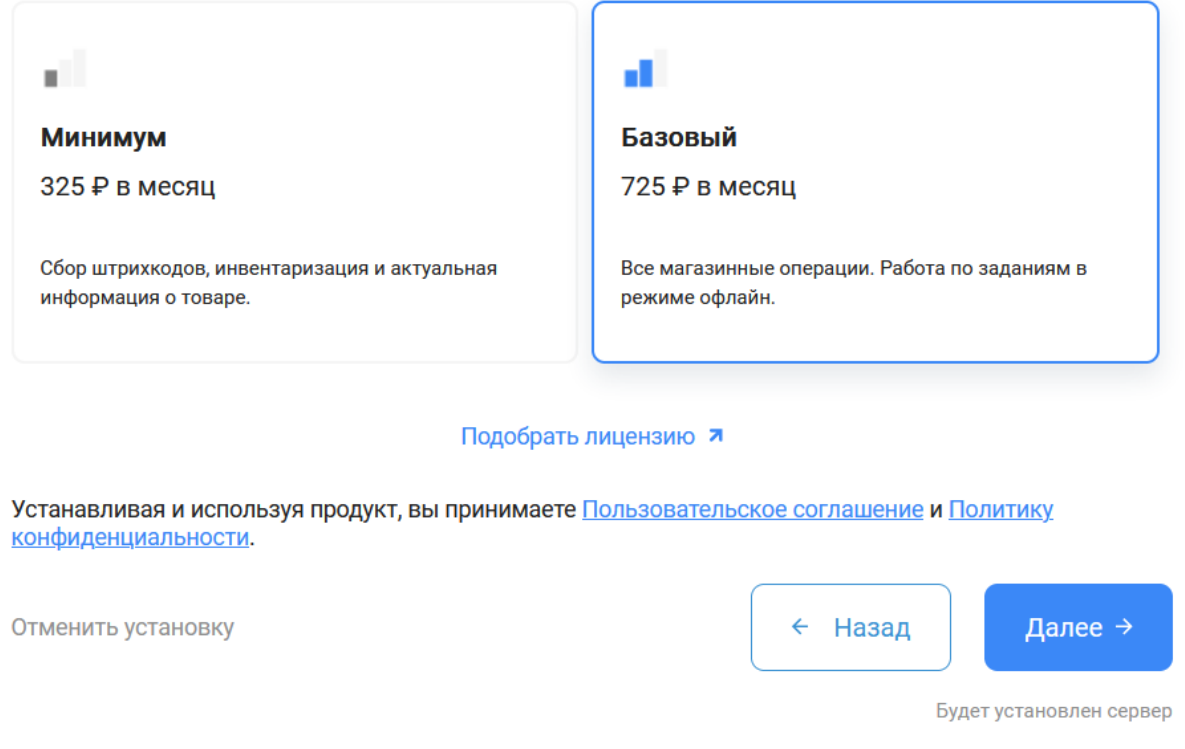

8. После этого установка продукта будет завершена и можно переходить к настройке подключения к системе Контур.Маркет.

## Подключение «Магазина 15» к Контур.Маркету

1. Откройте настройки базы «Магазина 15».

Установка нового продукта

## 5. Вы завершили установку продукта

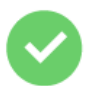

## Магазин 15

Теперь в личном кабинете продукта вам необходимо:

- Подключить учетную систему
- Подключить устройства

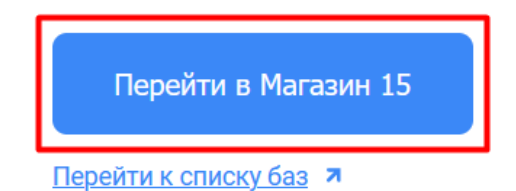

Устанавливая и используя продукт, вы принимаете Пользовательское соглашение и Политику конфиденциальности.

2. Создайте нового пользователя, от имени которого вы будете работать с Контур.Маркетом, во вкладке

#### «Пользователи и группы».

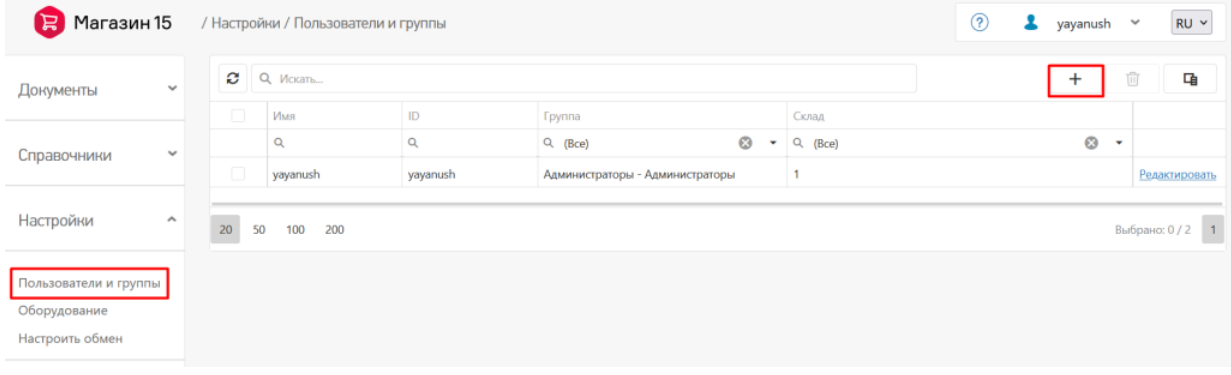

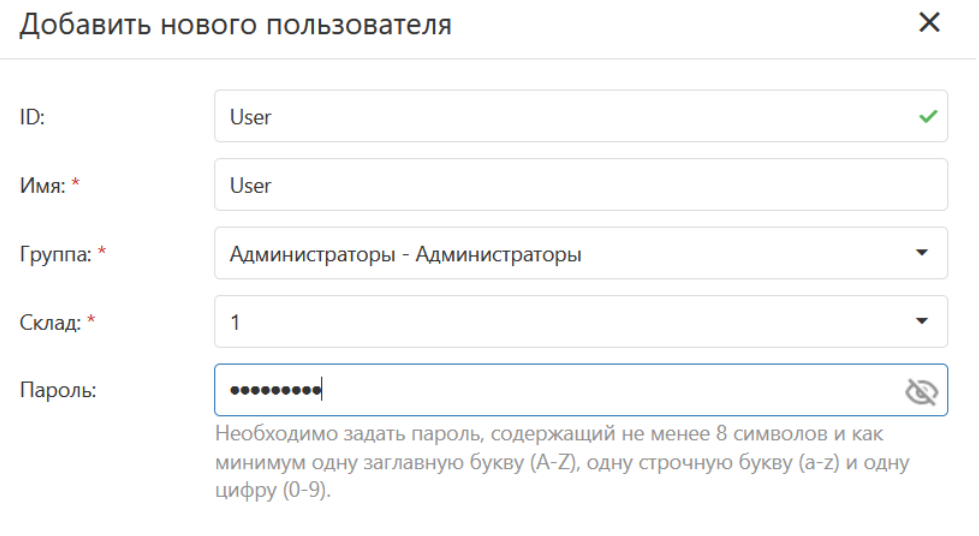

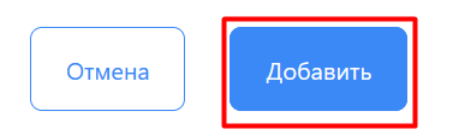

3. Далее потребуется настроить обмен с Контур. Маркетом. Для этого нажмите кнопку «Настроить обмен».

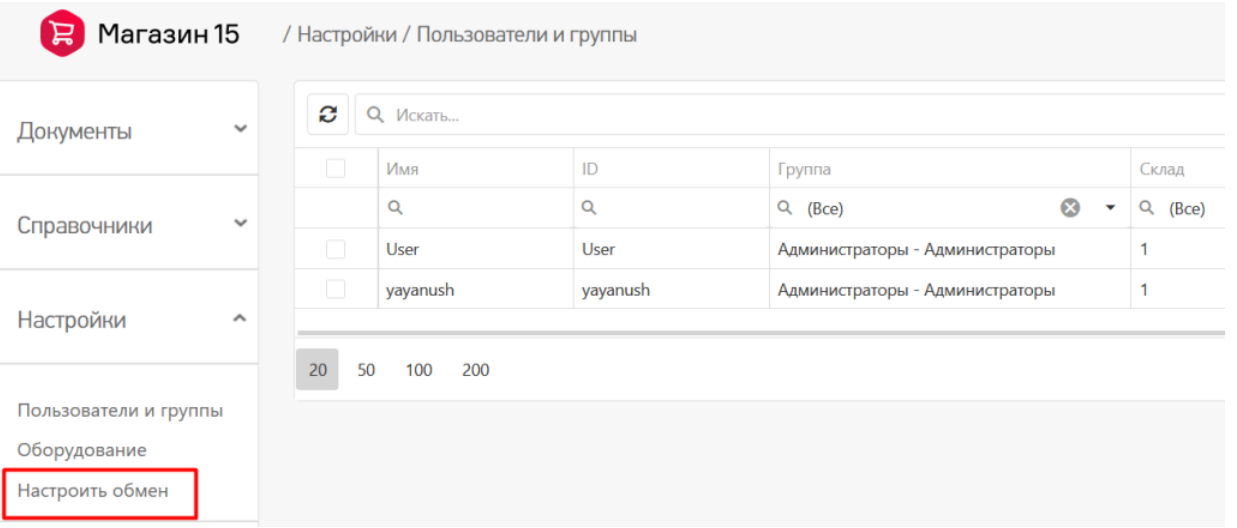

4. В открывшемся окне скопируйте адрес подключения к базе «Магазина 15» и перейдите в ваш личный кабинет Контур.Маркета.

CLEVERENCE.RU — 6/8

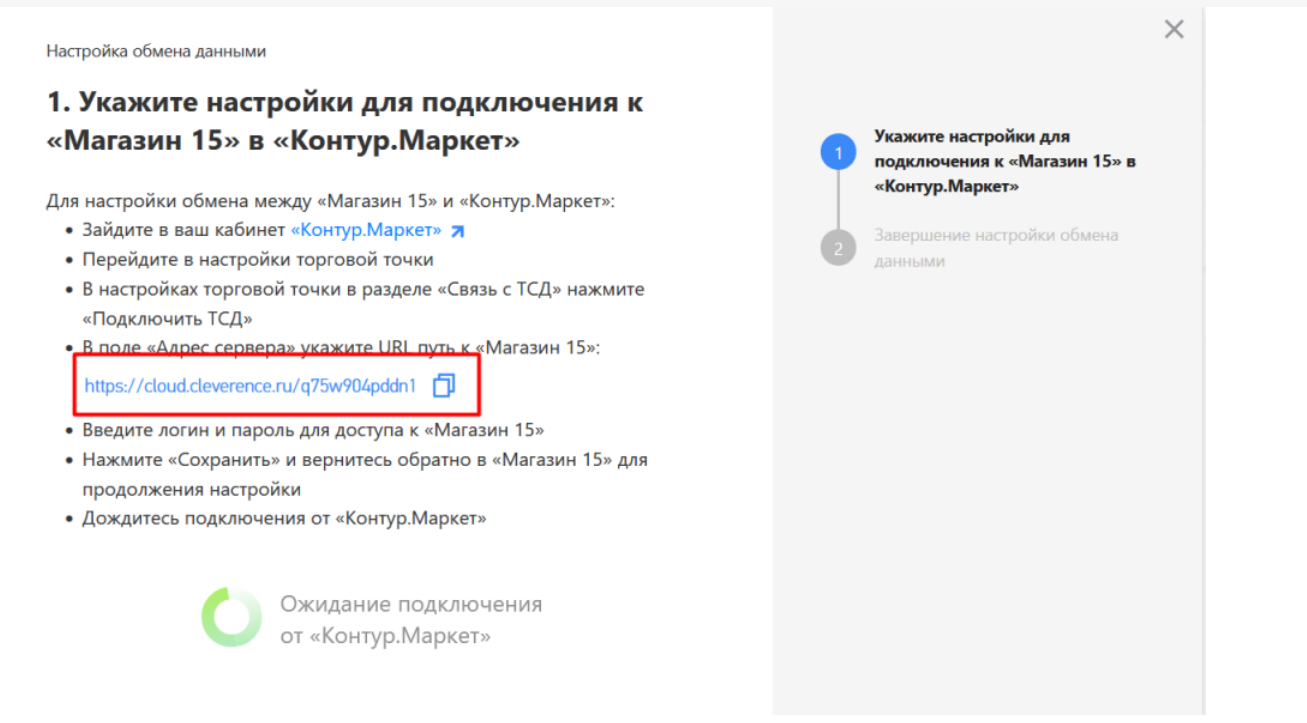

5. В личном кабинете Контур.Маркета перейдите на вкладку «Настройки и оплата» → «Настройки» → «Для этой торговой точки» → «Подключить ТСД».

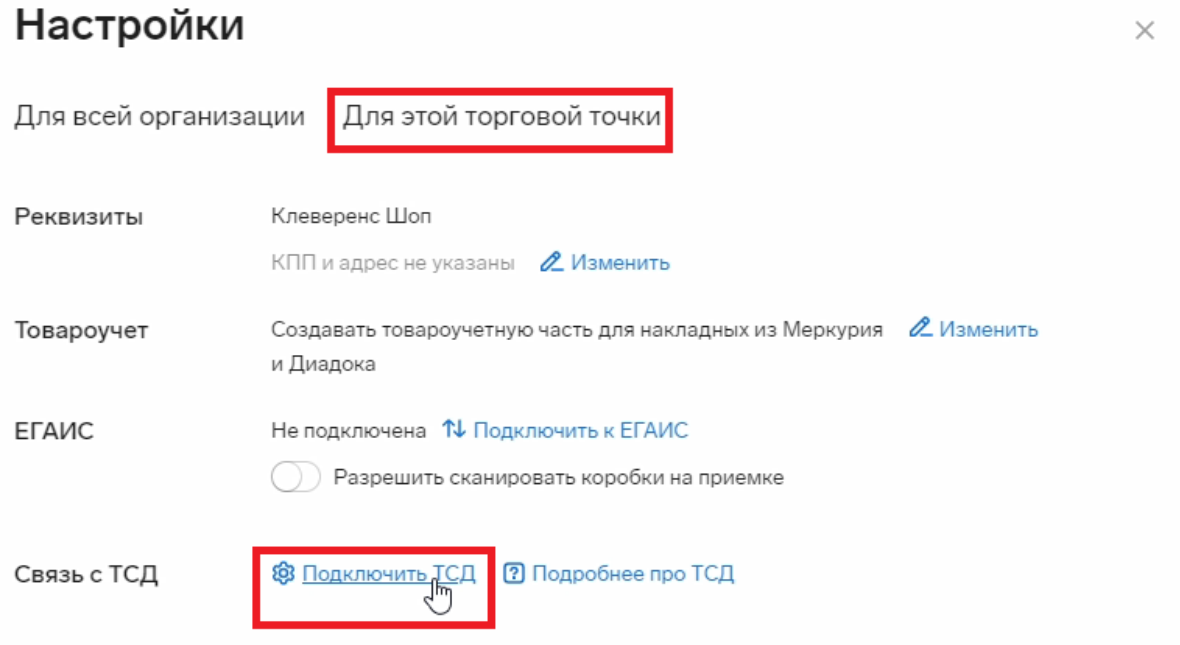

6. В текущем окне введите данные пользователя из базы «Магазина 15» (логин и пароль) и строку подключения к этой базе. Нажмите «Подключить».

## Настройки

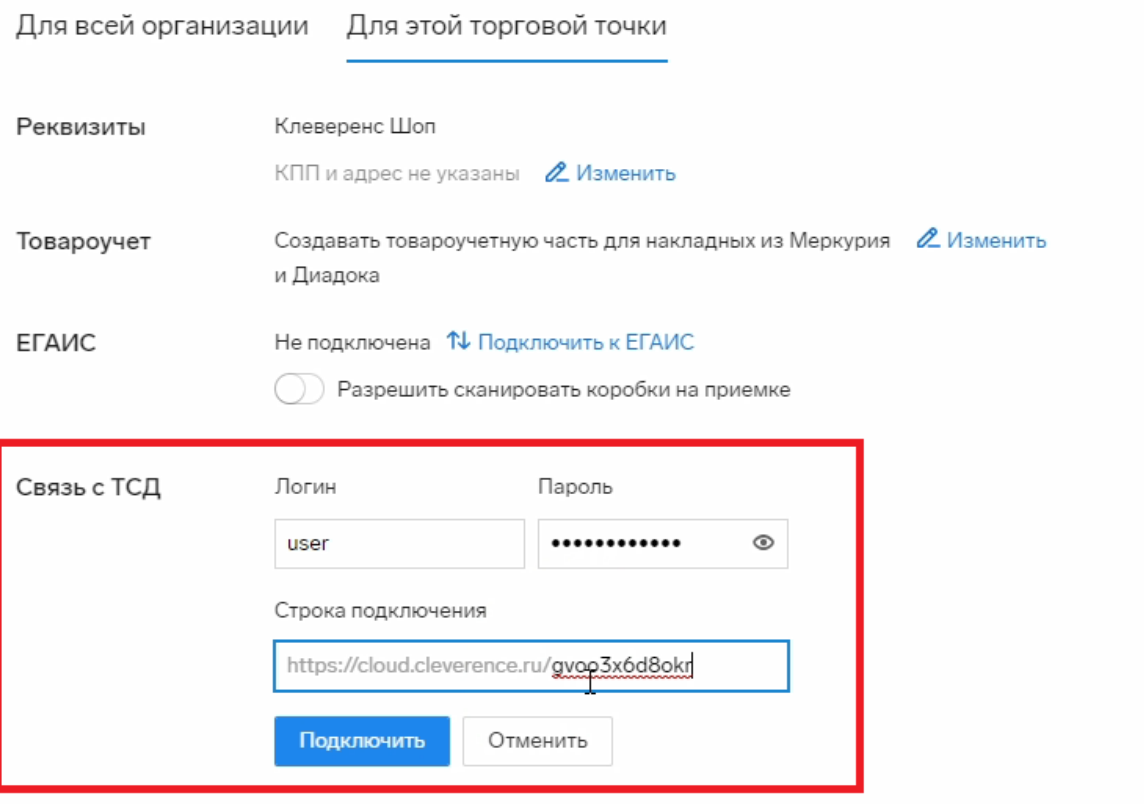

Если данные были введены верно, в текущем окне появится сообщение «ТСД подключен».

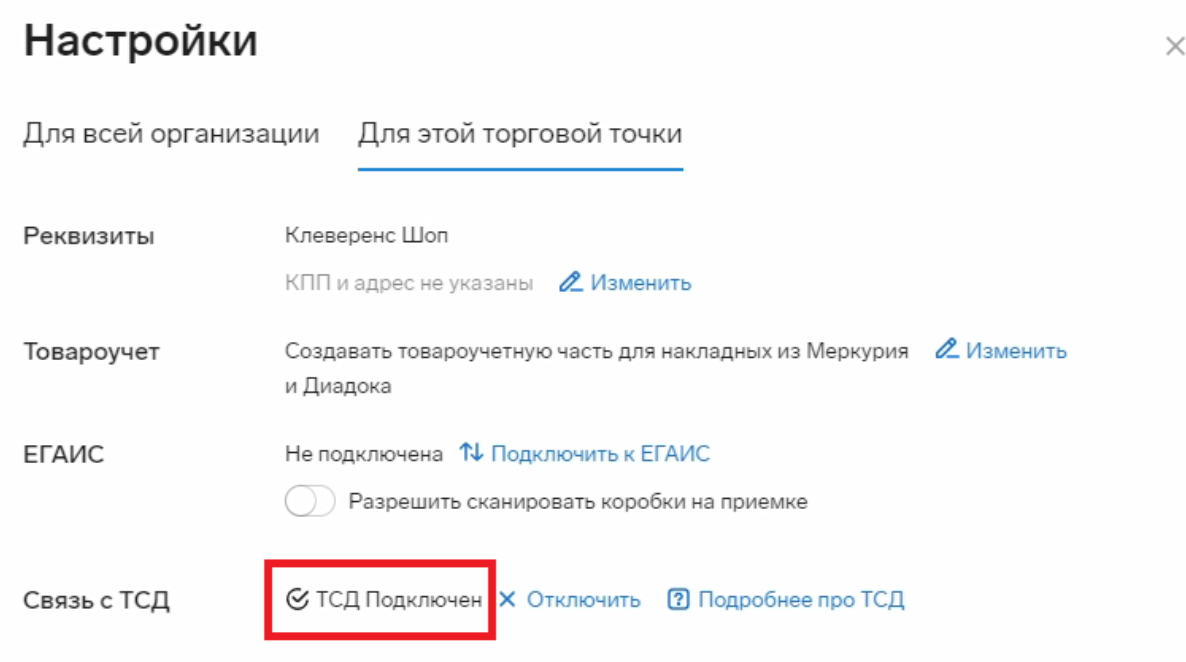

7. После этого вернитесь к настройкам базы «Магазина 15» и подтвердите, что настройка успешно завершена.

 $\times$ 

 $\times$ Настройка обмена данными 2. Завершение настройки обмена данными Укажите настройки для Учетная система подключена. подключения к «Магазин 15» в «Контур.Маркет» Теперь вы можете подключить мобильное устройство. Завершение настройки обмена Следующие действия данными | Вы можете подключить мобильное устройство к «Магазин 15,<br>| Базовый» с помощью помощника подключения Завершить настройку

Теперь вы можете:

- выгружать документы на ТСД из Контур. Маркета
- загружать документы с ТСД обратно в Контур. Маркет

#### Не нашли что искали?

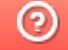

Задать вопрос в техническую поддержку

# Как выгрузить документы из Контур.Маркета на ТСД

Последние изменения: 2024-03-26

В личном кабинете Контур.Маркета документы находятся на вкладке «Документы» и разделены по категориям:

- накладные (поступление и расход);
- акты (учет, производство и вывод из оборота);  $\bullet$
- инвентаризация.

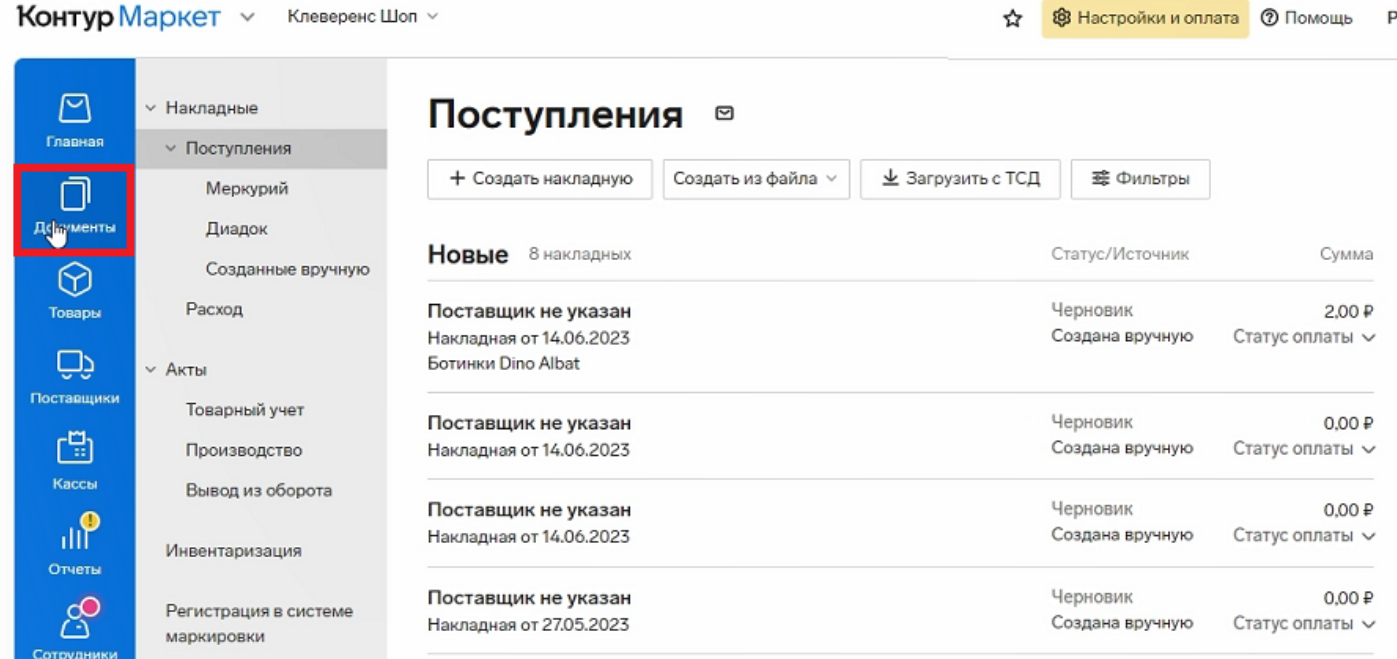

При работе с «Магазином 15» из Контур.Маркета можно выгружать на ТСД документы двух типов: «Поступление» и «Инвентаризация». Документ на выгрузку можно выбрать из списка или создать новый.

- Как создать новый документ для выгрузки на ТСД
- Как выгрузить документ на ТСД

## Как создать новый документ для выгрузки на ТСД

Создание нового документа рассмотрено на примере инвентаризации, для поступления процесс будет аналогичен.

1. Чтобы создать новый документ инвентаризации, выберите соответствующую вкладку слева и нажмите

#### кнопку «+Инвентаризация».

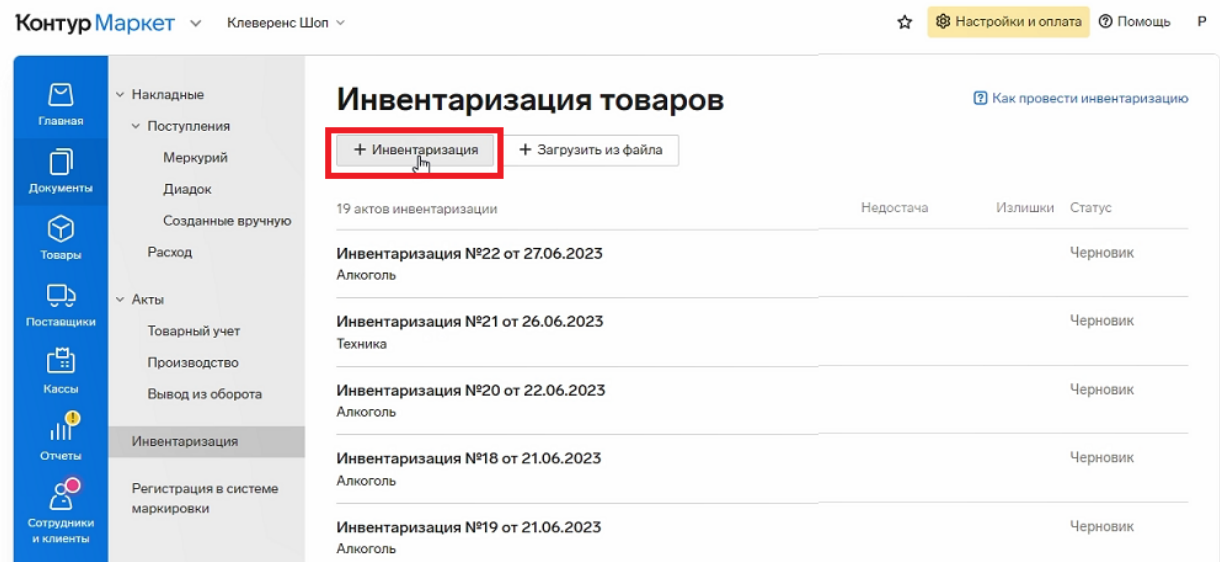

2. Укажите группы маркированного товара, который вы хотите добавить в новый документ.

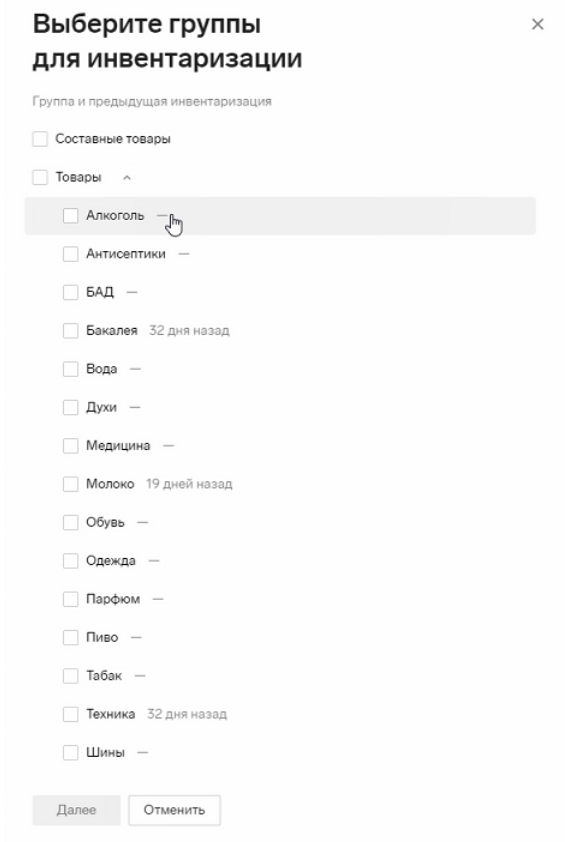

3. Нажмите кнопку «Начать инвентаризацию». Будет создан новый документ, в который попадут все имеющиеся в Контур.Маркете товары, попадающие под выбранные ранее критерии (маркировка). Можно редактировать количество товаров в этом документе.

### Новая инвентаризация от 27.06.2023

 $\times$ 

Во время инвентаризации

- Не создавайте накладные и акты.
- Остановите пролажи товаров, которые пересчитываете.

#### Проверьте, что пришли все данные о продажах

Если были продажи после времени последнего чека, проверьте подключение кассы к интернету.

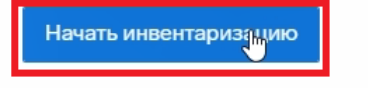

### Как выгрузить документ на ТСД

1. Для отправки документа на мобильное устройство откройте его и нажмите кнопку «Обмен с ТСД». Выберите один из 2 вариантов выгрузки документа:

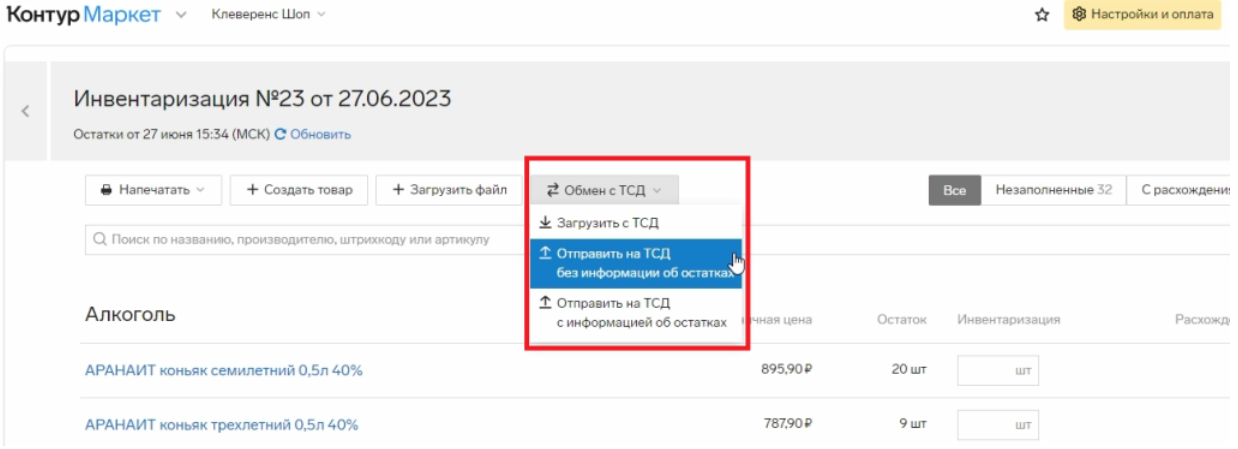

- **с информацией об остатках** напротив каждого наименования документа на ТСД будет указано его количество из Контур.Маркета.
- **без информации об остатках** на ТСД выгружаются только наименования товаров, которые нужно инвентаризировать, без указания их количества.

Второй способ используется в том случае, если вы хотите провести более достоверную инвентаризацию, ведь работник не сможет «подогнать» результаты операции под нужные цифры.

2. После выгрузки документ попадает в базу «Магазина 15» («Документы» → «Инвентаризация»). Таким образом он становится доступным для работы на каждом ТСД, подключенном к этой базе.

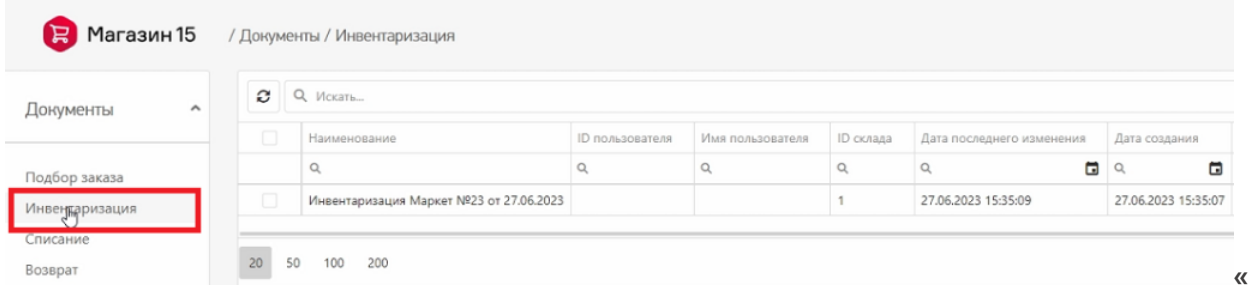

3. Чтобы открыть документ на ТСД, в главном меню «Магазина 15» выберите операцию «Инвентаризация».

#### Можно приступать к работе!

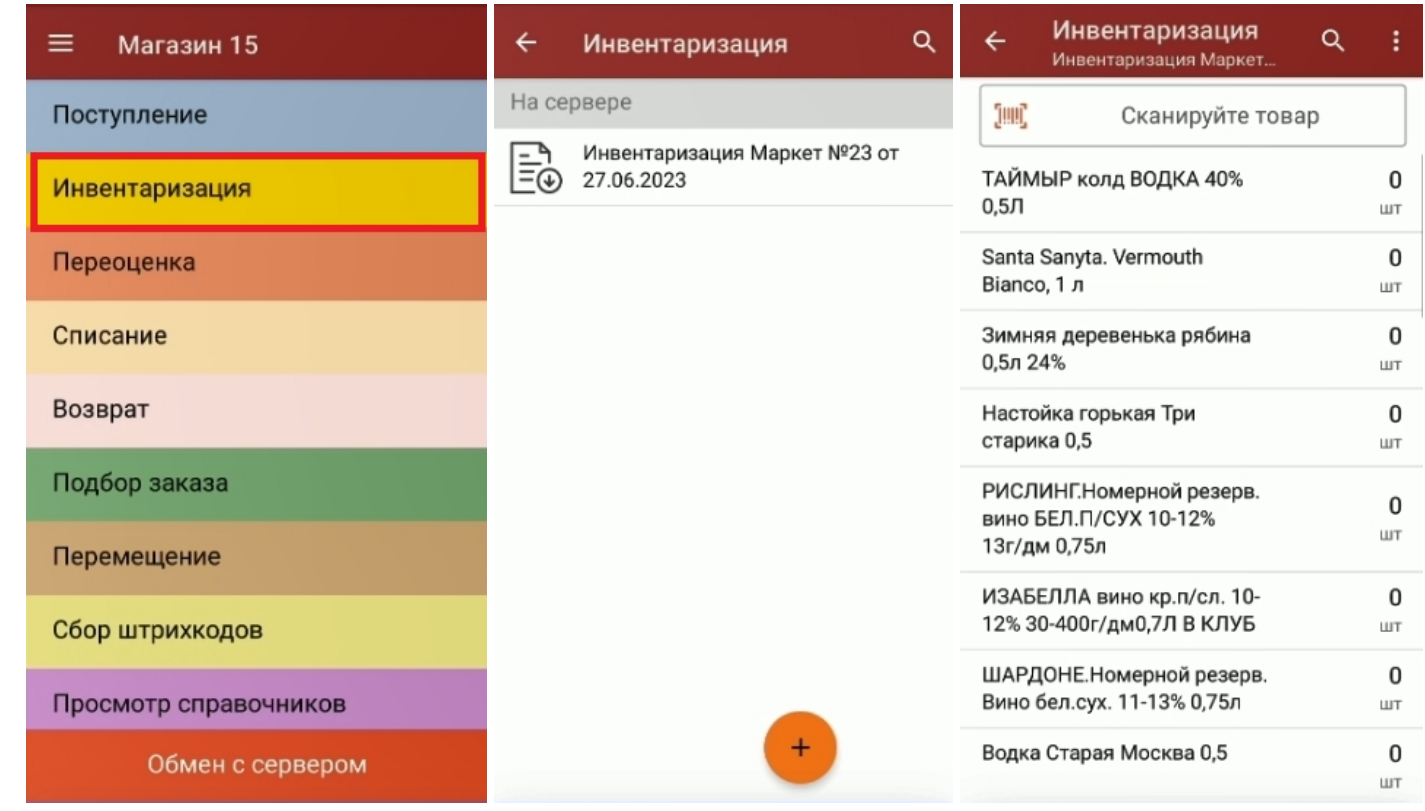

После того как работа с документом завершена, потребуется загрузить его обратно в Контур. Маркет. Как это сделать, читайте в статье «Как загрузить документ с ТСД в Контур. Маркет».

#### Не нашли что искали?

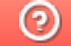

Задать вопрос в техническую поддержку

# Как загрузить документ с ТСД в Контур.Маркет

Последние изменения: 2024-03-26

После того как работа с документом на ТСД окончена, необходимо загрузить его обратно в систему Контур.Маркет для дальнейшей работы. Для этого:

- 1. Завершите документ на мобильном устройстве. Незавершенный документ отправить в Контур.Маркет нельзя.
- 2. После завершения документ автоматически отправляется в базу «Магазина 15», где можно убедиться, что он завершен и готов к отправке в Контур.Маркет.

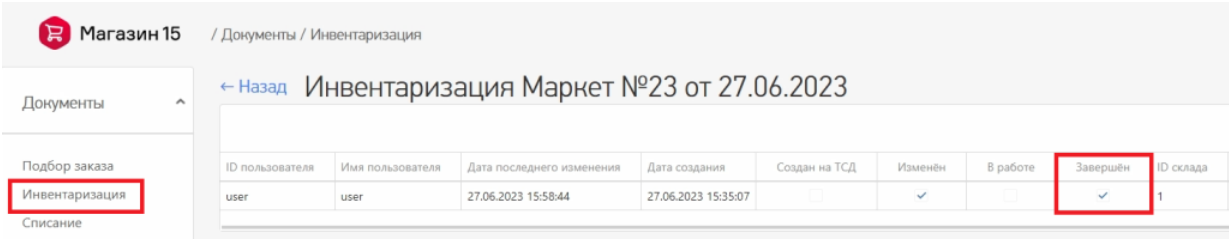

3. Войдите в личный кабинет Контур.Маркета, и откройте тот же документ, с которым вы только что работали на ТСД. В нем отображены старые данные по товарам, поэтому для загрузки новых нажмите «Обмен с ТСД» → «Загрузить с ТСД».

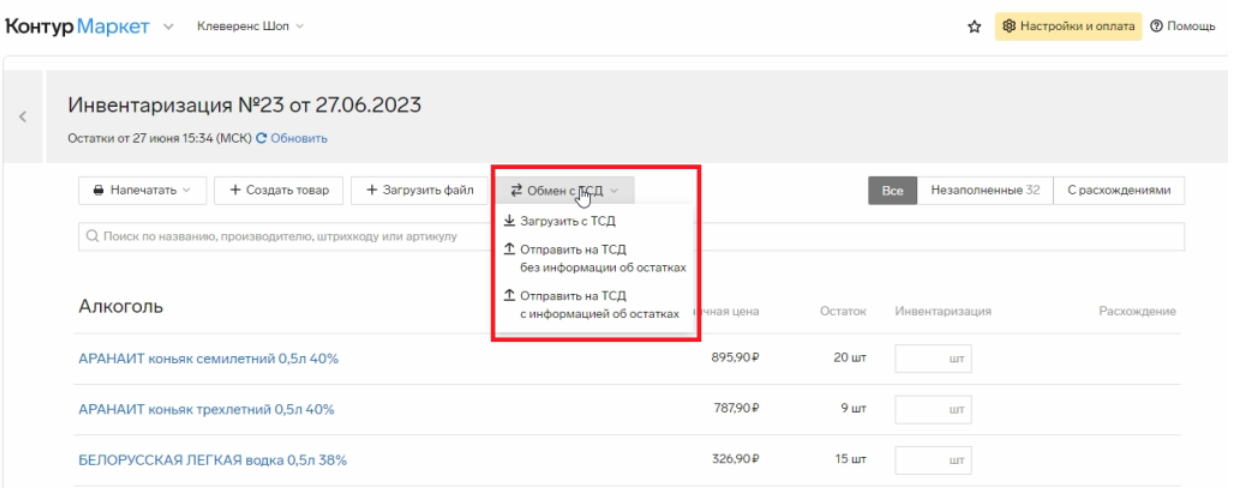

4. Измененные данные из документа, с которым вы работали на ТСД, будут загружены в старый документ в Контур.Маркете. Подтвердите, что вы согласны на замену данных в текущем документе и загрузите их.

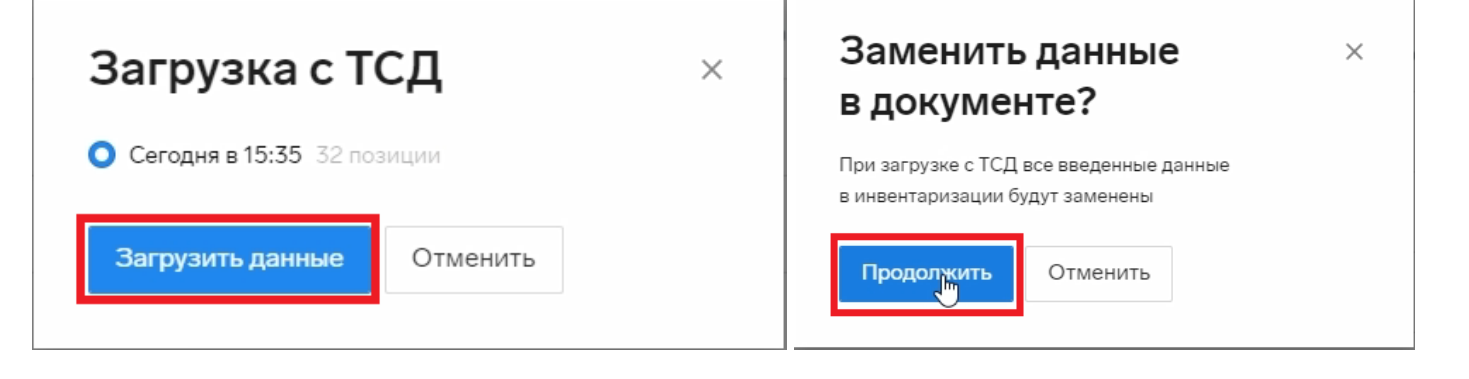

5. После загрузки данные по итогам проведенной инвентаризации отобразятся в колонке «Инвентаризация».

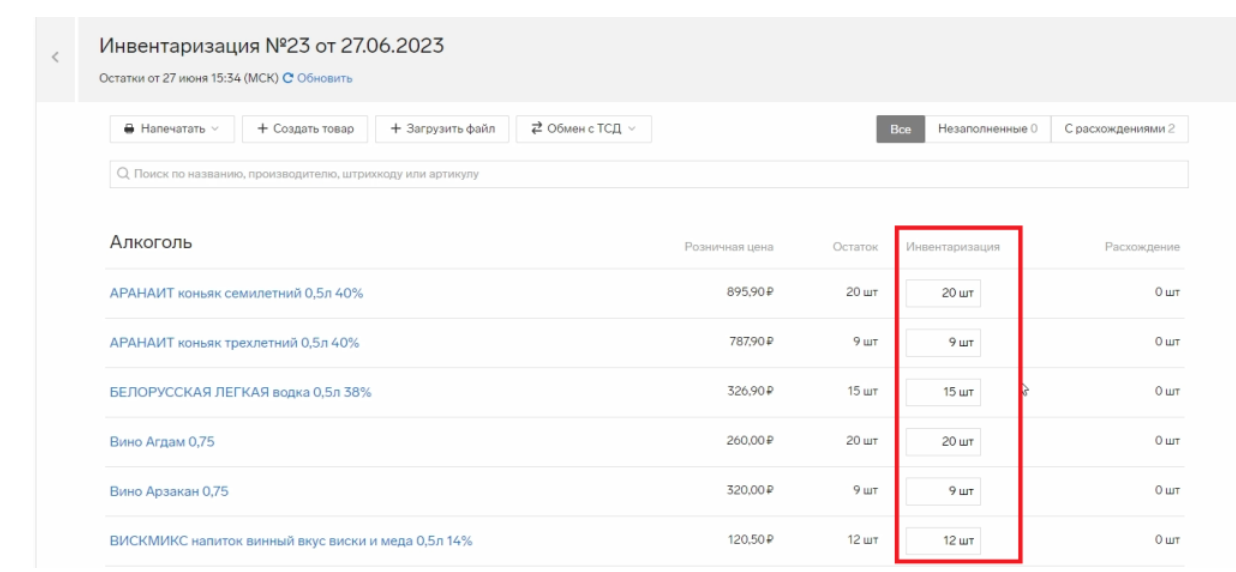

#### Не нашли что искали?

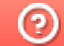

Задать вопрос в техническую поддержку